# Dell™ Dimension™ 9100 Benutzerhandbuch

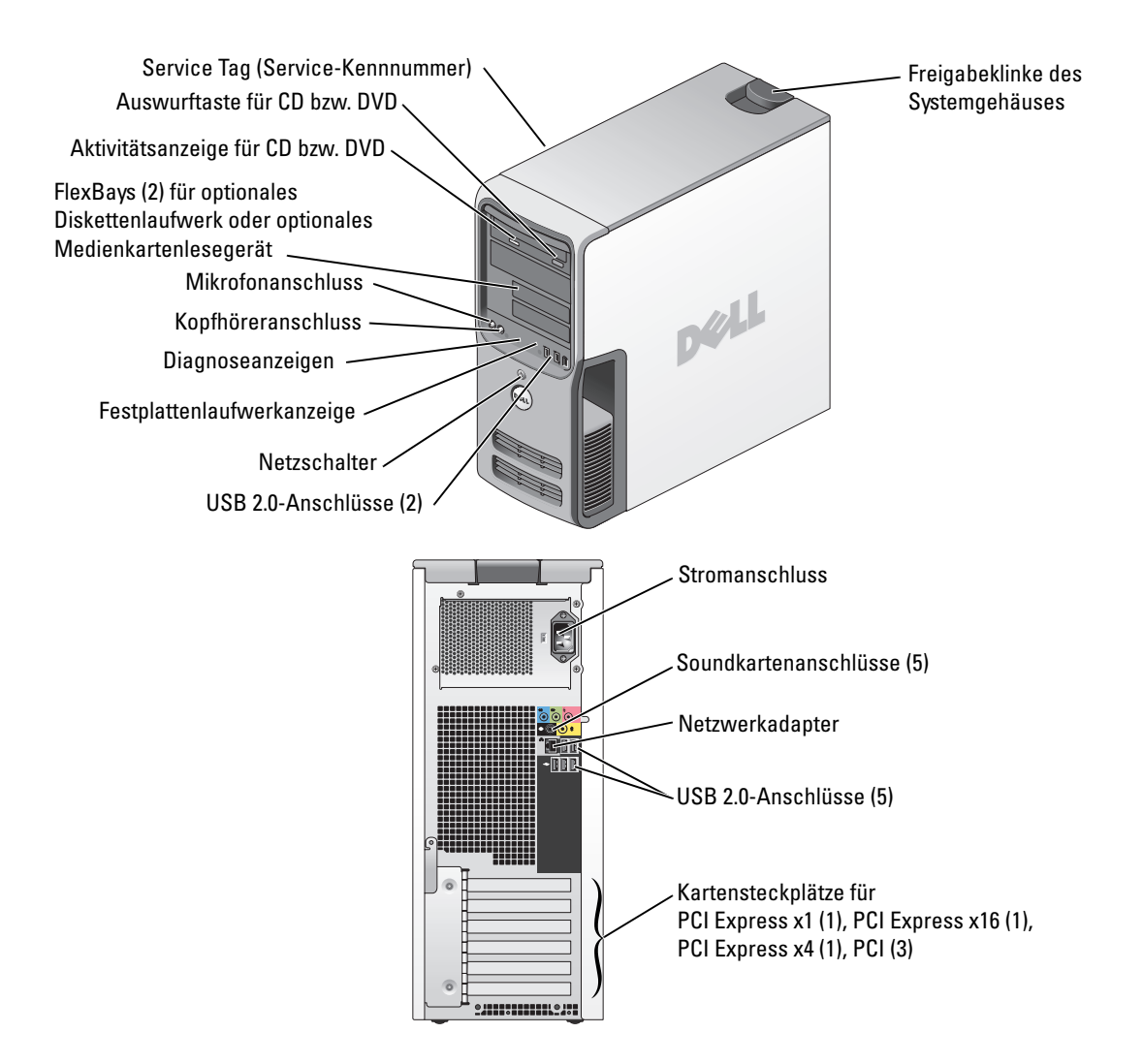

#### Modell DCTA

# Hinweise, Vorsichtshinweise und Warnungen

 $\mathscr U$  HINWEIS: Ein HINWEIS macht auf wichtige Informationen aufmerksam, mit denen Sie das System besser einsetzen können.

VORSICHT: VORSICHT warnt vor möglichen Beschädigungen der Hardware oder vor Datenverlust und zeigt, wie diese vermieden werden können.

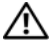

 $\bigwedge$  WARNUNG: Eine WARNUNG weist auf Gefahrenquellen hin, die materielle Schäden, Verletzungen oder sogar den Tod von Personen zur Folge haben können.

Wenn Sie einen Dell™-Computer der N-Serie besitzen, trifft keine der Referenzen in diesem Dokument auf die Microsoft® Windows®-Betriebssysteme zu.

Alle anderen in dieser Dokumentation genannten Marken und Handelsbezeichnungen sind Eigentum der entsprechenden Hersteller und Firmen. Dell Inc. verzichtet auf alle Besitzrechte an Marken und Handelsbezeichnungen, die nicht ihr Eigentum sind.

Modell DCTA

Oktober 2005 P/N W7887 Rev. A01

\_\_\_\_\_\_\_\_\_\_\_\_\_\_\_\_\_\_\_\_ **Irrtümer und technische Änderungen vorbehalten. © 2005 Dell Inc. Alle Rechte vorbehalten.**

Nachdrucke jeglicher Art ohne die vorherige schriftliche Genehmigung von Dell Inc. sind strengstens untersagt.

Marken in diesem Text: *Dell*, das *DELL*-Logo, *Inspiron*, *Dell Precision*, *Dimension*, *OptiPlex*, *Latitude, PowerEdge, PowerVault, PowerApp, DellNet* und *PowerConnect* sind Marken der Dell Inc.; *Intel* und *Pentium* sowie *Intel SpeedStep* sind eingetragene Marken der Intel Corporation; *Microsoft, Windows* und *Outlook* sind eingetragene Marken der Microsoft Corporation.

# Inhalt

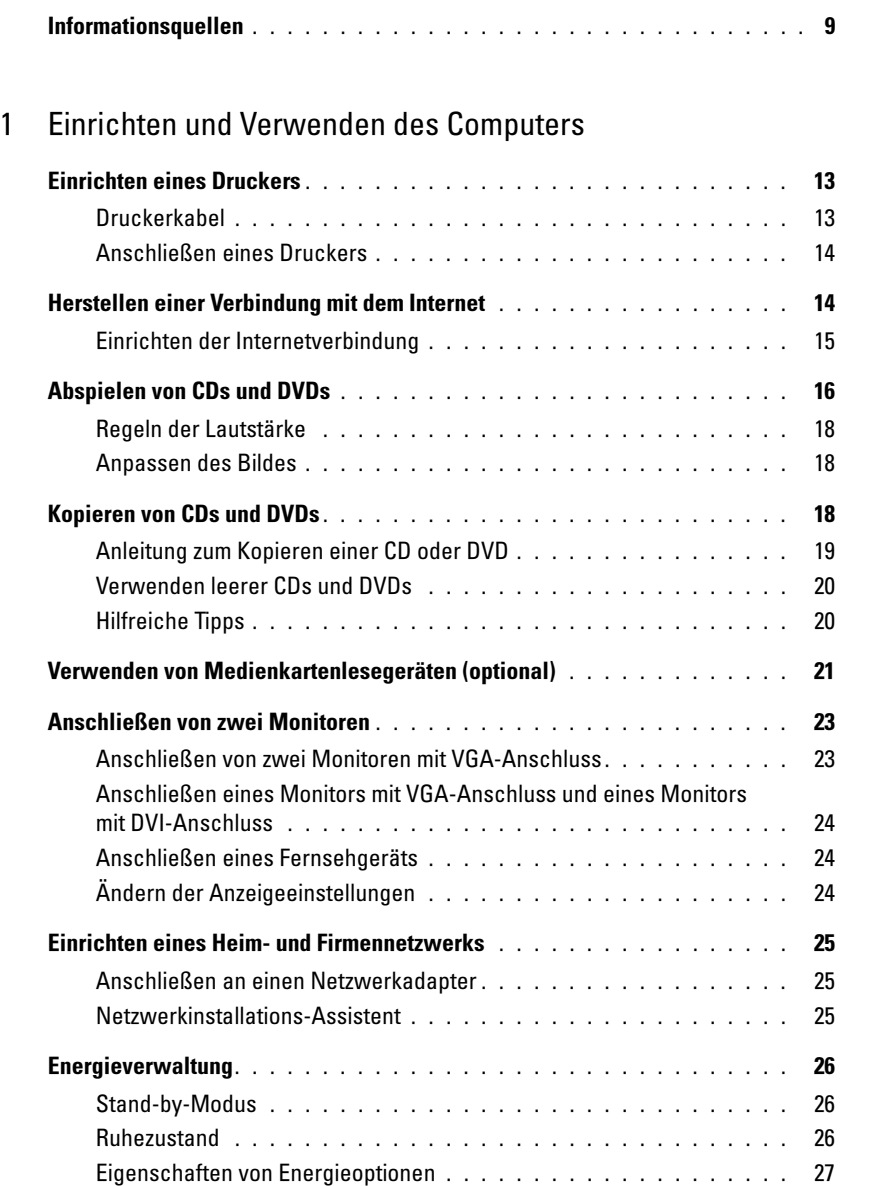

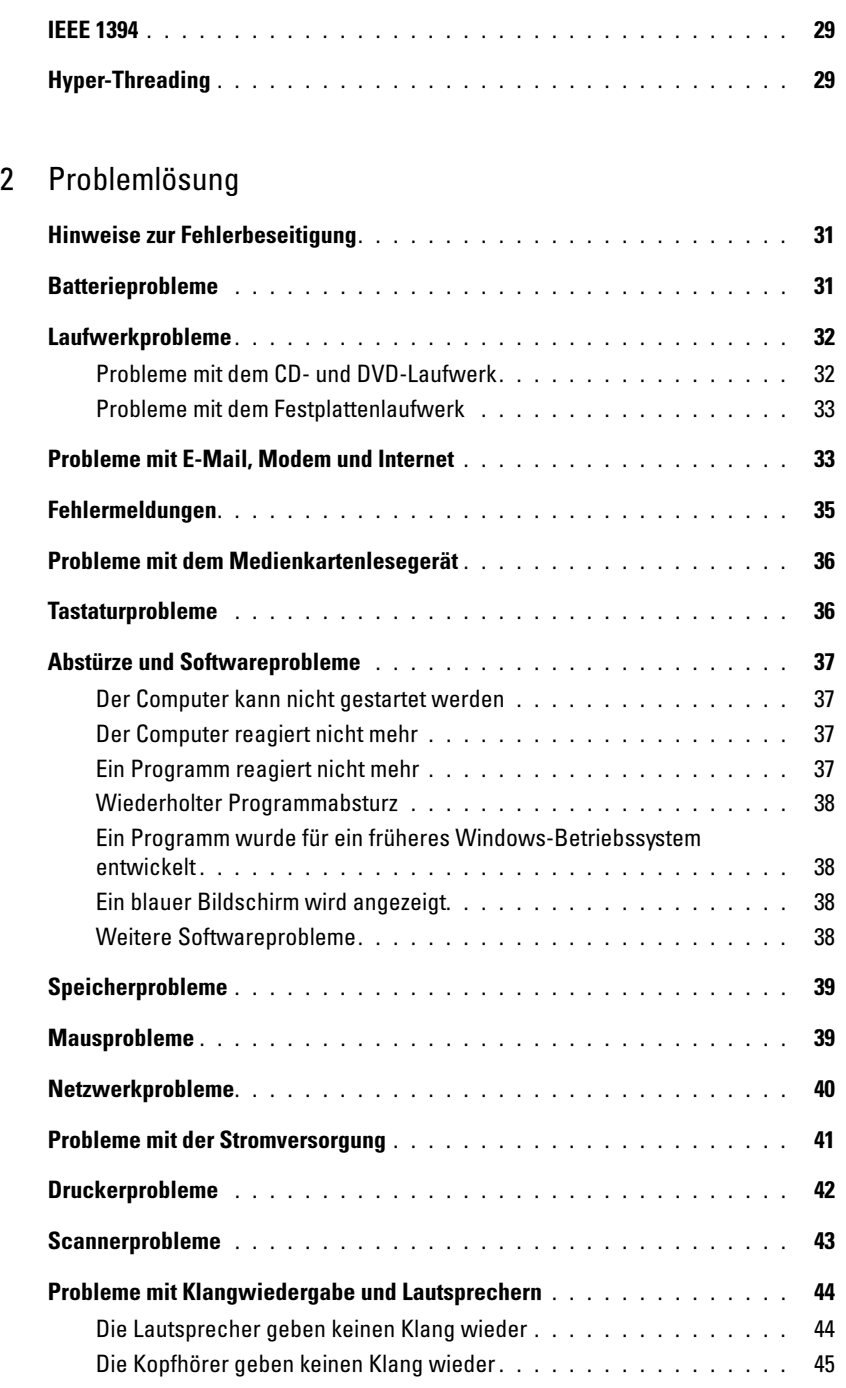

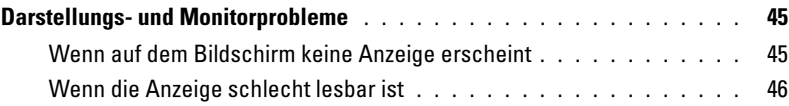

### [3 Hilfsmittel zur Fehlerbehebung](#page-46-0)

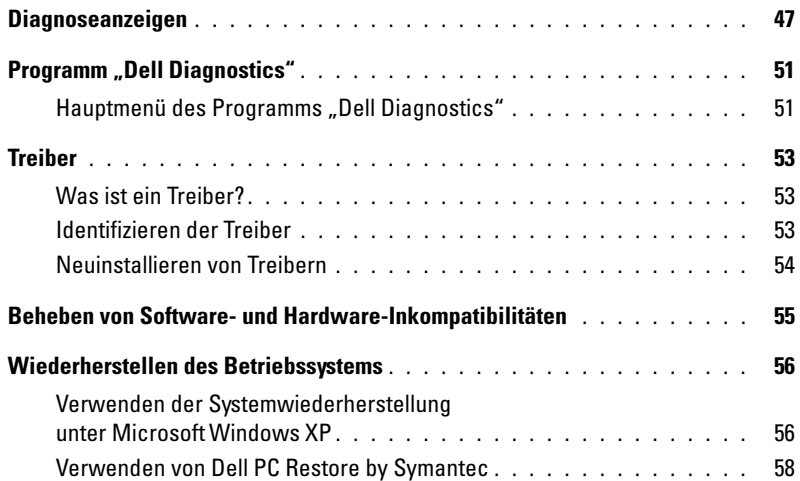

### [4 Entfernen und Installieren von Komponenten](#page-60-0)

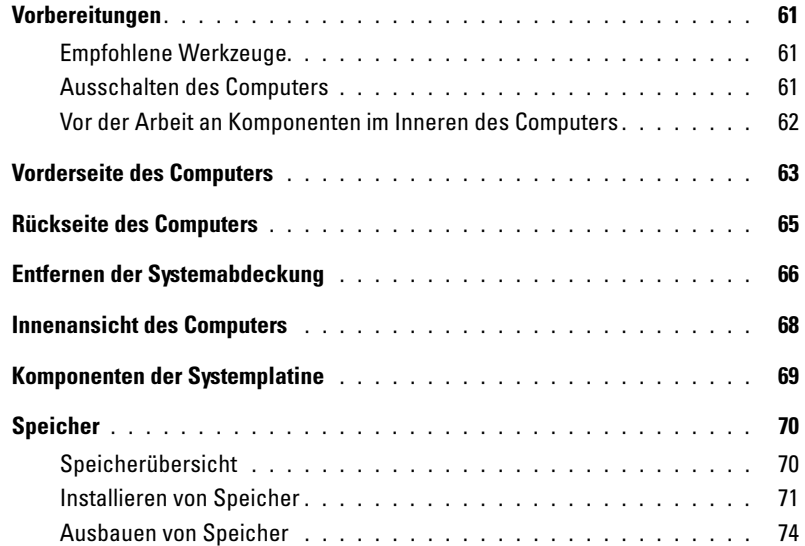

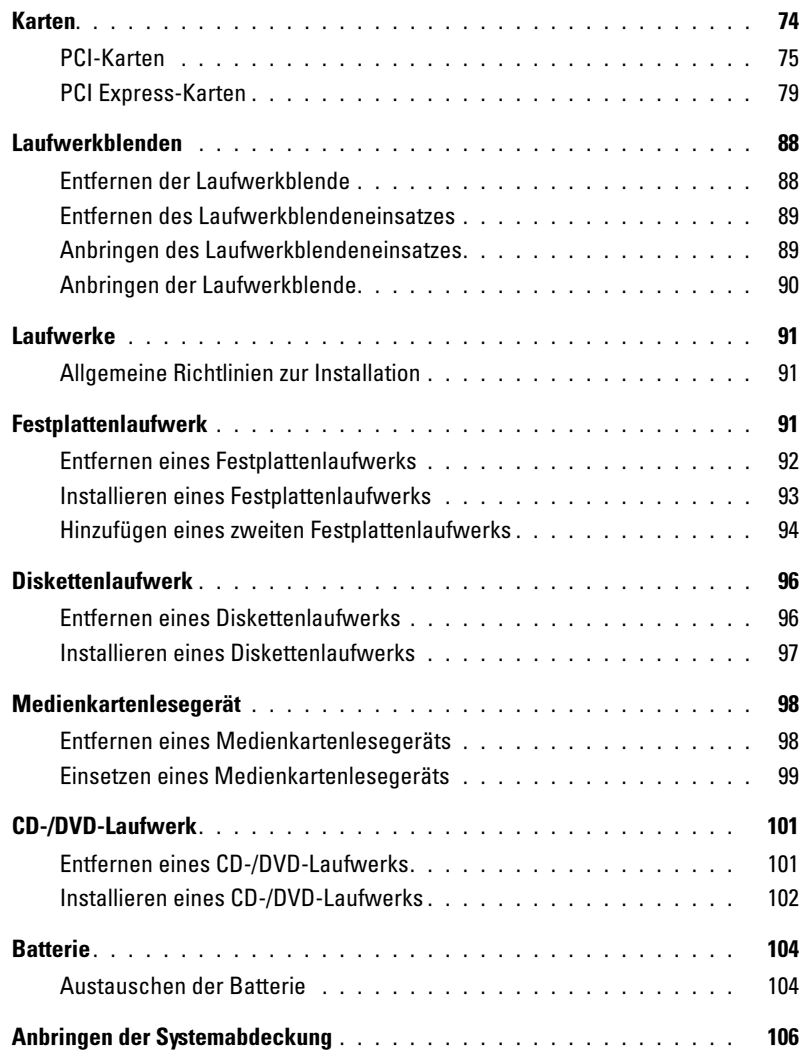

### [5 Anhang](#page-106-0)

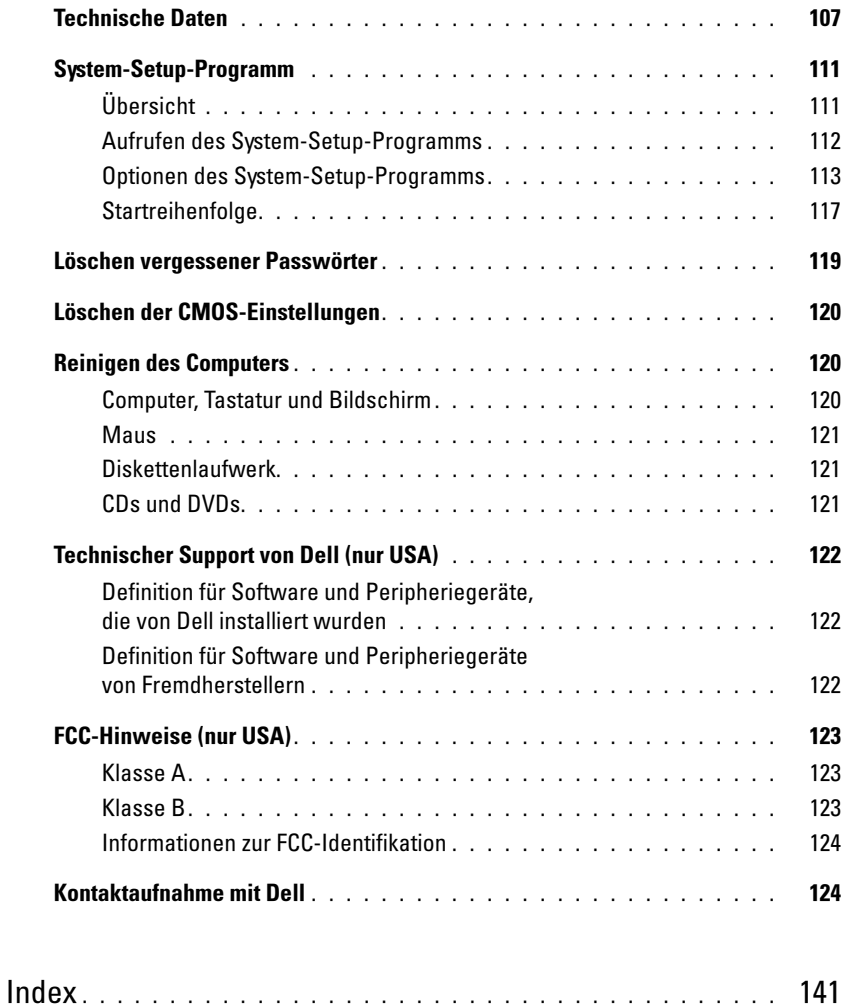

# <span id="page-8-0"></span>Informationsquellen

- Garantieinformationen
- Allgemeine Bedingungen (nur USA)
- Sicherheitshinweise
- Betriebsbestimmungen
- Hinweise zur Ergonomie
- Endbenutzer-Lizenzvereinbarung

### Wonach suchen Sie? Hier finden Sie das Gesuchte:

Dell™ Produktinformationshandbuch

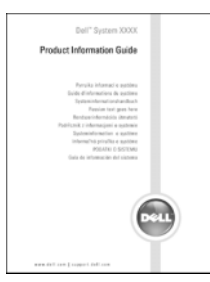

HINWEIS: Sie finden dieses Dokument im PDF-Format unter support.dell.com.

• Wie der Computer eingerichtet wird Setup-Übersicht

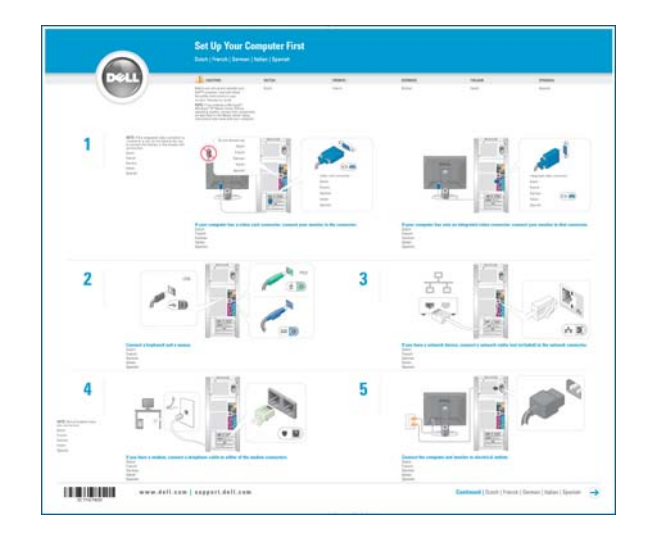

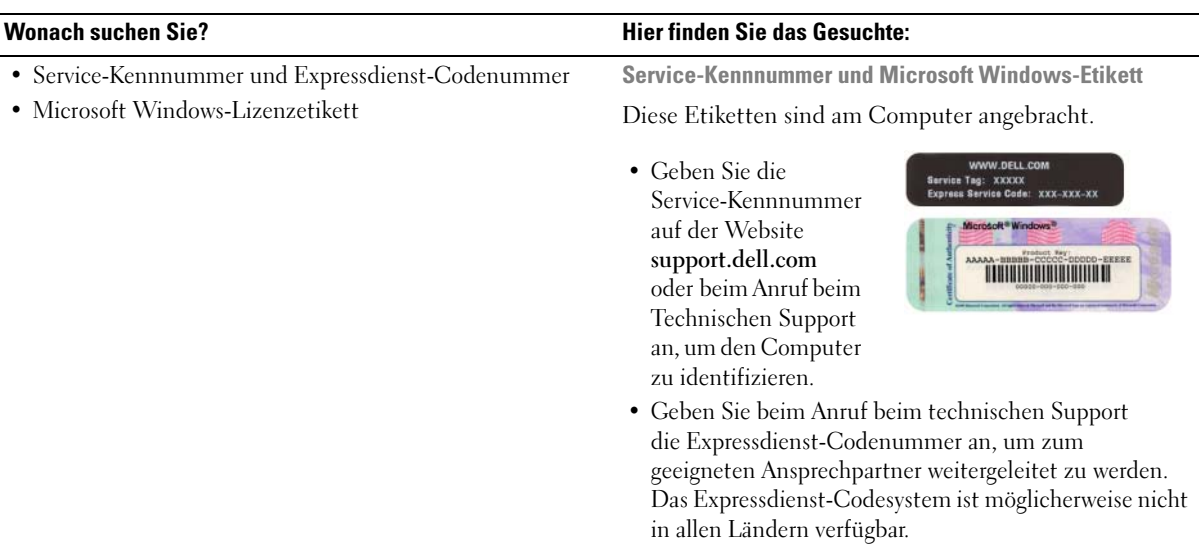

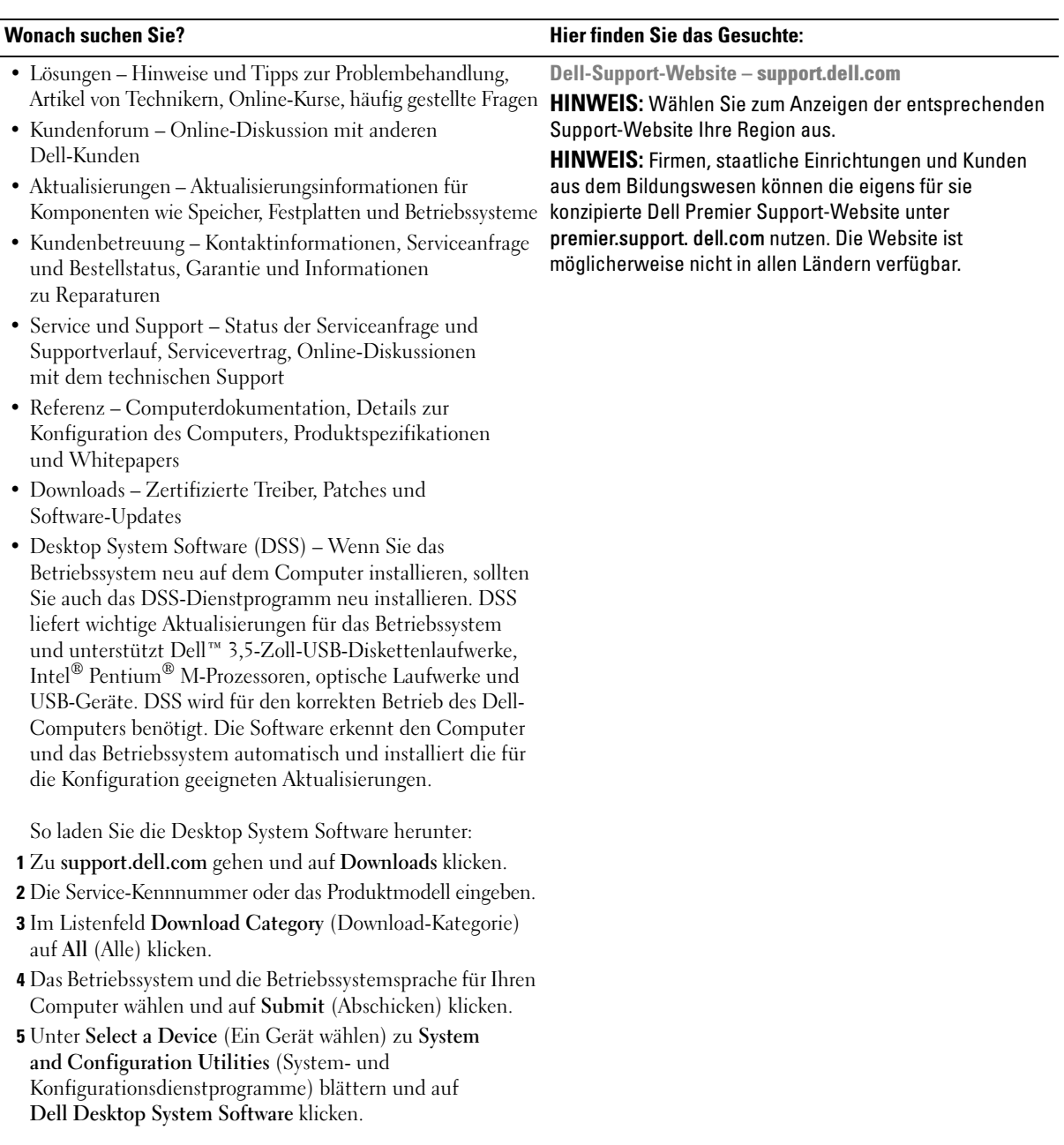

### • Anleitung zum Arbeiten mit Windows XP • Dokumentation für meinen Computer • Dokumentation für Geräte (z. B. Modems) Hilfe- und Supportcenter unter Windows 1 Auf die Schaltfläche Start und anschließend auf Help and Support (Hilfe und Support) klicken. 2 Ein Wort oder einen Ausdruck eingeben, das bzw. der Ihr Problem beschreibt, und anschließend auf das Pfeilsymbol klicken. 3 Auf das Thema klicken, das Ihr Problem beschreibt. 4 Folgen Sie den Anweisungen auf dem Bildschirm. Wonach suchen Sie? Hier finden Sie das Gesuchte:

# <span id="page-12-0"></span>Einrichten und Verwenden des Computers

# <span id="page-12-1"></span>Einrichten eines Druckers

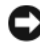

VORSICHT: Schließen Sie das Betriebssystem-Setup ab, bevor Sie einen Drucker an den Computer anschließen.

Informationen zum Setup sowie Anleitungen zu den folgenden Aufgaben entnehmen Sie der Dokumentation zu Ihrem Drucker:

- Abrufen und Installieren von aktualisierten Treibern
- Anschließen des Druckers an den Computer
- Einlegen von Papier und der Tonerkassette bzw. Tintenpatrone
- Anfordern von technischer Unterstützung beim Druckerhersteller

### <span id="page-12-2"></span>Druckerkabel

Der Drucker ist mit einem USB-Kabel an den Computer angeschlossen. Möglicherweise ist das Druckerkabel nicht im Lieferumfang des Druckers enthalten. Achten Sie beim Kauf eines einzelnen Kabels darauf, dass es für Ihren Drucker geeignet ist. Wenn Sie beim Kauf Ihres Computers auch ein Druckerkabel gekauft haben, befindet es sich möglicherweise in der Verpackung des Computers.

### <span id="page-13-0"></span>Anschließen eines Druckers

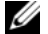

**HINWEIS:** USB-Geräte können bei eingeschaltetem Computer angeschlossen werden.

- 1 Betriebssystem-Setup abschließen, falls noch nicht erfolgt.
- 2 Bei Bedarf den Druckertreiber installieren. Weitere Informationen hierzu finden Sie in der Dokumentation zum Drucker.
- 3 Das USB-Druckerkabel an die USB-Anschlüsse des Computers und des Druckers anschließen. Die USB-Stecker lassen sich nur in eine Richtung einstecken.

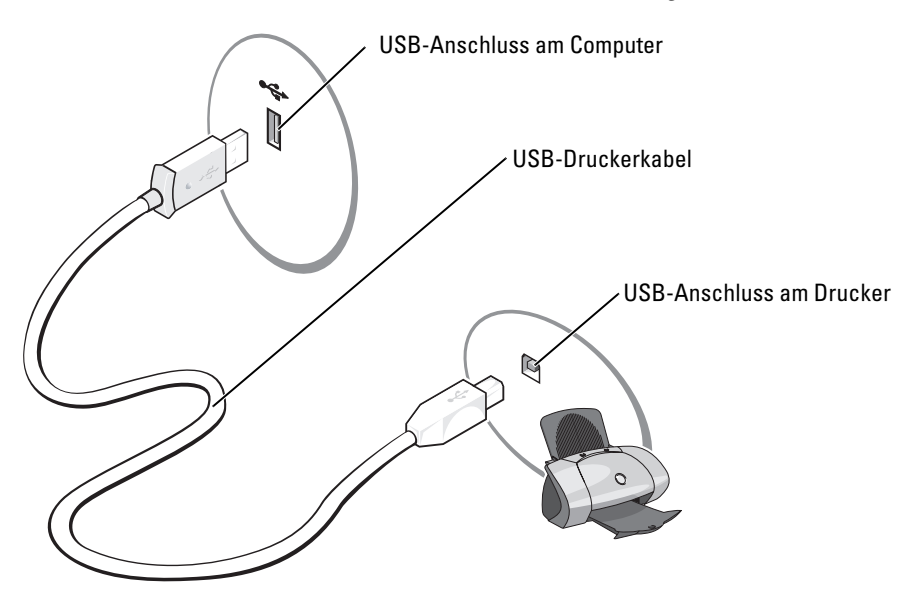

# <span id="page-13-1"></span>Herstellen einer Verbindung mit dem Internet

**HINWEIS:** Die Internetdienstanbieter (ISPs) und deren Angebote sind von Land zu Land unterschiedlich.

Um eine Verbindung mit dem Internet herzustellen, benötigen Sie eine Modem- oder Netzwerkverbindung sowie einen Internetdienstanbieter (ISP) wie AOL oder MSN. Der ISP stellt eine oder mehrere der folgenden Optionen für Internetverbindungen bereit:

- DFÜ-Verbindungen für den Internetzugang über eine Telefonleitung. DFÜ-Verbindungen sind deutlich langsamer als DSL- oder Kabelmodemverbindungen.
- DSL-Verbindungen für Hochgeschwindigkeits-Internetzugang über eine vorhandene Telefonleitung. Bei einer DSL-Verbindung ist es möglich, auf das Internet zuzugreifen und gleichzeitig auf derselben Leitung zu telefonieren.
- Kabelmodemverbindungen für Hochgeschwindigkeits-Internetzugang über das örtliche Kabel-TV-Netz.

Ø HINWEIS: Wenn Sie eine DFÜ-Verbindung verwenden, benötigen Sie eine zusätzliche PCI-Modemerweiterungskarte.

Wenn Sie eine DFÜ-Verbindung verwenden, schließen Sie ein Telefonkabel an den Modemanschluss des Computers sowie an die Telefonbuchse an, bevor Sie die Internetverbindung einrichten. Wenn Sie eine DSL- oder Kabelmodemverbindung nutzen, wenden Sie sich an Ihren ISP, um Anweisungen für das Einrichten zu erhalten.

### <span id="page-14-0"></span>Einrichten der Internetverbindung

So richten Sie eine AOL- oder MSN-Verbindung ein:

- 1 Alle geöffneten Dateien speichern und schließen sowie alle geöffneten Programme beenden.
- 2 Auf dem Microsoft® Windows®-Desktop auf das Symbol MSN Explorer oder AOL doppelklicken.
- 3 Die Anweisungen auf dem Bildschirm befolgen, um das Setup abzuschließen.

Wenn auf dem Desktop die Symbole MSN Explorer oder AOL nicht vorhanden sind oder Sie eine Internetverbindung mit einem anderen ISP einrichten möchten:

- 1 Alle geöffneten Dateien speichern und schließen sowie alle geöffneten Programme beenden.
- 2 Auf die Schaltfläche Start und anschließend auf Internet Explorer klicken.

Der New Connection Wizard (Assistent für neue Verbindungen) wird angezeigt.

- 3 Auf Connect to the Internet (Mit dem Internet verbinden) klicken.
- 4 Im nächsten Fenster auf die geeignete Option klicken:
	- Wenn Sie noch keinen ISP haben und einen auswählen möchten, klicken Sie auf Choose from a list of Internet service providers (ISPs) (Einen Internetdienstanbieter aus einer Liste auswählen).
	- Wenn Sie bereits Setup-Informationen von Ihrem ISP erhalten haben, aber keine Setup-CD besitzen, klicken Sie auf Set up my connection manually (Verbindung manuell einrichten).
	- Wenn Ihnen eine CD vorliegt, klicken Sie auf Use the CD I got from an ISP (CD eines Internetdienstanbieters verwenden).
- 5 Auf Next (Weiter) klicken.

Wenn Sie Set up my connection manually (Verbindung manuell einrichten) gewählt haben, fahren Sie mit [Schritt 6](#page-14-1) fort. Andernfalls befolgen Sie die Anweisungen auf dem Bildschirm, um das Setup abzuschließen.

 $\mathscr{O}_1$  HINWEIS: Wenn Sie nicht wissen, welchen Verbindungstyp Sie wählen sollen, wenden Sie sich an Ihren ISP.

- <span id="page-14-1"></span>6 Unter How do you want to connect to the Internet? (Wie soll die Verbindung mit dem Internet hergestellt werden?) auf die geeignete Option und dann auf Weiter klicken.
- 7 Setup mit Hilfe der vom ISP bereitgestellten Setup-Informationen abschließen.

Wenn beim Verbinden mit dem Internet Probleme auftreten, lesen Sie die Informationen unter ["Probleme mit E-Mail, Modem und Internet" auf Seite 33.](#page-32-2) Wenn Sie keine Verbindung mit dem Internet herstellen können, obwohl dies früher möglich war, liegt möglicherweise ein Ausfall bei Ihrem ISP vor. Wenden Sie sich an Ihren ISP, um Informationen über den Dienststatus zu erhalten, oder versuchen Sie später noch einmal, eine Verbindung herzustellen.

# <span id="page-15-0"></span>Abspielen von CDs und DVDs

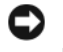

VORSICHT: Drücken Sie die CD- oder DVD-Laufwerkschublade beim Öffnen oder Schließen nicht nach unten. Die Laufwerkschublade sollte geschlossen sein, wenn Sie das Laufwerk nicht verwenden.

VORSICHT: Bewegen Sie den Computer nicht, während CDs oder DVDs wiedergegeben werden.

- 1 Auf die Auswurftaste auf der Laufwerkvorderseite drücken.
- 2 Die Disc mit der beschrifteten Seite nach oben in die Mitte der Schublade legen.

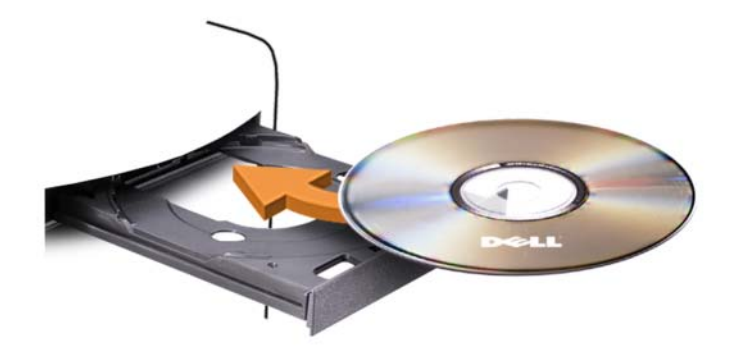

3 Auf die Auswurftaste drücken oder die Laufwerkschublade vorsichtig zurückschieben.

Weitere Informationen zum Formatieren von CDs für das Speichern von Daten, zum Erstellen von Musik-CDs oder zum Kopieren von CDs, finden Sie in der CD-Software, die im Lieferumfang des Computers enthalten ist.

**20 HINWEIS:** Stellen Sie sicher, dass Sie beim Erstellen von CDs keine Urheberrechtsgesetze verletzen.

Eine CD-Wiedergabesoftware verfügt immer über folgende Schaltflächen:

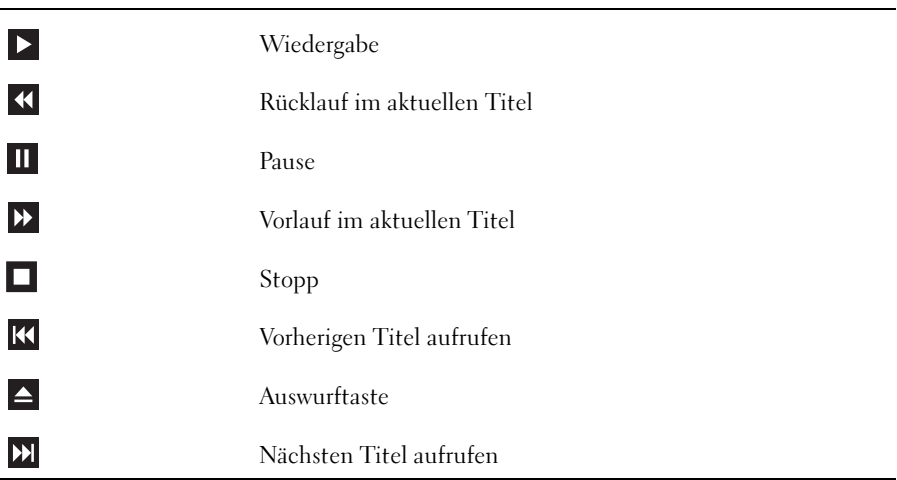

Eine DVD-Wiedergabesoftware umfasst üblicherweise folgende Schaltflächen:

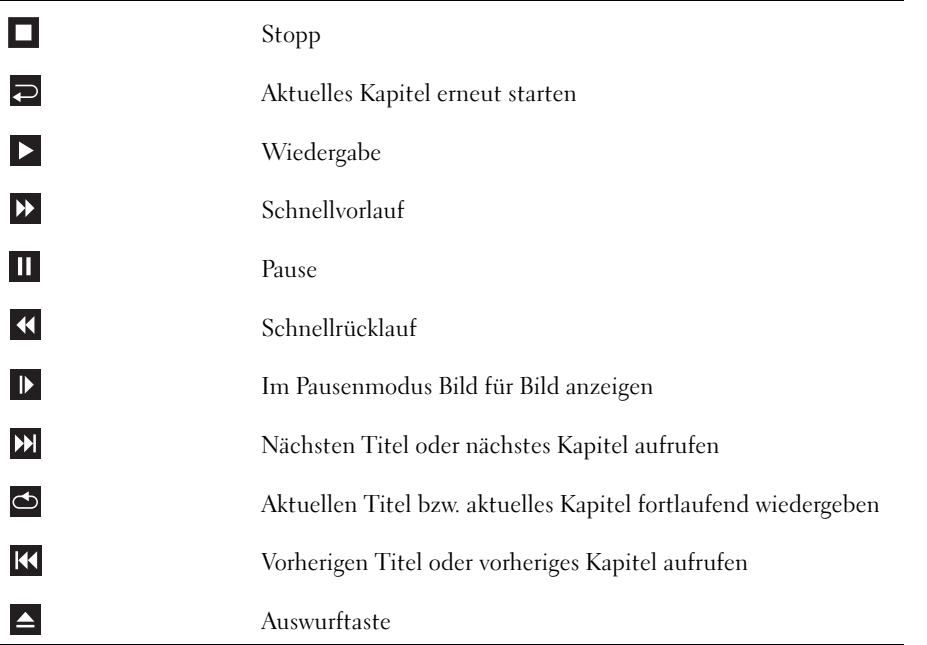

Weitere Informationen zur Wiedergabe von CDs und DVDs erhalten Sie, indem Sie im Fenster der CD- oder DVD-Wiedergabesoftware auf Help (Hilfe) klicken (falls verfügbar).

### <span id="page-17-0"></span>Regeln der Lautstärke

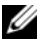

 $\mathscr U$  HINWEIS: Wenn die Lautsprecher deaktiviert sind, erfolgt keine Klangwiedergabe von der CD oder DVD.

- 1 Auf die Schaltfläche Start klicken, auf All Programs (Alle Programme)  $\rightarrow$  Accessories (Zubehör) → Entertainment (Unterhaltungsmedien) zeigen und anschließend auf Volume Control (Lautstärkeregelung) klicken.
- 2 Im Fenster Lautstärkeregelung auf den Schieberegler in der Spalte Lautstärkeregelung klicken und ihn verschieben, um die Lautstärke anzupassen.

Weitere Informationen zu Optionen für die Lautstärkeregelung erhalten Sie, wenn Sie im Fenster Lautstärkeregelung auf Help (Hilfe) klicken.

### <span id="page-17-1"></span>Anpassen des Bildes

Wenn eine Fehlermeldung darauf hinweist, dass die aktuelle Auflösung und Farbtiefe zu viel Arbeitsspeicher beanspruchen und die DVD nicht wiedergegeben werden kann, ändern Sie die Anzeigeeigenschaften.

- 1 Auf die Schaltfläche Start und anschließend auf Systemsteuerung klicken.
- 2 Unter Pick a category (Wählen Sie eine Kategorie) auf Appearance and Themes (Darstellung und Designs) klicken.
- 3 Unter Pick a task... (Wählen Sie eine Aufgabe) auf Change the screen resolution (Bildschirmauflösung ändern) klicken.
- 4 Im Fenster Display Properties (Eigenschaften von Anzeige) auf den Balken zum Festlegen der Screen resolution (Bildschirmauflösung) klicken und ziehen, um die Einstellung in 800 by 600 pixels (1280 x 800 Pixel) zu ändern.
- 5 Im Listenfeld auf Color quality (Farbqualität) klicken, und anschließend auf die Option Medium (16 bit) (Mittlere [16 Bit]).
- 6 Auf OK klicken.

# <span id="page-17-2"></span>Kopieren von CDs und DVDs

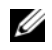

**ANMERKUNG:** Bitte achten Sie beim Erstellen von CDs und DVDs darauf, dass keine Urheberrechtsgesetze verletzt werden.

Dieser Abschnitt gilt nur für Computer mit CD-RW-, DVD+/-RW- oder kombinierten CD-RW/ DVD-Laufwerken.

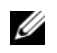

 $\mathscr O$  **ANMERKUNG:** Dell bietet unter Umständen in verschiedenen Ländern jeweils unterschiedliche CD- und DVD-Laufwerkstypen an.

In den folgenden Anweisungen wird erläutert, wie Sie identische Kopien von CDs oder DVDs erstellen. Sie können Sonic DigitalMedia auch für andere Zwecke verwenden, z.B. zum Erstellen von CDs mit Audiodateien von Ihrem Computer oder zum Sichern wichtiger Daten. Um die Online-Hilfe aufzurufen, öffnen Sie Sonic DigitalMedia und klicken Sie auf das Fragezeichen in der oberen rechten Fensterecke.

### <span id="page-18-0"></span>Anleitung zum Kopieren einer CD oder DVD

**ZANMERKUNG: CD-RW/DVD-Kombinationslaufwerke können keine DVD-Medien beschreiben.** Wenn Sie über ein CD-RW/DVD-Kombinationslaufwerk verfügen und Schwierigkeiten beim Brennen haben, suchen Sie auf der Support-Website von Sonic unter www.sonic.com nach verfügbaren Software-Patches.

Die in Dell™-Computern installierten DVD-Brenner können DVD-Medien der Typen DVD+/-R, DVD+/-RW und DVD+R DL (= Dual Layer / zweischichtig) schreiben und lesen. Sie können jedoch keine DVD-RAM oder DVD-R DL schreiben und sie unter Umständen auch nicht lesen.

 $\mathscr O$  **ANMERKUNG:** Die meisten im Handel angebotenen DVDs haben einen Kopierschutz und können deshalb mit Sonic DigitalMedia nicht kopiert werden.

- 1 Klicken Sie auf Start, zeigen Sie auf All Programs (Alle Programme) → Sonic → DigitalMedia Projects und klicken Sie auf Copy (Kopieren).
- 2 Klicken Sie im Register Copy (Kopieren) auf Disc Copy (Disk kopieren).
- 3 Anleitung zum Kopieren der CD oder DVD:
	- Wenn Sie ein einziges CD- oder DVD-Laufwerk verwenden, überprüfen Sie die Einstellungen überprüfen und klicken Sie auf Copy (Kopieren). Der Computer liest nun die Quell-CD oder -DVD und kopiert die Daten in einen temporären Ordner auf der Festplatte des Computers.

Wenn die entsprechende Aufforderung erscheint, legen Sie eine leere CD oder DVD in das CD- oder DVD-Laufwerk und klicken Sie auf OK.

• Wenn Sie zwei CD- oder DVD-Laufwerke verwenden, wählen Sie das Laufwerk aus, in dem sich die Quell-CD oder -DVD befindet und klicken Sie auf Copy (Kopieren). Der Computer kopiert die Daten von der Quell-CD oder -DVD auf die leere CD oder DVD.

Nachdem alle Daten von der Quell-CD oder -DVD kopiert wurden, wird die erstellte CD oder DVD automatisch ausgeworfen.

### <span id="page-19-0"></span>Verwenden leerer CDs und DVDs

CD-RW-Laufwerke können nur auf CDs (einschließlich schneller CD-RWs) schreiben. DVD-Brenner beschreiben sowohl CDs als auch DVDs.

Um Musik zu brennen oder Daten langfristig zu speichern, verwenden Sie am besten leere CD-Rs. Eine CD-R-Disc kann nach dem Erstellen nicht wieder beschrieben werden (weitere Informationen finden Sie in der Dokumentation von Sonic). Um Daten auf CDs zu brennen bzw. zu löschen, zu ändern oder zu aktualisieren, verwenden Sie leere CD-RW-Discs.

Leere DVD+/-Rs eignen sich zum dauerhaften Archivieren großer Datenmengen. Eine einmal erstellt DVD+/-R-Disc kann nicht wieder beschrieben werden, sofern sie in der letzten Erstellungsphase abgeschlossen (finalisiert) wurde. Um Daten zu speichern, die später unter Umständen gelöscht, überschrieben oder aktualisiert werden sollen, verwenden Sie leere DVD+/-RWs.

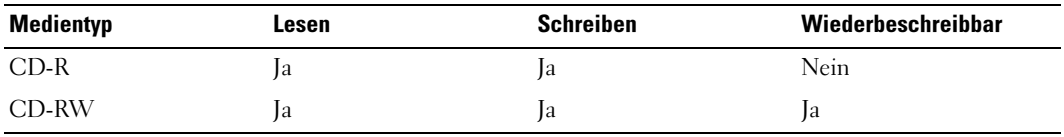

CD-Brenner

DVD-Brenner

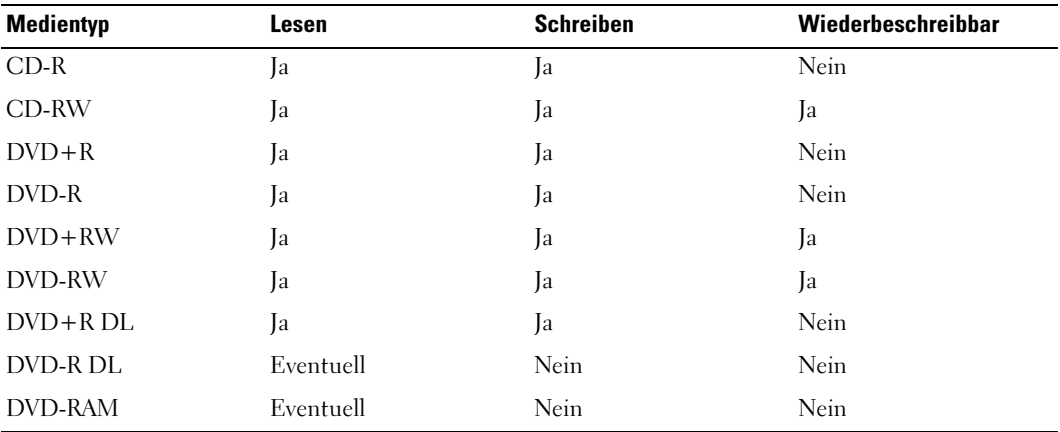

<span id="page-19-1"></span>Hilfreiche Tipps

- Stellen Sie immer sicher, dass Sonic DigitalMedia gestartet wurde und ein DigitalMedia-Projekt geöffnet ist, bevor Sie Dateien mit dem Microsoft® Windows® Explorer per Drag & Drop auf eine CD-R oder CD-RW übertragen.
- Um Musik-CDs für die Wiedergabe in normalen Stereoanlagen zu erstellen, müssen Sie CD-R-Discs verwenden. CD-RW-Discs können von den meisten zu Hause oder in Autos verwendeten Stereoanlagen nicht abgespielt werden.
- Sie können mit Sonic DigitalMedia keine Audio-DVDs erstellen.
- MP3-Musikdateien können nur auf MP3-Playern oder auf Computern, auf denen eine MP3-Software installiert ist, wiedergegeben werden.
- Im Handel angebotene DVD-Spieler, wie sie in Heimkinosystemen eingesetzt werden, können unter Umständen nicht alle verfügbaren DVD-Formate lesen. Eine Liste der von Ihrem DVD-Spieler unterstützten Formate können Sie in der Dokumentation des Geräts nachschlagen oder vom Hersteller anfordern.
- Nutzen Sie beim Brennen auf eine leere CD-R- oder CD-RW-Disc nicht die maximale Speicherkapazität; kopieren Sie also nicht eine Datei mit 650 MB auf eine leere 650-MB-CD. Das CD-RW-Laufwerk benötigt ein bis zwei MB der leeren CD, um die Aufzeichnung abzuschließen.
- Üben Sie das Brennen von CDs zunächst mit einer leeren CD-RW-Disc, bis Sie mit den Techniken der CD-Aufzeichnung vertraut sind. Sollten Sie einen Fehler machen, können Sie die CD-RW-Disc löschen und es erneut versuchen. Sie können auch die Aufzeichnung von Musikdateien zunächst auf CD-RW-Discs ausprobieren, bevor Sie das Projekt permanent auf eine leere CD-R-Disc brennen.
- Weitere Informationen erhalten Sie auf der Website von Sonic unter www.sonic.com.

# <span id="page-20-0"></span>Verwenden von Medienkartenlesegeräten (optional)

Verwenden Sie das Medienkartenlesegerät, um Daten direkt auf den Computer zu übertragen. Das Medienkartenlesegerät unterstützt folgende Arten von Speicher:

- xD-Picture-Karte
- SmartMedia (SMC)
- CompactFlash Typ I und II (CF I/II)
- MicroDrive-Karte
- SecureDigital-Karte (SD)
- MultiMediaCard (MMC)
- Memory Stick (MS/MS Pro)

Weitere Informationen zum Installieren eines Medienkartenlesegeräts finden Sie unter "Einsetzen [eines Medienkartenlesegeräts" auf Seite 99](#page-98-1).

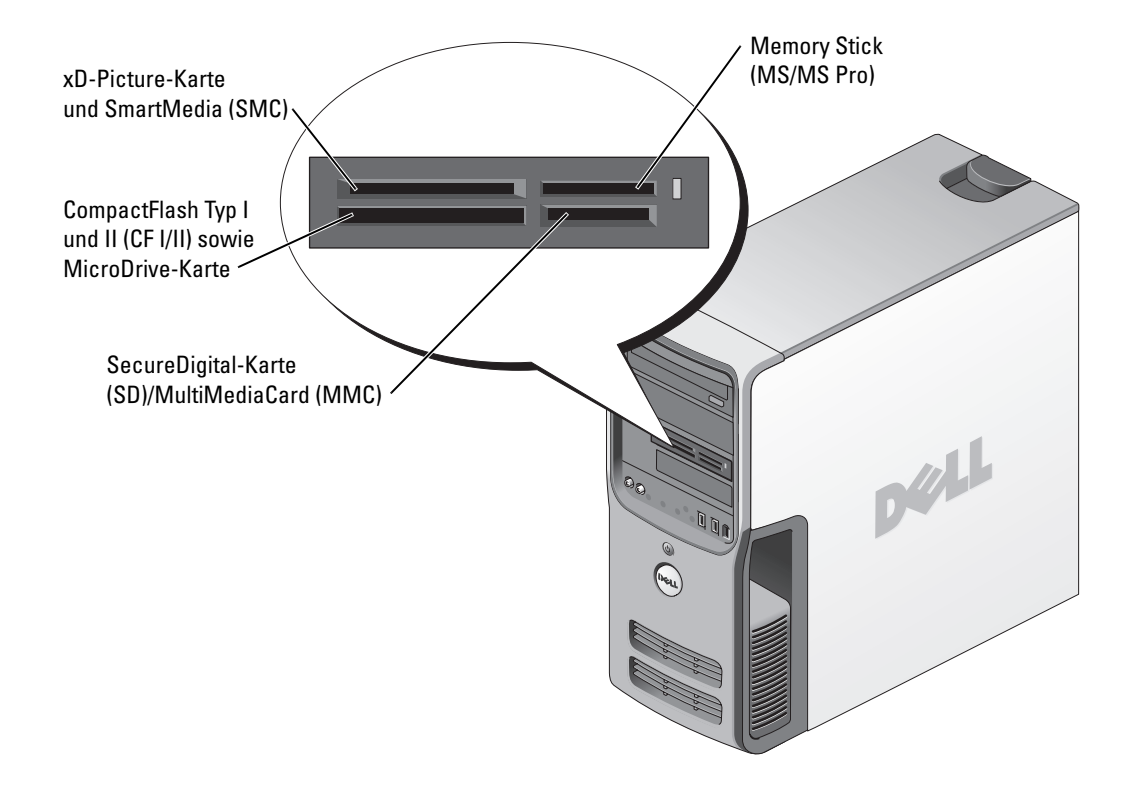

So verwenden Sie das Medienkartenlesegerät:

- 1 Medium oder Karte prüfen, um ein falsches Einlegen zu vermeiden.
- 2 Medium oder Karte so in den entsprechenden Einschub legen, dass es bzw. sie in den Anschluss einrastet.

Keine Gewalt ausüben, wenn beim Einschieben der Karte oder des Mediums zu viel Widerstand zu verspüren ist. Die Ausrichtung der Karte überprüfen und es erneut versuchen.

# <span id="page-22-0"></span>Anschließen von zwei Monitoren

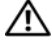

WARNUNG: Bevor Sie Arbeiten an den in diesem Abschnitt beschriebenen Komponenten ausführen, lesen Sie erst die Sicherheitshinweise im Produktinformationshandbuch.

HINWEIS: Falls Sie zwei Monitore mit VGA-Anschluss anschließen möchten, müssen Sie den optionalen DVI-Adapter verwenden. Falls Sie zwei Flachbildschirme anschließen möchten, muss mindestens einer der beiden einen VGA-Anschluss aufweisen.

Falls Sie eine Grafikkarte erworben haben, die zwei Monitore unterstützt, befolgen Sie diese Anweisungen, um die Monitore anzuschließen und zu aktivieren. In den Anweisungen erfahren Sie, wie Sie entweder zwei Monitore (jeweils mit VGA-Anschluss) oder einen Monitor mit VGA-Anschluss und einen mit DVI-Anschluss oder ein Fernsehgerät anschließen.

### <span id="page-22-1"></span>Anschließen von zwei Monitoren mit VGA-Anschluss

- 1 Die in ["Vorbereitungen" auf Seite 61](#page-60-4) beschriebenen Arbeiten ausführen.
- 2 Einen der Monitore mit dem VGA-Anschluss (blau) verbinden, der sich auf der Rückseite des Computers befindet.
- 3 Den Monitor mit dem optionalen DVI-Adapter und den DVI-Adpater mit dem DVI-Anschluss (weiß) auf der Rückseite des Computers verbinden.

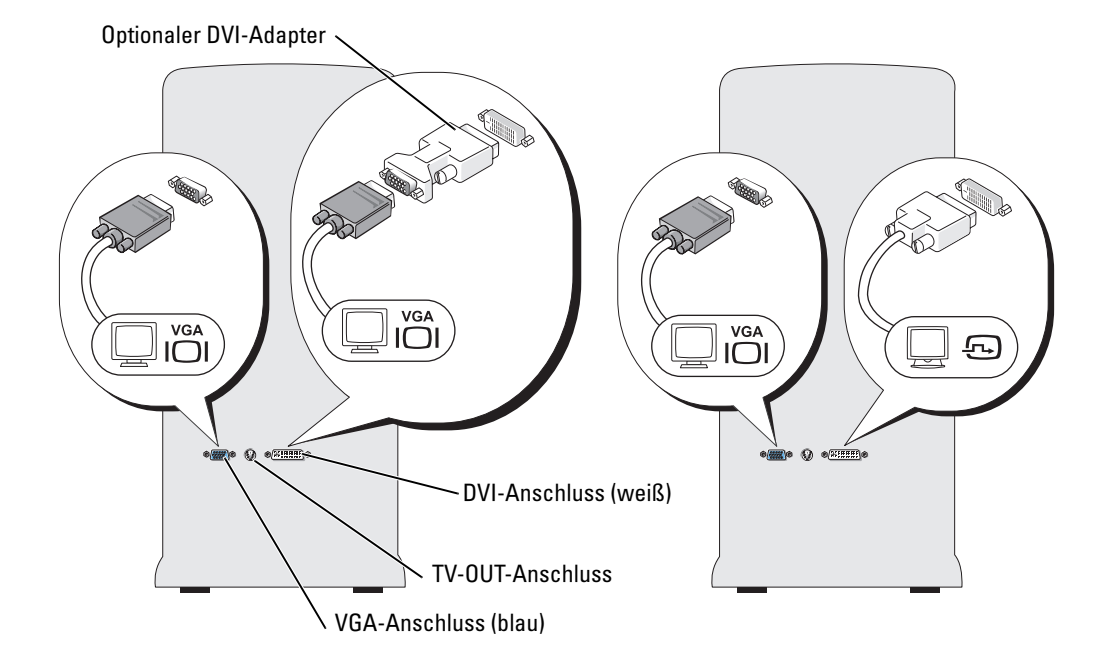

### <span id="page-23-0"></span>Anschließen eines Monitors mit VGA-Anschluss und eines Monitors mit DVI-Anschluss

- 1 Die in ["Vorbereitungen" auf Seite 61](#page-60-4) beschriebenen Arbeiten ausführen.
- 2 VGA-Anschluss des Monitors mit dem VGA-Anschluss (blau) auf der Rückseite des Computers verbinden.
- 3 DVI-Anschluss des Monitors mit dem DVI-Anschluss (weiß) auf der Rückseite des Computers verbinden.

### <span id="page-23-1"></span>Anschließen eines Fernsehgeräts

- HINWEIS: Um ein Fernsehgerät an den Computer anschließen zu können, müssen Sie ein S-Video-Kabel erwerben. Dieses Kabel erhalten Sie im Elektronikfachhandel. Der Lieferumfang des Computers umfasst kein S-Video-Kabel.
- 1 Die in ["Vorbereitungen" auf Seite 61](#page-60-4) beschriebenen Arbeiten ausführen.
- 2 Ein Ende des S-Video-Kabels an den TV-OUT-Anschluss auf der Rückseite des Computers anschließen.
- 3 Das andere Ende des S-Video-Kabels mit der S-Video-Eingangsbuchse des Fernsehgeräts verbinden.
- 4 VGA- oder DVI-Monitor anschließen.

### <span id="page-23-2"></span>Ändern der Anzeigeeinstellungen

1 Nach dem Anschließen des Monitors bzw. der Monitore oder des Fernsehgeräts den Computer einschalten.

Der Microsoft® Windows®-Desktop wird auf dem primären Monitor angezeigt.

- 2 In den Anzeigeeinstellungen den Klonmodus oder den erweiterten Desktop-Modus aktivieren.
	- Im Klonmodus wird auf beiden Monitoren das gleiche Bild angezeigt.
	- Im erweiterten Desktop-Modus können Sie Objekte von einem Bildschirm zum anderen ziehen, damit wird der sichtbare Arbeitsbereich sozusagen verdoppelt.

Informationen zum Ändern der Anzeigeeinstellungen der Grafikkarte finden Sie im Benutzerhandbuch im Hilfe- und Supportcenter (klicken Sie auf die Schaltfläche Start, auf Help and Support [Hilfe und Support], auf User and system guides [Benutzer- und Systemhandbücher], anschließend auf Device guides [Gerätehandbücher] und dann auf das Handbuch für die Grafikkarte).

# <span id="page-24-0"></span>Einrichten eines Heim- und Firmennetzwerks

### <span id="page-24-1"></span>Anschließen an einen Netzwerkadapter

- VORSICHT: Verbinden Sie das Netzwerkkabel mit dem Netzwerkanschluss des Computers. Stecken Sie das Netzwerkkabel nicht in den Modemanschluss des Computers. Schließen Sie das Netzwerkkabel nicht an eine Telefonbuchse an.
- 1 Das Netzwerkkabel mit dem Netzwerkadapteranschluss auf der Rückseite des Computers verbinden.

Schieben Sie das Kabel ein, bis es mit einem Klicken einrastet, und ziehen Sie dann sanft daran, um zu überprüfen, ob es fest eingesteckt ist.

2 Das andere Ende des Netzwerkkabels mit dem Netzwerkgerät verbinden.

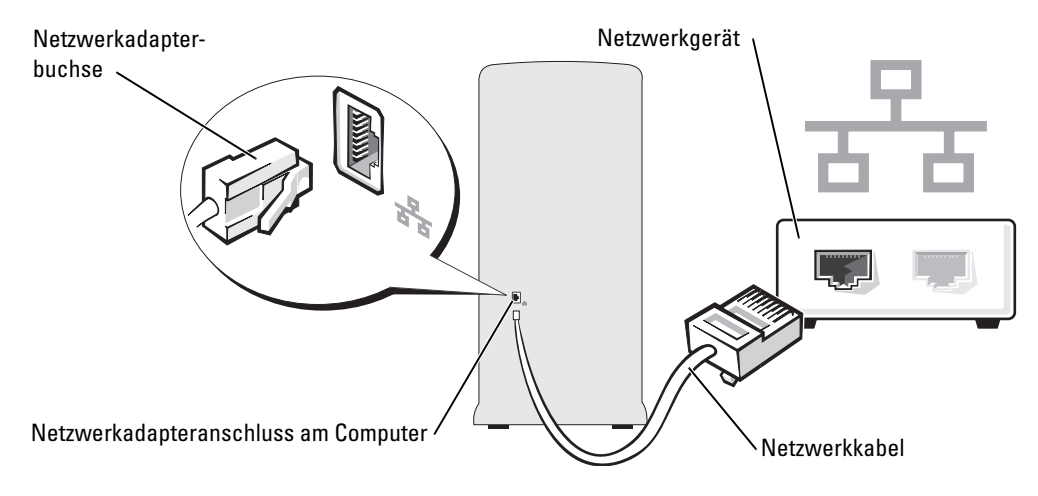

### <span id="page-24-2"></span>Netzwerkinstallations-Assistent

Das Betriebssystem Microsoft® Windows® XP bietet einen Netzwerkinstallations-Assistenten, der Sie durch die Freigabe von Dateien, Druckern oder einer Internetverbindung für Computer in einem Heimnetzwerk oder einem kleinen Firmennetzwerk führt.

- **1** Auf die Schaltfläche Start klicken, auf All Programs (Alle Programme)  $\rightarrow$  Accessories  $(Zubeh\ddot{\sigma}) \rightarrow \textbf{Communications}$  (Kommunikation) zeigen und anschließend auf Network Setup Wizard (Netzwerkinstallations-Assistent) klicken.
- 2 Auf der Begrüßungsseite auf Weiter klicken.
- 3 Auf Checklist for creating a network (Prüfliste zum Erstellen eines Netzwerks) klicken.
- $\mathscr O$  **HINWEIS:** Wenn Sie als Verbindungsmethode This computer connects directly to the Internet (Dieser Computer verfügt über eine direkte Verbindung mit dem Internet) wählen, wird die im Lieferumfang von Windows XP enthaltene intergrierte Firewall aktiviert.
- 4 Prüfliste ausfüllen und erforderliche Vorarbeiten durchführen.
- 5 Zum Netzwerkinstallations-Assistenten zurückkehren und die Anweisungen auf dem Bildschirm befolgen.

# <span id="page-25-0"></span>Energieverwaltung

Durch die Energieverwaltungsfunktion von Microsoft® Windows® XP kann der Stromverbrauch verringert werden, wenn der Computer eingeschaltet ist, jedoch nicht verwendet wird. Es kann entweder nur der Stromverbrauch von Monitor und Festplattenlaufwerk verringert werden, oder es wird durch die Verwendung von Stand-by-Modus bzw. Ruhezustand der Stromverbrauch des gesamten Computers reduziert. Wenn der Energiesparmodus des Computers beendet wird, wird der Windows-Desktop in dem Zustand wiederhergestellt, in dem er sich befand, bevor der Energiesparmodus aufgerufen wurde.

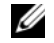

 $\mathscr{D}$  HINWEIS: Windows XP Professional umfasst Sicherheits- und Netzwerkfunktionen, die in Windows XP Home Edition nicht verfügbar sind. Wenn ein Windows XP Professional-Computer mit einem Netzwerk verbunden wird, werden in bestimmten Fenstern verschiedene Sicherheits- und Netzwerkoptionen angezeigt.

### <span id="page-25-1"></span>Stand-by-Modus

Im Stand-by-Modus wird durch das Ausschalten des Bildschirms und des Festplattenlaufwerks nach einem bestimmten Zeitintervall Strom gespart. Beim Verlassen des Stand-by-Modus wird der gleiche Betriebszustand wie vor dem Aktivieren des Stand-by-Modus wiederhergestellt.

So legen Sie fest, dass der Stand-by-Modus automatisch nach einem bestimmten Zeitintervall der Inaktivität aktiviert wird.

- 1 Auf die Schaltfläche Start und anschließend auf Systemsteuerung klicken.
- 2 Unter Wählen Sie eine Kategorie auf Leistung und Wartung klicken.
- 3 Unter oder ein Systemsteuerungssymbol auf Energieoptionen klicken.

Um den Stand-by-Modus ohne ein bestimmtes Zeitintervall der Inaktivität zu aktivieren, klicken Sie auf die Schaltfläche Start, dann auf Turn Off Computer (Computer ausschalten) und anschließend auf Stand by (Standby).

Drücken Sie eine beliebige Taste auf der Tastatur, oder bewegen Sie die Maus, um den Stand-by-Modus zu beenden.

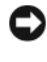

VORSICHT: Wenn die Stromversorgung während des Stand-by-Modus unterbrochen wird, kann es zu Datenverlust kommen.

### <span id="page-25-2"></span>Ruhezustand

Um Strom zu sparen, werden im Ruhezustand sämtliche Systemdaten in einen reservierten Bereich auf dem Festplattenlaufwerk kopiert; danach wird die Stromzufuhr zum Computer vollständig abgeschaltet. Wenn der Ruhezustand des Computers beendet wird, wird der Desktop in dem Zustand wiederhergestellt, in dem er sich befand, bevor der Ruhezustand aufgerufen wurde.

So aktivieren den Ruhezustand:

- 1 Auf die Schaltfläche Start und anschließend auf Systemsteuerung klicken.
- 2 Unter Wählen Sie eine Kategorie auf Leistung und Wartung klicken.
- 3 Unter oder ein Systemsteuerungssymbol auf Energieoptionen klicken.
- 4 Die Einstellungen für den Ruhezustand auf den Registerkarten Power Schemes (Energieschemas), Advanced (Erweitert) und Hibernate (Ruhezustand) festlegen.

Um den Ruhezustand zu beenden, drücken Sie den Netzschalter. Es kann einige Sekunden dauern, bis der Computer den Ruhezustand beendet hat. Der Ruhezustand wird nicht durch Drücken einer beliebigen Taste auf der Tastatur oder durch das Bewegen der Maus beendet, denn weder Tastatur noch Maus funktionieren, während sich der Computer im Ruhezustand befindet.

Da für den Ruhezustand eine bestimmte Datei auf der Festplatte mit ausreichend Kapazität zum Speichern des Speicherinhalts erforderlich ist, erstellt Dell bereits vor dem Ausliefern des Computers eine entsprechend dimensionierte Ruhezustandsdatei. Wenn das Festplattenlaufwerk des Computers beschädigt wird, erstellt Windows XP automatisch eine neue Ruhezustandsdatei.

### <span id="page-26-0"></span>Eigenschaften von Energieoptionen

Legen Sie die Einstellungen für den Stand-by-Modus, den Ruhezustand und weitere Energieeinstellungen im Fenster Power Options Properties (Eigenschaften von Energieoptionen) fest. So greifen Sie auf das Fenster Eigenschaften von Energieoptionen zu:

- 1 Auf die Schaltfläche Start und anschließend auf Systemsteuerung klicken.
- 2 Unter Wählen Sie eine Kategorie auf Leistung und Wartung klicken.
- 3 Unter oder ein Systemsteuerungssymbol auf Energieoptionen klicken.
- 4 Die Energieeinstellungen auf den Registerkarten Power Schemes (Energieschemas), Advanced (Erweitert) und Hibernate (Ruhezustand) festlegen.

### Registerkarte "Energieschemas"

Jede Standardenergieeinstellung wird als Schema bezeichnet. Falls Sie eines der auf dem Computer installierten Standardschemas von Windows auswählen möchten, sollten Sie dies mithilfe des Listenfelds Power schemes (Energieschemas) tun. Die Einstellungen für jedes Schema werden im Feld unter dem Namen des Schemas angezeigt. Jedes Schema hat unterschiedliche Einstellungen für den Stand-by-Modus oder den Ruhezustand, das Ausschalten des Monitors und das Ausschalten des Festplattenlaufwerks.

Im Listenfeld Energieschemas werden folgende Schemas angezeigt:

- Always On (Dauerbetrieb) (Standard) Wenn Sie den Computer ohne Energiesparoptionen verwenden möchten.
- Home/Office Desk (Desktop) Wenn Sie den Computer als Heim- oder Bürocomputer verwenden und nur minimale Energiesparoptionen benötigen.
- Presentation (Präsentation) Wenn Sie möchten, dass der Computer ohne Unterbrechung in Betrieb ist (ohne Energiesparoptionen).
- Minimal Power Management (Minimaler Energieverbrauch) Wenn Sie möchten, dass der Computer mit minimalen Energiesparoptionen betrieben wird.
- Max Battery (Minimale Batteriebelastung) Wenn es sich um einen tragbaren Computer handelt und der Computer über einen längeren Zeitraum hinweg mit Batterien betrieben wird.

Falls Sie die Standardeinstellungen für ein Schema ändern möchten, klicken Sie im Listenfeld auf das Feld Turn off monitor (Monitor ausschalten), Turn off hard disks (Festplatten ausschalten), System stand by (Standby) oder System hibernates (Ruhezustand), und wählen Sie anschließend das gewünschte Zeitintervall in der angezeigten Liste aus. Durch das Ändern eines Schemafeldes werden die Standardeinstellungen für dieses Schema dauerhaft geändert, es sei denn, Sie klicken auf Save As (Speichern unter) und geben für das geänderte Schema einen neuen Namen ein.

VORSICHT: Wenn Sie für das Festplattenlaufwerk (Festplatte) ein kürzeres Zeitintervall als für den Monitor festlegen, kann es vorkommen, dass der Eindruck erweckt wird, der Computer sei gesperrt. Drücken Sie eine beliebige Taste, oder klicken Sie mit der Maus, um in den betriebsbereiten Zustand zurückzukehren. Damit dieses Problem nicht auftritt, sollten Sie immer ein kürzeres Zeitintervall für das Ausschalten des Monitors als für das Ausschalten des Festplattenlaufwerks festlegen.

### Registerkarte Advanced ("Erweitert)"

Auf der Registerkarte Advanced (Erweitert) stehen Ihnen folgende Möglichkeiten zur Verfügung:

- Für einen schnellen Zugriff das Symbol für die Energieoptionen in der Windows-Taskleiste platzieren.
- Festlegen, dass Sie zur Eingabe des Windows-Passwortes aufgefordert werden, sobald der Computer den Stand-by-Modus oder den Ruhezustand verlässt.
- Den Netzschalter so programmieren, dass der Stand-by-Modus oder der Ruhezustand aktiviert bzw. der Computer ausgeschaltet wird.

Um diese Funktionen festzulegen, klicken Sie auf eine Option im jeweiligen Listenfeld und anschließend auf OK.

### Registerkarte Hibernate ("Ruhezustand)"

Mit der Registerkarte Hibernate (Ruhezustand) kann der der Ruhezustand aktiviert werden. Falls Sie möchten, dass die Einstellungen für den Ruhezustand verwendet werden, die auf der Registerkarte Power Schemes (Energieschemas) festgelegt wurden, aktivieren Sie auf der Registerkarte Ruhezustand das Kontrollkästchen Enable hibernate support (Ruhezustand aktivieren).

Weitere Informationen zu den Energieverwaltungsoptionen finden Sie unter:

- 1 Auf die Schaltfläche Start und anschließend auf Hilfe und Support klicken.
- 2 Im Fenster Hilfe und Support auf Performance and maintenance (Leistung und Wartung) klicken.
- 3 Im Fenster Leistung und Wartung auf Conserving power on your computer (Strom auf dem Computer sparen) klicken.

# <span id="page-28-0"></span>IEEE 1394

IEEE 1394 ist eine digitale Schnittstelle zur Übertragung großer Datenmengen zwischen dem Computer und Peripheriegeräten. IEEE 1394 eignet sich aufgrund der hohen Übertragungsgeschwindigkeit für Daten und große Dateien hervorragend zum Einsatz bei Multimedia-Geräten. Dadurch kann der Computer direkt an Geräte wie digitale Videokameras angeschlossen werden.

HINWEIS: An den Anschluss können über einen Adapter 4-polige IEEE 1394-Geräte angeschlossen werden.

Ihr Computer ist möglicherweise mit einem optionalen IEEE 1394-Anschluss an der Vorderseite ausgestattet (siehe ["Vorderseite des Computers" auf Seite 63\)](#page-62-1). Dieser Anschluss steht nur zur Verfügung, wenn Sie eine zusätzliche Karte erworben haben, die IEEE 1394 nutzt. Wenn Sie eine Karte kaufen möchten, wenden Sie sich an Dell.

# <span id="page-28-1"></span>Hyper-Threading

Hyper-Threading ist eine Intel®-Technologie, die die allgemeine Leistung des Computers verbessern kann, indem sie einen physischen Prozessor wie zwei logische Prozessoren funktionieren lässt, die bestimmte Aufgaben gleichzeitig ausführen können. Es wird empfohlen, das Betriebssystem Microsoft® Windows® XP Service Pack 1 (SP1) oder höher zu verwenden, da dieses für die vorteilhafte Nutzung der Hyper-Threading-Technologie optimiert wurde. Während viele Programme von Hyper-Threading profitieren können, wurden einige Programme nicht für diese Technologie optimiert und müssen zuerst mit einem vom Softwarehersteller erhältlichen Update aktualisiert werden. Wenden Sie sich an den Hersteller der Software, um Updates und Informationen über die Verwendung von Hyper-Threading bei Ihrer Software zu erhalten.

So stellen Sie fest, ob Ihr Computer Hyper-Threading-Technologie verwendet:

- 1 Auf die Schaltfläche Start klicken, mit der rechten Maustaste auf My Computer (Arbeitsplatz) und anschließend auf Properties (Eigenschaften) klicken.
- 2 Auf Hardware und anschließend auf Device Manager (Geräte-Manager) klicken.
- 3 Im Fenster Geräte-Manager auf das Pluszeichen (+) neben Processors (Prozessoren) klicken. Wenn Hyper-Threading aktiviert ist, wird der Prozessor zweimal aufgeführt.

Sie können Hyper-Threading über das System-Setup-Programm aktivieren oder deaktivieren. Weitere Informationen zum Öffnen des System-Setup-Programms finden Sie auf [Seite 112](#page-111-1). Weitere Informationen zu Hyper-Threading finden Sie in der Wissensdatenbank auf der Support-Website von Dell unter support.dell.com.

# <span id="page-30-0"></span>Problemlösung

# <span id="page-30-1"></span>Hinweise zur Fehlerbeseitigung

Beachten Sie diese Tipps bei der Fehlerbeseitigung auf dem Computer:

- Wenn vor dem Auftreten des Problems ein Teil hinzugefügt oder entfernt wurde, sollten Sie die Verfahrensweise der Installation erneut durchgehen und sicherstellen, dass das Teil korrekt installiert ist.
- Wenn ein Peripheriegerät nicht funktioniert, stellen Sie sicher, dass das Gerät ordnungsgemäß angeschlossen ist.
- Wenn eine Fehlermeldung angezeigt wird, notieren Sie sich den genauen Wortlaut. Anhand dieser Meldung kann der technische Support das Problem diagnostizieren und beheben.
- Erscheint bei der Ausführung eines Programms eine Fehlermeldung, lesen Sie in der Dokumentation des Programms nach.
- Wenn Sie nach der Änderung der SATA-Betriebseinstellungen nicht über das Betriebssystem starten können, stellen Sie die vorherigen SATA-Betriebseinstellungen wieder her, und versuchen Sie erneut, über das Betriebssystem zu starten.

# <span id="page-30-2"></span>Batterieprobleme

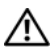

WARNUNG: Bei unsachgemäßem Einbau einer neuen Batterie besteht Explosionsgefahr. Tauschen Sie die Batterie nur gegen denselben oder einen gleichwertigen, vom Hersteller empfohlenen Typ aus. Leere Batterien sind den Herstelleranweisungen entsprechend zu entsorgen.

WARNUNG: Bevor Sie Arbeiten an den in diesem Abschnitt beschriebenen Komponenten ausführen, lesen Sie erst die Sicherheitshinweise im Produktinformationshandbuch.

AUSTAUSCHEN DER BATTERIE. Wenn Sie nach dem Einschalten des Computers die Uhrzeit- und Datumseinstellungen wiederholt zurücksetzen müssen oder wenn beim Hochfahren eine falsche Zeit oder ein falsches Datum angezeigt wird, wechseln Sie die Batterie aus (siehe [Seite 104](#page-103-2)). Setzen Sie sich mit Dell in Verbindung, wenn die Batterie danach immer noch nicht richtig funktioniert (siehe [Seite 124](#page-123-2)).

# <span id="page-31-0"></span>Laufwerkprobleme

WARNUNG: Bevor Sie Arbeiten an den in diesem Abschnitt beschriebenen Komponenten ausführen, lesen Sie erst die Sicherheitshinweise im Produktinformationshandbuch.

<sup>S</sup>ICHERSTELLEN, DASS MICROSOFT® WINDOWS® DAS LAUFWERK ERKENNT. Auf die Schaltfläche Start und anschließend auf My Computer (Arbeitsplatz) klicken. Wenn das Disketten-, CD- oder DVD-Laufwerk nicht aufgeführt wird, suchen Sie mit dem Virenschutzprogramm nach Viren und beseitigen diese. Viren verhindern manchmal, dass Windows das Laufwerk erkennt.

### DAS LAUFWERK TESTEN.

- Legen Sie eine andere Diskette, CD oder DVD ein, um die Möglichkeit auszuschließen, dass der ursprüngliche Datenträger defekt ist.
- Legen Sie eine startfähige Diskette ein, und starten Sie den Computer neu.

LAUFWERK ODER DATENTRÄGER REINIGEN. Siehe [Seite 120](#page-119-3).

KABELVERBINDUNGEN PRÜFEN.

DEN HARDWARE-RATGEBER AUSFÜHREN. Siehe [Seite 55](#page-54-1).

DAS PROGRAMM "DELL DIAGNOSTICS" AUSFÜHREN. Siehe [Seite 51](#page-50-2).

### <span id="page-31-1"></span>Probleme mit dem CD- und DVD-Laufwerk

HINWEIS: Vibration des Hochgeschwindigkeits-CD- oder -DVD-Laufwerks ist normal und kann Geräusche verursachen, die nicht auf einen Fehler im Laufwerk oder bei der CD oder DVD hinweisen.

HINWEIS: Da es weltweit die verschiedensten Regionen und unterschiedliche DVD-Formate gibt, können nicht alle DVD-Titel in allen DVD-Laufwerken wiedergegeben werden.

### LAUTSTÄRKEREGLER UNTER WINDOWS FINSTELLEN.

- Klicken Sie auf das Lautsprechersymbol rechts unten auf dem Bildschirm.
- Stellen Sie sicher, dass eine passende Lautstärke eingestellt ist.
- Stellen Sie sicher, dass die Klangwiedergabe nicht stumm geschaltet ist, indem Sie die aktivierten Kästchen deaktivieren.

LAUTSPRECHER UND SUBWOOFER PRÜFEN. Siehe "Probleme mit Klangwiedergabe und [Lautsprechern" auf Seite 44.](#page-43-0)

### Probleme beim Schreiben auf ein CD-/DVD-RW-Laufwerk

ANDERE PROGRAMME SCHLIESSEN. Das CD-/DVD-RW-Laufwerk muss beim Schreiben einen ständigen Datenfluss erhalten. Sobald der Datenfluss unterbrochen wird, tritt ein Fehler auf. Schließen Sie erst alle Programme, bevor Sie die CD/DVD-RW beschreiben.

UNTER WINDOWS MÜSSEN SIE ZUNÄCHST DEN STAND-BY-MODUS DEAKTIVIEREN, BEVOR AUF EINE CD/DVD-RW GESCHRIEBEN WERDEN KANN. Suchen Sie in der Hilfe zu Windows nach dem Begriff Standby.

### <span id="page-32-0"></span>Probleme mit dem Festplattenlaufwerk

### CHECKDISK AUSFÜHREN.

- 1 Auf die Schaltfläche Start und anschließend auf My Computer (Arbeitsplatz) klicken.
- 2 Mit der rechten Maustaste auf Local Disk C: (Lokaler Datenträger C:) klicken.
- 3 Auf Properties (Eigenschaften) klicken.
- 4 Auf die Registerkarte Tools (Extras) klicken.
- 5 Unter Error-checking (Fehlerüberprüfung) auf Check Now (Jetzt prüfen) klicken.
- 6 Auf Scan for and attempt recovery of bad sectors (Nach fehlerhaften Sektoren suchen und Wiederherstellung versuchen) klicken.
- 7 Auf Start (Starten) klicken.

### <span id="page-32-2"></span><span id="page-32-1"></span>Probleme mit E-Mail, Modem und Internet

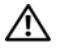

WARNUNG: Bevor Sie Arbeiten an den in diesem Abschnitt beschriebenen Komponenten ausführen, lesen Sie erst die Sicherheitshinweise im Produktinformationshandbuch.

HINWEIS: Schließen Sie das Modem nur an eine analoge Telefonbuchse an. Das Modem funktioniert nicht, wenn es an ein digitales Telefonnetz angeschlossen ist.

### UNTER MICROSOFT OUTLOOK® EXPRESS DIE SICHERHEITSEINSTELLUNGEN PRÜFEN.

Wenn Sie keine E-Mail-Anhänge öffnen können:

- 1 Unter Outlook Express auf Tools (Extras), Options (Optionen) und dann auf Security (Sicherheit) klicken.
- 2 Auf Do not allow attachments (Keine Anlagen zulassen) klicken, um das Kontrollkästchen zu deaktivieren.

### VERBINDUNG ZUR TELEFONLEITUNG PRÜFEN. TELEFONBUCHSE PRÜFEN. MODEM DIREKT AN DIE TELEFONBUCHSE AN DER WAND ANSCHLIESSEN. EIN ANDERES TELEFONKABEL VERWENDEN.

- Überprüfen Sie, ob das Telefonkabel an die Eingangsbuchse des Modems angeschlossen ist. (Die Buchse ist entweder mit einem grünen Aufkleber oder einem Anschlusssymbol versehen.)
- Bei richtigem Anschluss sollte der Telefonstecker mit einem hörbaren Klicken in das Modem einrasten.
- Trennen Sie das Telefonkabel vom Modem, und schließen Sie es an ein Telefon an. Warten Sie auf den Wählton.
- Wenn weitere Geräte, wie z. B. Anrufbeantworter, Faxgerät, Überspannungsschutzgerät oder Verteiler ebenfalls an diese Leitung angeschlossen sind, umgehen Sie diese, und schließen Sie das Modem mit dem Telefonkabel direkt an die Telefonbuchse an der Wand an. Ist das Kabel länger als 3 m, verwenden Sie ein kürzeres Kabel.

DAS DIAGNOSEPROGRAMM "MODEM HELPER" AUSFÜHREN. Klicken Sie auf die Schaltfläche Start, zeigen Sie auf All Programs (Alle Programme), und klicken Sie anschließend auf Modem Helper. Folgen Sie den Anweisungen auf dem Bildschirm, um Modemprobleme festzustellen und zu beheben. (Das Modem-Hilfeprogramm ist nicht auf allen Computern installiert.)

### ÜBERPRÜFEN, OB DAS MODEM DATEN MIT WINDOWS AUSTAUSCHT.

- 1 Auf die Schaltfläche Start und anschließend auf Control Panel (Systemsteuerung) klicken.
- 2 Auf Printers and Other Hardware (Drucker und andere Hardware) klicken.
- 3 Auf Phone and Modem Options (Telefon- und Modemoptionen) klicken.
- 4 Auf die Registerkarte Modems klicken.
- 5 Auf den COM-Anschluss Ihres Modems klicken.
- 6 Auf Properties (Eigenschaften) klicken, auf die Registerkarte Diagnostics (Diagnose) und dann auf Query Modem (Modemabfrage) klicken, um zu überprüfen, ob eine Verbindung zwischen dem Modem und Windows hergestellt wird.

Wenn auf alle Befehle reagiert wird, funktioniert das Modem ordnungsgemäß.

SICHERSTELLEN, DASS EINE INTERNETVERBINDUNG HERGESTELLT WURDE. Stellen Sie sicher, dass die Dienste eines Internetdienstanbieters (ISP) zur Verfügung stehen. Klicken Sie im E-Mail-Programm "Outlook Express" auf File (Datei). Wenn neben Work Offline (Offlinebetrieb) ein Häkchen zu sehen ist, klicken Sie darauf, um das Häkchen zu löschen und eine Verbindung zum Internet herzustellen. Falls Hilfe benötigt wird, wenden Sie sich an den Internetdienstanbieter.

# <span id="page-34-0"></span>Fehlermeldungen

Wenn eine Meldung hier nicht aufgeführt ist, lesen Sie in der Dokumentation zu dem Betriebssystem oder Programm nach, das beim Auftreten der Störung ausgeführt wurde.

A FILENAME CANNOT CONTAIN ANY OF THE FOLLOWING CHARACTERS: (EIN DATEINAME DARF KEINES DER FOLGENDEN ZEICHEN ENTHALTEN: $\setminus / : * ? " < > |$ . Verwenden Sie diese Zeichen nicht in Dateinamen.

A REQUIRED .DLL FILE WAS NOT FOUND (EINE ERFORDERLICHE .DLL-DATEI WURDE NICHT GEFUNDEN.). Im Programm, das geöffnet werden soll, fehlt eine wichtige Datei. So entfernen und installieren Sie das Programm neu:

- 1 Auf die Schaltfläche Start, dann auf Control Panel (Systemsteuerung) und anschließend auf Add or Remove Programs (Software) klicken.
- 2 Das Programm auswählen, das entfernt werden soll.
- 3 Auf das Symbol Change or Remove Program (Programme ändern oder entfernen) klicken.
- 4 Die Installationsanweisungen finden Sie in der Programmdokumentation.

*Laufwerkbuchstabe*:\ IS NOT ACCESSIBLE. THE DEVICE IS NOT READY (X:\ IST NICHT VERFÜGBAR. DAS GERÄT IST NICHT BEREIT.). Das Laufwerk kann nicht vom Datenträger lesen. Legen Sie einen Datenträger in das Laufwerk ein, und versuchen Sie es erneut.

INSERT BOOTABLE MEDIA (STARTFÄHIGEN DATENTRÄGER EINLEGEN). Legen Sie eine startfähige Diskette oder CD ein.

NON-SYSTEM DISK ERROR (FEHLER: KEIN SYSTEMDATENTRÄGER). Nehmen Sie die Diskette aus dem Laufwerk, und starten Sie den Computer neu.

NOT ENOUGH MEMORY OR RESOURCES. CLOSE SOME PROGRAMS AND TRY AGAIN (ES SIND NICHT GENÜGEND ARBEITSSPEICHER ODER RESSOURCEN VERFÜGBAR. SCHLIESSEN SIE ANDERE PROGRAMME, UND WIEDERHOLEN SIE DEN VORGANG.). Schließen Sie alle Fenster, und öffnen Sie das gewünschte Programm. In einigen Fällen müssen Sie den Computer möglicherweise neu starten, um die Computerressourcen wiederherzustellen. Führen Sie in diesem Fall das Programm aus,

das Sie zuerst verwenden möchten.

OPERATING SYSTEM NOT FOUND (BETRIEBSSYSTEM NICHT GEFUNDEN). Wenden Sie sich an Dell (siehe [Seite 124](#page-123-2)).

## <span id="page-35-0"></span>Probleme mit dem Medienkartenlesegerät

KEIN LAUFWERKBUCHSTABE ZUGEWIESEN. Wenn Microsoft Windows XP das Medienkartenlesegerät erkennt, wird dem Gerät automatisch ein Laufwerkbuchstabe als nächstes logisches Laufwerk nach allen anderen physischen Laufwerken auf dem System zugewiesen. Wenn das nächste logische Laufwerk nach den physischen Laufwerken einem Netzlaufwerk zugeordnet ist, weist Windows XP dem Medienkartenlesegerät nicht automatisch einen Laufwerkbuchstaben zu.

So weisen Sie dem Medienkartenlesegerät ein Laufwerk manuell zu:

- 1 Mit der rechten Maustaste auf My Computer (Arbeitsplatz) klicken und Manage (Verwalten) auswählen.
- 2 Die Option Disk Management (Datenträgerverwaltung) auswählen.
- 3 Mit der rechten Maustaste im rechten Bereich auf den Laufwerkbuchstaben klicken, der geändert werden muss.
- 4 Change Drive Letter and Paths (Laufwerkbuchstaben und -pfade ändern) auswählen.
- 5 Im Listenfeld die neue Laufwerkbuchstabenzuweisung für das Medienkartenlesegerät auswählen. 6 Zum Bestätigen der Auswahl auf OK klicken.

HINWEIS: Das Medienkartenlesegerät wird nur dann als zugeordnetes Laufwerk angezeigt, wenn es angeschlossen ist. Jedem der vier Einschübe im Medienkartenlesegerät ist auch dann einem Laufwerk zugeordnet, wenn keine Medien installiert sind. Wenn versucht wird, auf das Medienkartenlesegerät zuzugreifen, wenn keine Medien eingelegt sind, erscheint eine Aufforderung zum Einlegen der Medien.

FLEXBAY-GERÄT IST DEAKTIVIERT. Im BIOS-Setup befindet sich eine Option zum Deaktivieren des FlexBay-Geräts, die nur angezeigt wird, wenn das FlexBay-Gerät installiert ist. Wenn das FlexBay-Gerät physisch installiert ist aber nicht ausgeführt wird, überprüfen Sie im BIOS-Setup, ob es aktiviert ist.

# <span id="page-35-1"></span>Tastaturprobleme

WARNUNG: Bevor Sie Arbeiten an den in diesem Abschnitt beschriebenen Komponenten ausführen, lesen Sie erst die Sicherheitshinweise im Produktinformationshandbuch.

#### TASTATURKABEL PRÜFEN.

- Stellen Sie sicher, dass das Tastaturkabel fest mit dem Computer verbunden ist.
- Fahren Sie den Computer herunter (siehe [Seite 61\)](#page-60-5), schließen Sie das Tastaturkabel wieder wie in der Setup-Übersicht beschrieben an, und starten Sie den Computer neu.
- Prüfen Sie, ob Stifte am Kabelanschluss verbogen oder abgebrochen sind oder ob das Kabel beschädigt oder abgescheuert ist. Richten Sie verbogene Stift gerade.
- Trennen Sie die Tastaturverlängerungskabel ab, und schließen Sie die Tastatur direkt an den Computer an.
TASTATUR ÜBERPRÜFEN. Schließen Sie eine funktionsfähige Tastatur an den Computer an, und verwenden Sie die Tastatur.

DEN HARDWARE -RATGEBER AUSFÜHREN. Siehe [Seite 55](#page-54-0).

### Abstürze und Softwareprobleme

WARNUNG: Bevor Sie Arbeiten an den in diesem Abschnitt beschriebenen Komponenten ausführen, lesen Sie erst die Sicherheitshinweise im Produktinformationshandbuch.

Der Computer kann nicht gestartet werden

DIAGNOSEANZEIGEN ÜBERPRÜFEN. Siehe [Seite 47](#page-46-0).

STELLEN SIE SICHER, DASS DAS NETZKABEL ORDNUNGSGEMÄSS AM COMPUTER UND AN DER STECKDOSE EINGESTECKT IST.

### Der Computer reagiert nicht mehr

VORSICHT: Wenn Sie das Betriebssystem nicht ordnungsgemäß herunterfahren, können Daten verloren gehen.

COMPUTER AUSSCHALTEN. Wenn der Computer nicht mehr reagiert und auch nicht durch Drücken einer Taste auf der Tastatur bzw. Mausbewegungen aktiviert werden kann, halten Sie den Netzschalter mindestens acht bis zehn Sekunden lang gedrückt, bis der Computer ausgeschaltet wird. Starten Sie anschließend den Computer neu.

### Ein Programm reagiert nicht mehr

#### PROGRAMM BEENDEN.

- 1 Die Tastenkombination <Strg><Umschalt><Esc> drücken.
- 2 Auf Applications (Anwendungen) klicken.
- 3 Das Programm auswählen, das nicht mehr reagiert.
- 4 Auf End Task (Task beenden) klicken.

### Wiederholter Programmabsturz

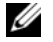

 $\mathscr{Q}_1$  HINWEIS: Anweisungen für die Installation von Software finden Sie im Allgemeinen in der jeweiligen Dokumentation oder auf einer mitgelieferten Diskette oder CD.

SOFTWAREDOKUMENTATION LESEN. Gegebenenfalls müssen Sie das Programm deinstallieren und dann neu installieren.

### Ein Programm wurde für ein früheres Windows-Betriebssystem entwickelt

PROGRAMMKOMPATIBILITÄTS-ASSISTENTEN AUSFÜHREN. Mit dem Programmkompatibilitäts-Assistenten lässt sich die Umgebung so für das Programm anpassen, dass sie anderen Betriebssystemumgebungen als Windows XP ähnlicher wird.

- 1 Auf Start klicken, auf All Programs (Alle Programme) → Accessories (Zubehör) zeigen und anschließend auf Program Compatibility Wizard (Programmkompatibilitäts-Assistent) klicken.
- 2 Auf der Begrüßungsseite auf Next (Weiter) klicken.
- 3 Folgen Sie den Anweisungen auf dem Bildschirm.

### Ein blauer Bildschirm wird angezeigt

COMPUTER AUSSCHALTEN. Wenn der Computer nicht mehr reagiert und auch nicht durch Drücken einer Taste auf der Tastatur bzw. Mausbewegungen aktiviert werden kann, halten Sie den Netzschalter mindestens acht bis zehn Sekunden lang gedrückt, bis der Computer ausgeschaltet wird. Starten Sie anschließend den Computer neu.

### Weitere Softwareprobleme

#### DIE SOFTWAREDOKUMENTATION LESEN ODER INFORMATIONEN ZUR PROBLEMBEHANDLUNG VOM SOFTWAREHERSTELLER EINHOLEN.

- Stellen Sie sicher, dass das Programm mit dem auf Ihrem Computer installierten Betriebssystem kompatibel ist.
- Vergewissern Sie sich, dass der Computer die Mindesthardwareanforderungen erfüllt, um die Software ausführen zu können. Weitere Informationen finden Sie in der Softwaredokumentation.
- Stellen Sie sicher, dass das Programm richtig installiert und konfiguriert ist.
- Stellen Sie sicher, dass kein Konflikt zwischen den Gerätetreibern und dem Programm vorliegt.
- Gegebenenfalls müssen Sie das Programm deinstallieren und dann neu installieren.

#### SOFORT EINE SICHERUNGSKOPIE IHRER DATEIEN ERSTELLEN.

VERWENDEN SIE FÜR DIE ÜBERPRÜFUNG DER FESTPLATTE, DISKETTEN- BZW. CD-ROM-LAUFWERKE EIN VIRENSUCHPROGRAMM.

ALLE GEÖFFNETEN DATEIEN ODER PROGRAMME SPEICHERN UND SCHLIESSEN UND DEN COMPUTER ÜBER DAS MENÜ "START" HERUNTERFAHREN.

### Speicherprobleme

 $\diagup$  WARNUNG: Bevor Sie Arbeiten an den in diesem Abschnitt beschriebenen Komponenten ausführen, lesen Sie erst die Sicherheitshinweise im Produktinformationshandbuch.

#### WENN DIE MELDUNG INSUFFICIENT MEMORY ("NICHT GENÜGEND SPEICHER") ANGEZEIGT WIRD.

- Alle geöffneten Dateien speichern und schließen und alle geöffneten Anwendungsprogramme schließen, in denen Sie nicht arbeiten, um das Problem zu lösen.
- Weitere Informationen über die Mindestanforderungen finden Sie in der Softwaredokumentation. Gegebenenfalls zusätzlichen Speicher installieren (siehe Seite [Seite 71](#page-70-0)).
- Die Speichermodule entfernen (siehe [Seite 71\)](#page-70-0) und erneut einsetzen, um sicherzustellen, dass der Computer Daten mit den Speichermodulen austauschen kann.
- Das Programm "Dell Diagnostics" ausführen (siehe [Seite 51\)](#page-50-0).

#### WENN WEITERE SPEICHERPROBLEME AUFTRETEN.

- Die Speichermodule entfernen (siehe [Seite 71\)](#page-70-0) und erneut einsetzen, um sicherzustellen, dass der Computer Daten mit den Speichermodulen austauschen kann.
- Vergewissern Sie sich, dass Sie die Richtlinien für die Speicherinstallation eingehalten haben (siehe [Seite 71\)](#page-70-0).
- Der Computer unterstützt das Speichermodul DDR2. Informationen zu den von Ihrem Computer unterstützten Speichertypen finden Sie unter ["Speicher" auf Seite 107.](#page-106-0)
- Das Programm "Dell Diagnostics" ausführen (siehe [Seite 51\)](#page-50-0).

### Mausprobleme

 $\bigwedge$  WARNUNG: Bevor Sie Arbeiten an den in diesem Abschnitt beschriebenen Komponenten ausführen, lesen Sie erst die Sicherheitshinweise im Produktinformationshandbuch.

DIE MAUS REINIGEN. Anweisungen zum Reinigen der Maus finden Sie unter ["Maus" auf Seite 121](#page-120-0).

#### MAUSKABEL PRÜFEN.

- 1 Ggf. das Mausverlängerungskabel entfernen und die Maus direkt mit dem Computer verbinden.
- 2 Das Mauskabel wie im Setup-Diagramm für den Computer gezeigt wieder anschließen.

#### COMPUTER NEU STARTEN.

1 Die Tastenkombination <Strg><Esc> drücken, um das Menü Start anzuzeigen.

- 2 Den Buchstaben *u* eingeben, mit den Pfeiltasten der Tastatur die Option Shut down (Herunterfahren) oder Turn Off (Ausschalten) markieren und anschließend <Eingabe> drücken.
- 3 Wenn der Computer vollständig heruntergefahren ist, das Mauskabel wie in der Setup-Übersicht beschrieben wieder anschließen.
- 4 Den Computer starten.

MAUS TESTEN. Schließen Sie eine funktionsfähige Maus an den Computer an, und verwenden Sie die Maus.

#### MAUSEINSTELLUNGEN PRÜFEN.

- 1 Auf die Schaltfläche Start klicken, dann auf Control Panel (Systemsteuerung) sowie Printers and Other Hardware (Drucker und andere Hardware) klicken.
- 2 Auf Mouse (Maus) klicken.
- 3 Die Einstellungen anpassen.

MAUSTREIBER NEU INSTALLIEREN. Siehe [Seite 54](#page-53-0).

DEN HARDWARE-RATGEBER AUSFÜHREN. Siehe [Seite 55](#page-54-0).

### Netzwerkprobleme

 $\bigwedge \mathsf{WARMUNG}\text{:}$  Bevor Sie Arbeiten an den in diesem Abschnitt beschriebenen Komponenten ausführen, lesen Sie erst die Sicherheitshinweise im Produktinformationshandbuch.

NETZWERKKABELSTECKER ÜBERPRÜFEN. Stellen Sie sicher, dass das Netzwerkkabel richtig an beiden Netzwerkanschlüssen an der Rückseite des Computers und an der Netzwerkbuchse eingesteckt ist.

NETZWERKANZEIGE AUF DER RÜCKSEITE DES COMPUTERS PRÜFEN. Wenn die

Verbindungsintegritätsanzeige nicht leuchtet, heißt das, dass keine Netzwerkkommunikation vorhanden ist. Tauschen Sie das Netzwerkkabel aus. Eine Beschreibung der Netzwerkanzeigen finden Sie unter ["Bedienelemente und Anzeigen" auf Seite 110](#page-109-0).

#### DEN COMPUTER NEU STARTEN UND ERNEUT AM NETZWERK ANMELDEN.

NETZWERKEINSTELLUNGEN ÜBERPRÜFEN. Setzen Sie sich mit dem Netzwerkadministrator oder der Person in Verbindung, die das Netzwerk eingerichtet hat, um zu überprüfen, ob die Netzwerkeinstellungen richtig sind und das Netzwerk funktioniert.

DEN HARDWARE-RATGEBER AUSFÜHREN. Siehe [Seite 55](#page-54-0).

### <span id="page-40-0"></span>Probleme mit der Stromversorgung

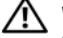

WARNUNG: Bevor Sie Arbeiten an den in diesem Abschnitt beschriebenen Komponenten ausführen, lesen Sie erst die Sicherheitshinweise im Produktinformationshandbuch.

#### DIE STROMANZEIGE LEUCHTET GRÜN, DER COMPUTER REAGIERT NICHT.

Siehe ["Programm "Dell Diagnostics"" auf Seite 51.](#page-50-0)

DIE STROMANZEIGE BLINKT GRÜN. Der Computer befindet im Stand-by-Modus. Drücken Sie eine Taste auf der Tastatur, bewegen Sie die Maus, oder drücken Sie den Netzschalter, um den normalen Betrieb wieder aufzunehmen.

DIE STROMANZEIGE LEUCHTET NICHT. Der Computer ist ausgeschaltet oder erhält keinen Strom.

- Schließen Sie das Netzkabel wieder am Netzanschluss an der Rückseite des Computers und an der Stromversorgung an.
- Wenn der Computer an eine Steckerleiste angeschlossen ist, vergewissern Sie sich, dass die Steckerleiste an eine Steckdose angeschlossen und eingeschaltet ist. Entfernen Sie außerdem Überspannungsschutz-Zwischenstecker, Steckdosenleisten und Verlängerungskabel, um festzustellen, ob sich der Computer richtig einschalten lässt.
- Stellen Sie sicher, dass die Steckdose Strom liefert, indem Sie probeweise ein anderes Gerät, beispielsweise eine Lampe, anschließen.
- Vergewissern Sie sich, dass das Netzkabel und das Kabel für das vordere Bedienfeld richtig an der Systemplatine angeschlossen sind (siehe [Seite 69\)](#page-68-0).

DIE STROMANZEIGE LEUCHTET STETIG GELB. Eine Komponente ist möglicherweise defekt oder falsch installiert.

- Entfernen Sie die Speichermodule, und installieren Sie sie anschließend neu (siehe [Seite 71](#page-70-0)).
- Entfernen Sie alle Karten, und installieren Sie sie anschließend neu (siehe [Seite 74\)](#page-73-0).
- Entfernen Sie gegebenenfalls die Grafikkarte, und installieren Sie sie neu (siehe [Seite 74\)](#page-73-0).

DIE STROMANZEIGE BLINKT GELB. Der Computer wird mit Strom versorgt, möglicherweise besteht jedoch ein internes Stromversorgungsproblem.

- Vergewissern Sie sich, dass der Spannungswahlschalter (ggf.) auf die örtliche Netzspannung eingestellt ist.
- Stellen Sie sicher, dass das Netzkabel des Prozessors fest an die Systemplatine angeschlossen ist (siehe [Seite 69\)](#page-68-0).

### STÖRUNGSQUELLEN BESEITIGEN. Mögliche Ursachen von Störungen:

- Netz-, Tastatur- und Mausverlängerungskabel
- Zu viele Geräte an einer Steckdosenleiste
- Mehrere Steckdosenleisten mit der gleichen Steckdose verbunden

### Druckerprobleme

WARNUNG: Bevor Sie Arbeiten an den in diesem Abschnitt beschriebenen Komponenten ausführen, lesen Sie erst die Sicherheitshinweise im Produktinformationshandbuch.

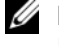

HINWEIS: Wenden Sie sich an den Hersteller des Druckers, wenn Sie Unterstützung zu Ihrem Drucker benötigen.

HANDBUCH ZU IHREM DRUCKER KONSULTIEREN. Informationen zur Einrichtung und Fehlerbehebung finden Sie in der Dokumentation zu Ihrem Drucker.

### SICHERSTELLEN, DASS DER DRUCKER EINGESCHALTET IST .

### VERBINDUNGEN DES DRUCKERKABELS PRÜFEN.

- Weitere Informationen zu den Kabelverbindungen finden Sie in der Druckerdokumentation.
- Stellen Sie sicher, dass die Druckerkabel fest an den Drucker und den Computer angeschlossen sind (siehe [Seite 13\)](#page-12-0).

STECKDOSE PRÜFEN. Stellen Sie sicher, dass die Steckdose Strom liefert, indem Sie probeweise ein anderes Gerät, beispielsweise eine Lampe, anschließen.

### PRÜFEN, OB DER DRUCKER VON WINDOWS ERKANNT WIRD.

- 1 Auf die Schaltfläche Start klicken, dann auf Control Panel (Systemsteuerung) sowie Printers and Other Hardware (Drucker und andere Hardware) klicken.
- 2 Auf View installed printers or fax printers (Installierte Drucker bzw. Faxdrucker anzeigen) klicken. Wenn der Drucker aufgeführt wird, mit der rechten Maustaste auf das Druckersymbol klicken.
- 3 Auf Properties (Eigenschaften) klicken und dann die Registerkarte Ports (Anschlüsse) auswählen. Sicherstellen, dass bei USB-Druckern die Option Print to the following port(s): (Anschluss für die Druckausgabe:) USB ausgewählt wurde.

DRUCKERTREIBER NEU INSTALLIEREN. Anleitungen finden Sie in der Dokumentation des Druckers.

## Scannerprobleme

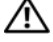

 $\bigwedge$  WARNUNG: Bevor Sie Arbeiten an den in diesem Abschnitt beschriebenen Komponenten ausführen, lesen Sie erst die Sicherheitshinweise im Produktinformationshandbuch.

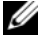

HINWEIS: Wenden Sie sich an den Hersteller des Scanners, wenn Sie Unterstützung zu Ihrem Scanner benötigen.

HANDBUCH ZU IHREM SCANNER KONSULTIEREN. Informationen zur Einrichtung und zur Fehlerbehebung finden Sie in der Dokumentation zu Ihrem Scanner.

SCANNER ENTRIEGELN. Stellen Sie sicher, dass der Scanner entriegelt ist, falls er mit einer Verriegelungslasche oder -taste ausgestattet ist.

DEN COMPUTER NEU STARTEN UND ERNEUT VERSUCHEN, MIT DEM SCANNER ZU ARBEITEN.

#### KABELVERBINDUNGEN PRÜFEN.

- Weitere Informationen zu den Kabelverbindungen finden Sie in der Scannerdokumentation.
- Vergewissern Sie sich, dass die Scannerkabel richtig am Scanner und am Computer angeschlossen sind.

### PRÜFEN, OB DER SCANNER VON MICROSOFT WINDOWS ERKANNT WIRD.

1 Auf die Schaltfläche Start, dann auf Control Panel (Systemsteuerung) und anschließend auf Printers and Other Hardware (Drucker und andere Hardware) klicken.

2 Auf Scanners and Cameras (Scanner und Kameras) klicken.

Wenn der Scanner aufgeführt ist, hat Windows den Scanner erkannt.

SCANNERTREIBER NEU INSTALLIEREN. Anweisungen finden Sie in der Dokumentation des Scanners.

### Probleme mit Klangwiedergabe und Lautsprechern

WARNUNG: Bevor Sie Arbeiten an den in diesem Abschnitt beschriebenen Komponenten ausführen, lesen Sie erst die Sicherheitshinweise im Produktinformationshandbuch.

### Die Lautsprecher geben keinen Klang wieder

 $\mathscr{O}_\blacksquare$  HINWEIS: Der Lautstärkeregler bei bestimmten MP3-Wiedergabeprogrammen setzt die unter Windows eingestellte Lautstärke außer Kraft. Stellen Sie beim Anhören von MP3-Titeln sicher, dass die Lautstärke im Wiedergabeprogramm nicht verringert oder ganz ausgeschaltet wurde.

VERBINDUNGEN DES LAUTSPRECHERKABELS PRÜFEN. Stellen Sie sicher, dass die Lautsprecher entsprechend den im Lieferumfang enthaltenen Setup-Zeichnungen angeschlossen sind. Wenn Sie eine Soundkarte gekauft haben, vergewissern Sie sich, dass die Lautsprecher an der Karte angeschlossen sind.

SICHERSTELLEN, DASS DER SUBWOOFER UND DIE LAUTSPRECHER EINGESCHALTET SIND. Beachten Sie die Setup-Übersicht, die im Lieferumfang der Lautsprecher enthalten ist. Wenn Ihre Lautsprecher Regler besitzen, stellen Sie die Lautstärke-, Bass- oder Höhenregler ein, um Verzerrungen zu beseitigen.

LAUTSTÄRKEREGLER UNTER WINDOWS EINSTELLEN. Klicken oder doppelklicken Sie auf das Lautsprechersymbol rechts unten auf dem Bildschirm. Stellen Sie sicher, dass eine passende Lautstärke eingestellt ist und die Klangwiedergabe nicht deaktiviert wurde.

KOPFHÖRER AUS DEM KOPFHÖRERANSCHLUSS ZIEHEN. Die Klangwiedergabe der Lautsprecher wird automatisch deaktiviert, wenn Kopfhörer an die Kopfhörerbuchse an der Frontblende des Computers angeschlossen werden.

STECKDOSE PRÜFEN. Stellen Sie sicher, dass die Steckdose Strom liefert, indem Sie probeweise ein anderes Gerät, beispielsweise eine Lampe, anschließen.

MÖGLICHE STÖRUNGEN BESEITIGEN. Schalten Sie Lüfter, Leuchtstoff- oder Halogenlampen in der näheren Umgebung aus, um festzustellen, ob diese Störungen verursachen.

SOUNDTREIBER NEU INSTALLIEREN. Siehe [Seite 54.](#page-53-1)

DEN HARDWARE-RATGEBER AUSFÜHREN. Siehe [Seite 55](#page-54-0).

### Die Kopfhörer geben keinen Klang wieder

ANSCHLUSS DES KOPFHÖRERKABELS ÜBERPRÜFEN. Vergewissern Sie sich, dass das Kopfhörerkabel ordnungsgemäß in den entsprechenden Anschluss eingesteckt ist (siehe [Seite 64](#page-63-0)).

LAUTSTÄRKEREGLER UNTER WINDOWS EINSTELLEN. Klicken oder doppelklicken Sie auf das Lautsprechersymbol rechts unten auf dem Bildschirm. Stellen Sie sicher, dass eine passende Lautstärke eingestellt ist und die Klangwiedergabe nicht deaktiviert wurde.

### Darstellungs- und Monitorprobleme

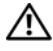

WARNUNG: Bevor Sie Arbeiten an den in diesem Abschnitt beschriebenen Komponenten ausführen, lesen Sie erst die Sicherheitshinweise im Produktinformationshandbuch.

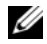

**HINWEIS:** Weitere Informationen zur Problembehandlung finden Sie in der Dokumentation für Ihren Monitor.

### Wenn auf dem Bildschirm keine Anzeige erscheint

#### ANSCHLUSS DES MONITORKABELS ÜBERPRÜFEN.

- Stellen Sie sicher, dass das Grafikkabel angeschlossen ist, wie auf der Setup-Übersicht des Computers gezeigt.
- Wenn Sie ein Grafikverlängerungskabel verwenden und das Problem sich durch Entfernen des Kabels beheben lässt, ist das Kabel defekt.
- Vertauschen Sie die Netzkabel des Computers und des Monitors, um festzustellen, ob das Netzkabel defekt ist.
- Prüfen Sie den Stecker auf verbogene oder abgebrochene Stifte. (In der Regel fehlen bei den meisten Monitorkabelverbindungen einige Kontaktstifte.)

STROMVERSORGUNGSANZEIGE DES MONITORS ÜBERPRÜFEN. Wenn die Stromversorgungsanzeige nicht leuchtet, drücken Sie fest auf die Taste, um sicherzustellen, dass der Monitor eingeschaltet ist. Wenn die Stromanzeige leuchtet oder blinkt, wird der Monitor mit Strom versorgt. Wenn die Stromanzeige blinkt, drücken Sie eine Taste auf der Tastatur oder bewegen die Maus.

STECKDOSE PRÜFEN. Stellen Sie sicher, dass die Steckdose Strom liefert, indem Sie probeweise ein anderes Gerät, beispielsweise eine Lampe, anschließen.

DIAGNOSEANZEIGEN ÜBERPRÜFEN. Siehe [Seite 47](#page-46-0).

### Wenn die Anzeige schlecht lesbar ist

MONITOREINSTELLUNGEN ÜBERPRÜFEN. Anleitungen zur Einstellung von Kontrast und Helligkeit des Monitors, zum Entmagnetisieren (Degaussierung) des Monitors und zur Durchführung des Monitorselbsttests finden Sie in der Monitordokumentation.

SUBWOOFER VOM MONITOR ABRÜCKEN. Falls das Lautsprechersystem mit einem Subwoofer ausgestattet ist, stellen Sie sicher, dass dieser mindestens 60 Zentimeter vom Bildschirm entfernt aufgestellt wird.

DEN ABSTAND ZWISCHEN MONITOR UND EXTERNEN STROMQUELLEN VERGRÖßERN. Lüfter, Leuchtstoffröhren oder Halogenlampen in der Nähe des Monitors können sich störend, z. B. durch Flackern des Bildes, auf die Bildschirmdarstellung auswirken. Schalten Sie derartige in der Nähe befindliche Geräte aus, um festzustellen, ob diese die Störung verursachen.

### DEN MONITOR DREHEN, UM BLENDENDES SONNENLICHT UND MÖGLICHE INTERFERENZEN ZU VERMEIDEN.

#### WINDOWS-ANZEIGEEINSTELLUNGEN ANPASSEN.

- 1 Auf die Schaltfläche Start und dann auf Control Panel (Systemsteuerung) klicken und anschließend auf Appearance and Themes (Darstellung und Designs).
- 2 Auf Display (Anzeige) und auf die Registerkarte Settings (Einstellungen) klicken.
- 3 Unterschiedliche Einstellungen für Screen resolution (Bildschirmauflösung) und Color quality (Farbqualität) ausprobieren.

# Hilfsmittel zur Fehlerbehebung

## <span id="page-46-0"></span>Diagnoseanzeigen

### WARNUNG: Bevor Sie Arbeiten an den in diesem Abschnitt beschriebenen Komponenten ausführen, lesen Sie erst die Sicherheitshinweise im Produktinformationshandbuch.

Um Ihnen die Fehlerbeseitigung zu erleichtern, befinden sich an der Vorderseite des Computers vier Anzeigen, die mit "1", "2", "3" und "4" gekennzeichnet sind (siehe [Seite 63](#page-62-0)). Wenn der Computer ohne Probleme gestartet wird, blinken die Anzeigen. Wenn der Computer gestartet wird, leuchten alle Anzeigen grün. Störungen des Computerbetriebs lassen sich anhand der Farbe und Anzeigereihenfolge feststellen.

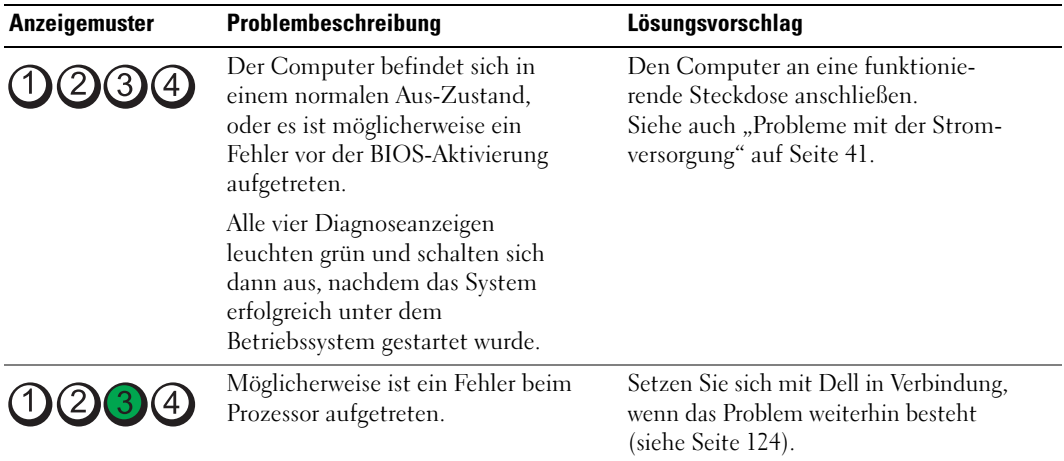

l.

l,

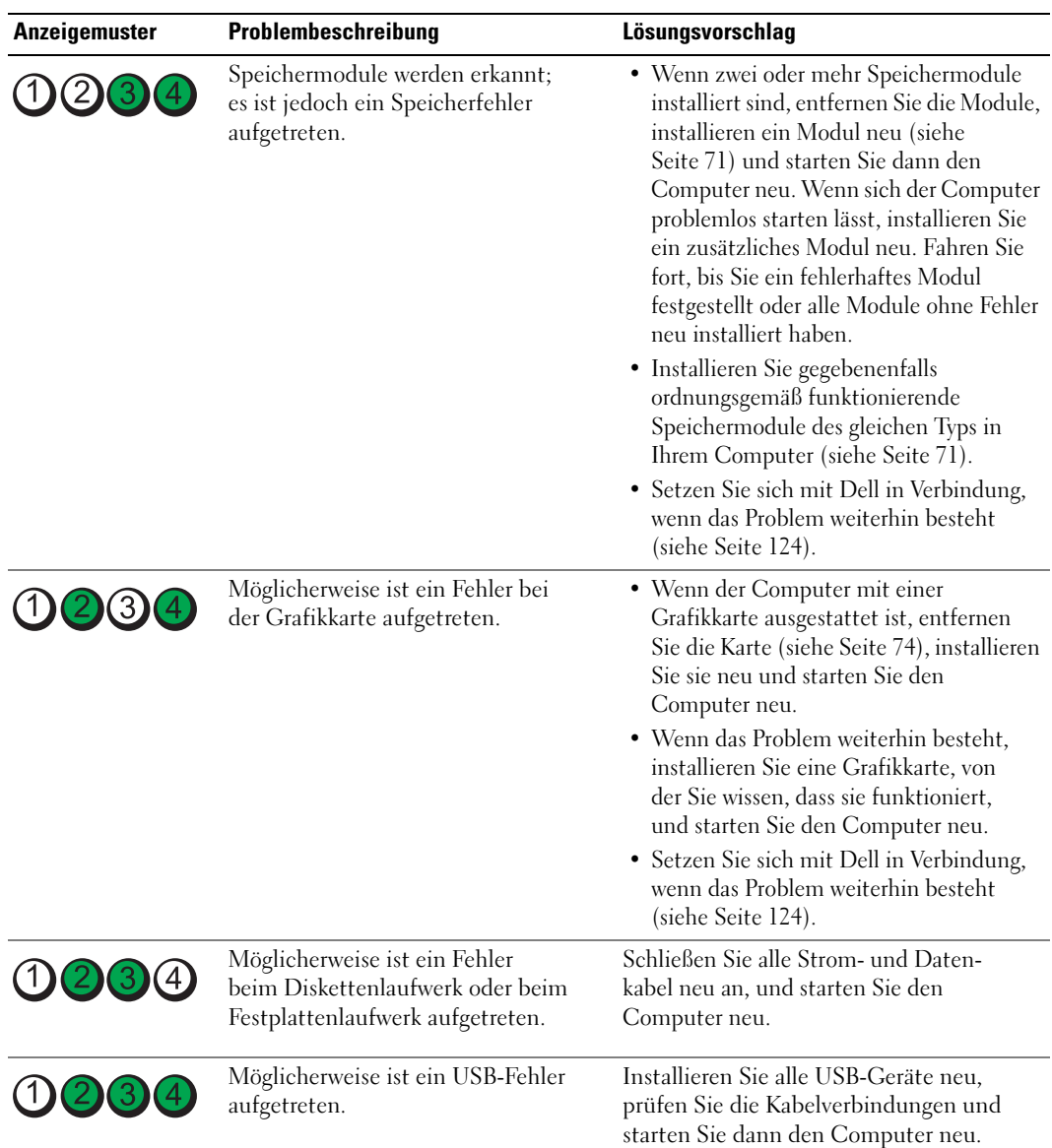

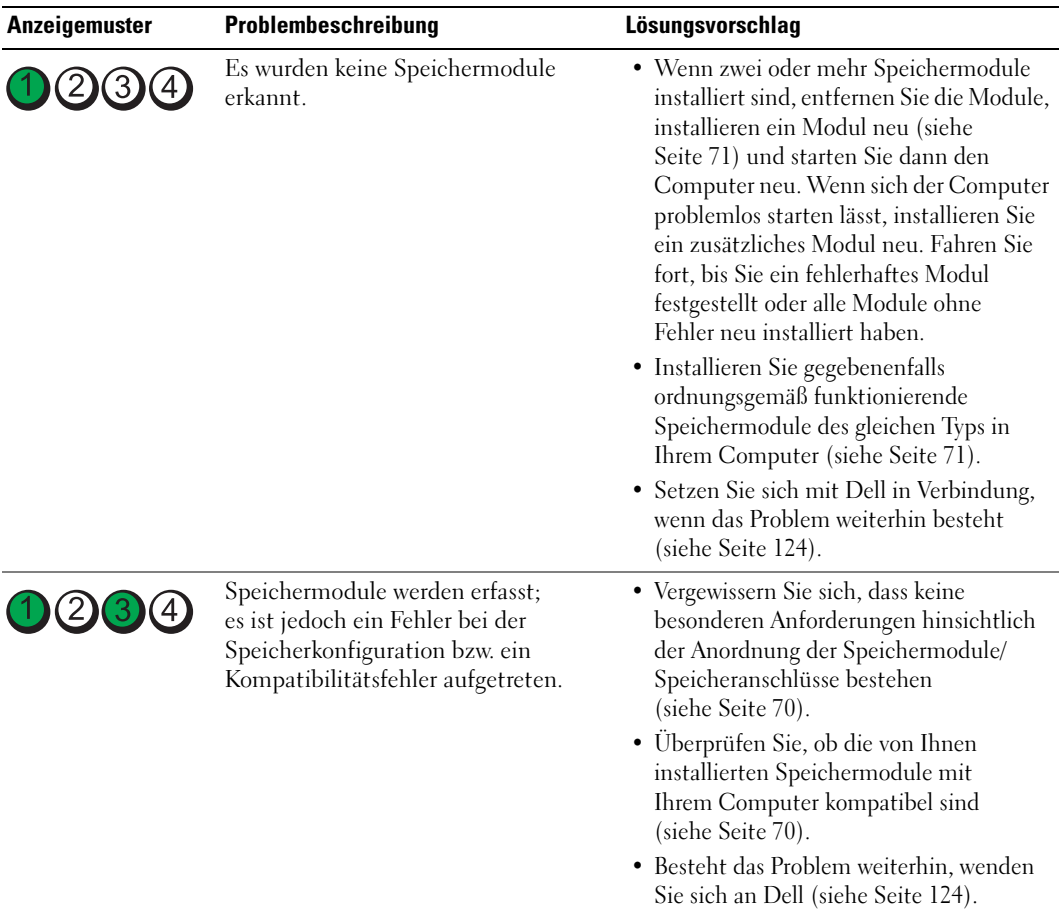

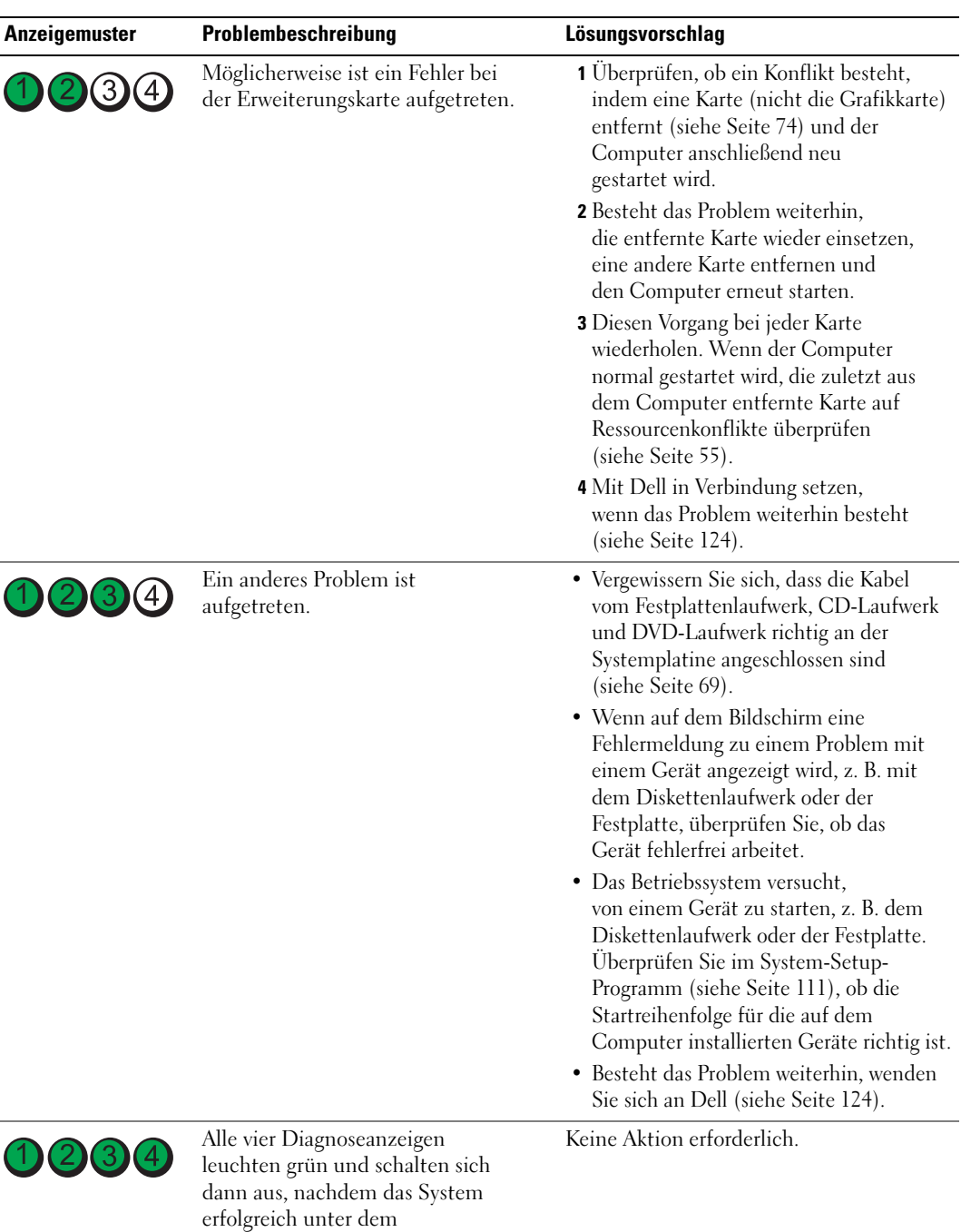

Betriebssystem gestartet wurde.

## <span id="page-50-0"></span>**Programm** "Dell Diagnostics"

### WARNUNG: Bevor Sie Arbeiten an den in diesem Abschnitt beschriebenen Komponenten ausführen, lesen Sie erst die Sicherheitshinweise im Produktinformationshandbuch.

Wenn Probleme mit dem Computer auftreten, führen Sie die unter ["Problemlösung" auf Seite 31](#page-30-0) aufgeführten Maßnahmen durch, und führen Sie das Programm "Dell Diagnostics" aus, bevor Sie von Dell technische Unterstützung anfordern.

### ■ VORSICHT: Das Programm "Dell Diagnostics" kann nur auf Dell™-Computern eingesetzt werden.

- 1 Den Computer einschalten oder einen Neustart durchführen.
- 2 Wenn das DELL™-Logo angezeigt wird, sofort <F12> drücken.

Falls so lange gewartet wurde, bis das Betriebssystem-Logo erscheint, noch warten, bis der Microsoft® Windows®-Desktop angezeigt wird. Danach den Computer herunterfahren (siehe [Seite 61\)](#page-60-0) und erneut starten.

- 3 Wenn die Liste der Startgeräte erscheint, die Option Boot to Utility Partition (In Dienstprogrammpartition starten) markieren und <Eingabe> drücken.
- 4 Wenn das Main Menu (Hauptmenü) des Programms "Dell Diagnostics" erscheint, den gewünschten Test auswählen.

### Hauptmenü des Programms "Dell Diagnostics"

1 Wenn das Dell-Diagnoseprogramm geladen wurde und das Hauptmenü erscheint, auf die Schaltfläche für die gewünschte Option klicken.

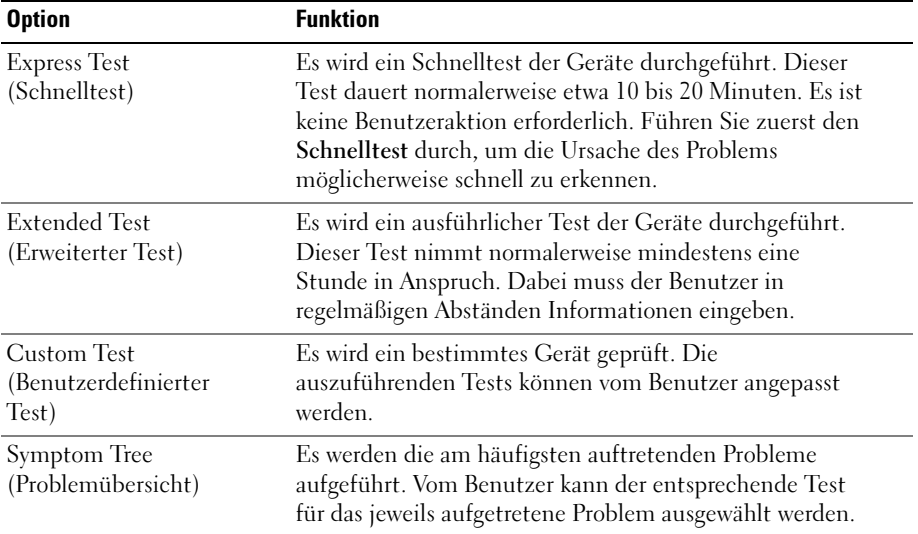

2 Tritt während eines Tests ein Problem auf, werden in einer Meldung der Fehlercode und eine Beschreibung des Problems angezeigt. Den Fehlercode und die Problembeschreibung notieren und den Anweisungen auf dem Bildschirm folgen.

Kann das Problem nicht gelöst werden, wenden Sie sich an Dell (siehe [Seite 124\)](#page-123-0).

**HINWEIS:** Die Service-Kennnummer des Computers finden Sie im oberen Bereich der einzelnen Testanzeigen. Wenn Sie bei Dell anrufen, fragt Sie der Technische Support nach der Service-Kennnummer.

3 Wird ein Test der Kategorie Custom Test (Benutzerdefinierter Test) oder Symptom Tree (Problemübersicht) ausgeführt, auf die entsprechende, im Folgenden beschriebene Registerkarte klicken, um weitere Informationen zu erhalten.

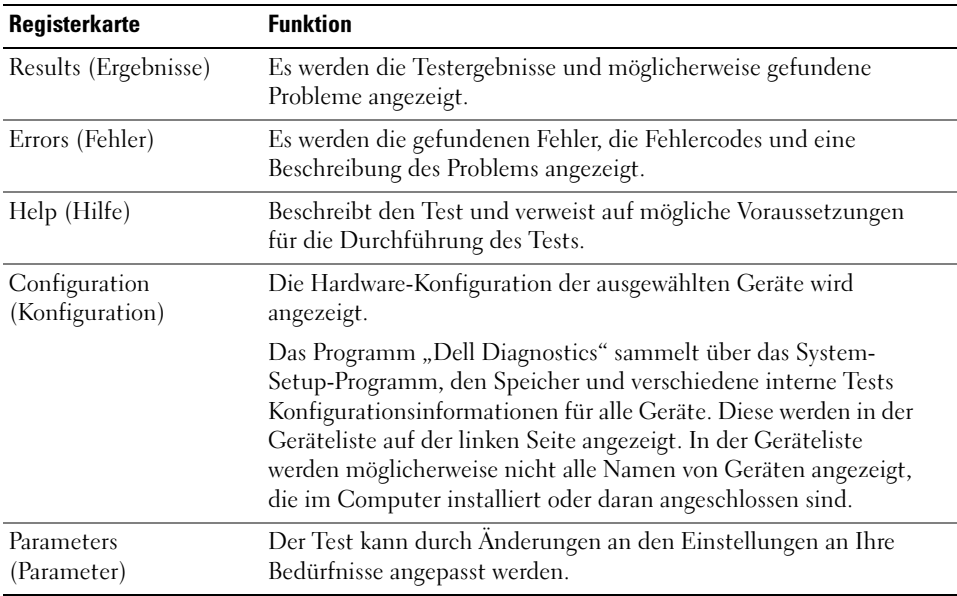

4 Das Testfenster schließen, um zum Hauptmenü zurückzukehren. Um das Programm "Dell Diagnostics" zu verlassen und den Computer neu zu starten, das Fenster des Hauptmenüs schließen.

## Treiber

### Was ist ein Treiber?

Ein Treiber ist ein Programm, das ein Gerät steuert, beispielsweise einen Drucker, eine Maus oder eine Tastatur. Alle Geräte benötigen ein Treiberprogramm.

Ein Treiber fungiert als "Übersetzer" zwischen dem Gerät und allen anderen Programmen, die das Gerät nutzen. Zu jedem Gerät gibt es einen eigenen Satz spezieller Befehle, die nur vom entsprechenden Treiber erkannt werden.

Auf Ihrem Computer wurden von Dell bereits alle erforderlichen Treiber vorinstalliert. Es sind keine weiteren Installations- und Konfigurationsschritte erforderlich.

Viele Treiber, z. B. der Tastaturtreiber, sind bereits im Betriebssystem Microsoft® Windows® enthalten. In folgenden Fällen muss eventuell ein Treiber installiert werden:

- Aktualisieren des Betriebssystems
- Neuinstallation des Betriebssystems
- Anschließen oder Installieren eines neuen Gerätes

### Identifizieren der Treiber

Wenn Probleme mit einem Gerät auftreten, überprüfen Sie, ob das Problem vom Treiber verursacht wird, und aktualisieren Sie gegebenenfalls den Treiber.

### Windows XP

- 1 Auf die Schaltfläche Start und anschließend auf Control Panel (Systemsteuerung) klicken.
- 2 Unter Pick a category (Wählen Sie eine Kategorie) auf Performance and Maintenance (Leistung und Wartung) klicken.
- 3 Auf System klicken.
- 4 Im Fenster System Properties (Systemeigenschaften) auf die Registerkarte Hardware klicken.
- 5 Auf Device Manager (Geräte-Manager) klicken.
- 6 Überprüfen, ob ein Gerät in der Liste mit einem Ausrufezeichen (einem gelben Kreis mit einem [!]) auf dem Gerätesymbol gekennzeichnet ist.

Wenn neben dem Gerätenamen ein Ausrufezeichen steht, müssen Sie den Treiber möglicherweise neu installieren oder einen neuen Treiber installieren.

### <span id="page-53-0"></span>Neuinstallieren von Treibern

VORSICHT: Auf der Support-Website von Dell unter support.dell.com finden Sie die zugelassenen Treiber für Dell™-Computer. Wenn Treiber installiert werden, die von anderen Herstellern stammen, arbeitet der Computer möglicherweise nicht ordnungsgemäß.

### <span id="page-53-2"></span>Verwenden der Rücksetzfunktion für Gerätetreiber von WindowsXP

Wenn ein Problem mit dem Computer auftritt, nachdem Sie einen Treiber installiert oder aktualisiert haben, verwenden Sie die Rücksetzfunktion für Gerätetreiber von Windows XP, um den Treiber durch die zuvor installierte Version zu ersetzen.

- 1 Auf die Schaltfläche Start und anschließend auf Control Panel (Systemsteuerung) klicken.
- 2 Unter Pick a category (Wählen Sie eine Kategorie) auf Performance and Maintenance (Leistung und Wartung) klicken.
- 3 Auf System klicken.
- 4 Im Fenster System Properties (Systemeigenschaften) auf die Registerkarte Hardware klicken.
- 5 Auf Device Manager (Geräte-Manager) klicken.
- 6 Mit der rechten Maustaste auf das Gerät klicken, für das der neue Treiber installiert wurde, und dann auf Properties (Eigenschaften) klicken.
- 7 Auf die Registerkarte Treiber klicken.
- 8 Auf Roll Back Driver (Installierter Treiber) klicken.

Wenn sich mit der Rücksetzfunktion für Gerätetreiber das Problem nicht beheben lässt, verwenden Sie die Systemwiederherstellung, um den Computer in den Betriebszustand vor der Installation des neuen Treibers zurückzuversetzen.

### <span id="page-53-1"></span>Manuelles Neuinstallieren von Treibern

- 1 Nachdem die erforderlichen Treiberdateien auf die Festplatte kopiert wurden, auf die Schaltfläche Start und dann mit der rechten Maustaste auf My Computer (Arbeitsplatz) klicken.
- 2 Auf Eigenschaften klicken.
- 3 Auf der Registerkarte Hardware auf Device Manager (Geräte-Manager) klicken.
- 4 Auf den Gerätetyp doppelklicken, für den der Treiber installiert werden soll.
- 5 Auf den Namen des Gerätes doppelklicken, für das der Treiber installiert werden soll.
- 6 Auf die Registerkarte Driver (Treiber) und auf Update Driver (Treiber aktualisieren) klicken.
- 7 Auf Install from a list or specific location (Advanced) [Software von einer Liste oder bestimmten Quelle installieren (für fortgeschrittene Benutzer)] und dann auf Next (Weiter) klicken.
- 8 Auf Browse (Durchsuchen) klicken, um zu dem Verzeichnis zu wechseln, in dem zuvor die Treiberdateien abgelegt wurden.
- 9 Wenn der Name des entsprechenden Treibers angezeigt wird, auf Weiter klicken.
- 10 Auf Finish (Fertig stellen) klicken und den Computer neu starten.

## <span id="page-54-1"></span><span id="page-54-0"></span>Beheben von Software- und Hardware-Inkompatibilitäten

Wenn ein Gerät während der Einrichtung des Betriebssystems nicht erkannt oder zwar erkannt, jedoch inkorrekt konfiguriert wird, können Sie die Inkompatibilität mithilfe des Hardware-Ratgebers beheben.

So beheben Sie Inkompatibilitäten mithilfe des Hardware-Ratgebers:

- 1 Auf die Schaltfläche Start und anschließend auf Help and Support (Hilfe und Support) klicken.
- 2 Im Feld Search (Suchen) Hardware troubleshooter (Hardware-Ratgeber) eingeben und anschließend auf den Pfeil klicken, um mit der Suche zu beginnen.
- 3 In der Liste Search Results (Suchergebnisse) auf Hardware Troubleshooter (Hardware-Ratgeber) klicken.
- 4 In der Liste Hardware-Ratgeber auf I need to resolve a hardware conflict on my computer (Ein Hardwarekonflikt auf dem Computer muss gelöst werden) und anschließend auf Next (Weiter) klicken.

## Wiederherstellen des Betriebssystems

Das Betriebssystem kann auf folgende Weise wiederhergestellt werden:

- Die Systemwiederherstellung von Microsoft® Windows® XP setzt den Computer in einen früheren Betriebszustand zurück, ohne die Arbeitsdateien zu beeinträchtigen. Versuchen Sie grundsätzlich zuerst, Ihr Betriebssystem über die Systemwiederherstellung zu reparieren, damit Ihre Daten erhalten bleiben.
- Dell PC Restore von Symantec setzt das Festplattenlaufwerk in den Betriebszustand zurück, in dem es sich beim Erwerb des Computers befand. Dell PC Restore löscht dauerhaft alle Daten auf dem Festplattenlaufwerk und entfernt alle Anwendungen, die Sie nach Erhalt des Computers installiert haben. Verwenden Sie PC Restore nur, wenn das Problem mit Ihrem Betriebssystem nicht mit der Systemwiederherstellung von Windows XP behoben werden konnte.
- Falls Sie bei Erwerb Ihres Computers eine Betriebssystem-CD erhalten haben, können Sie auch diese zur Wiederherstellung des Betriebssystems verwenden. Beim Verwenden der Betriebssystem-CD werden jedoch gleichfalls alle Daten auf der Festplatte gelöscht. Verwenden Sie die CD nur, wenn das Problem mit Ihrem Betriebssystem nicht mit der Systemwiederherstellung von Windows XP behoben werden konnte.

### Verwenden der Systemwiederherstellung unter Microsoft Windows XP

Das Betriebssystem Microsoft Windows XP bietet die Möglichkeit der Systemwiederherstellung, damit Sie Ihren Computer nach Änderungen an der Hardware und Software oder sonstiger Systemeinstellungen wieder in einen früheren Betriebszustand zurückversetzen können (ohne dabei die Arbeitsdateien zu beeinträchtigen), wenn die vorgenommenen Änderungen nicht den gewünschten Erfolg zeigten oder zu Fehlfunktionen führten. Informationen zur Systemwiederherstellung finden Sie im Hilfe- und Supportcenter von Windows. Hinweise zum Aufrufen des Hilfe- und Supportcenter unter Windows finden Sie unter [Hilfe- und Supportcenter unter Windows](#page-11-0).

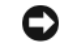

VORSICHT: Erstellen Sie regelmäßig Sicherheitskopien Ihrer Arbeitsdateien. Die Systemwiederherstellung überwacht keine Arbeitsdateien und kann diese Dateien nicht wiederherstellen.

**ZANMERKUNG:** Die in diesem Dokument beschriebenen Schritte gelten für die Standardansicht von Windows. Wenn Sie auf dem Dell™ Computer die klassische Windows-Ansicht eingestellt haben, lassen sie sich möglicherweise nicht nachvollziehen.

### Erstellen eines Wiederherstellungspunktes

- 1 Klicken Sie auf die Schaltfläche Start und anschließend auf Hilfe und Support.
- 2 Klicken Sie auf die Registerkarte Systemwiederherstellung.
- 3 Befolgen Sie die Anweisungen auf dem Bildschirm.

### Zurücksetzen des Computers in einen früheren Betriebszustand

Verwenden Sie die Rücksetzfunktion (siehe [Seite](#page-53-2) 54), um Probleme zu lösen, die nach dem Installieren eines Gerätetreibers auftreten. Wenn dies zu keinem Ergebnis führt, sollten Sie die Systemwiederherstellung verwenden.

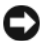

VORSICHT: Speichern und schließen Sie alle geöffneten Dateien, und beenden Sie alle geöffneten Programme, bevor Sie den Computer in einen früheren Betriebszustand zurückversetzen. Ändern, öffnen oder löschen Sie keine Dateien oder Programme, bis die Systemwiederherstellung vollständig abgeschlossen ist.

- 1 Klicken Sie auf die Schaltfläche Start, zeigen Sie auf Alle Programme→ Zubehör→ Systemprogramme und klicken Sie dann auf Systemwiederherstellung.
- 2 Stellen Sie sicher, dass die Option Computer zu einem früheren Zeitpunkt wiederherstellen ausgewählt ist, und klicken Sie auf Weiter.
- 3 Klicken Sie auf das Kalenderdatum, für das der Computer wiederhergestellt werden soll.

Im Fenster Einen Wiederherstellungspunkt wählen können Sie in einem Kalender Wiederherstellungspunkte anzeigen und auswählen. Alle Kalenderdaten, für die Wiederherstellungspunkte vorhanden sind, werden fett formatiert dargestellt.

4 Wählen Sie einen Wiederherstellungspunkt aus und klicken Sie auf Weiter.

Wenn für das Kalenderdatum nur ein einziger Wiederherstellungspunkt existiert, wird dieser automatisch ausgewählt. Wenn zwei oder mehr Wiederherstellungspunkte angeboten werden, klicken Sie auf den gewünschten Wiederherstellungspunkt.

5 Klicken Sie auf Weiter.

Nachdem die Systemwiederherstellung alle Daten zusammengestellt hat, wird das Fenster Wiederherstellung abgeschlossen angezeigt und der Computer startet automatisch neu.

6 Klicken Sie nach dem Neustart auf OK.

Um den Wiederherstellungspunkt zu ändern, können Sie entweder die Schritte mit einem anderen Wiederherstellungspunkt wiederholen oder die Wiederherstellung rückgängig machen.

### Zurücksetzen der letzten Systemwiederherstellung

VORSICHT: Speichern und schließen Sie alle geöffneten Dateien und beenden Sie alle geöffneten Programme, bevor Sie die letzte Systemwiederherstellung rückgängig machen. Ändern, öffnen oder löschen Sie keine Dateien oder Programme, bis die Systemwiederherstellung vollständig abgeschlossen ist.

- 1 Klicken Sie auf die Schaltfläche Start, zeigen Sie auf Alle Programme→ Zubehör→ Systemprogramme, und klicken Sie dann auf Systemwiederherstellung.
- 2 Klicken Sie auf Letzte Wiederherstellung rückgängig machen und anschließend auf Weiter.

### Aktivieren der Systemwiederherstellung

Wenn Sie Windows XP bei weniger als 200 MB freiem Festplattenspeicherplatz installieren, wird die Systemwiederherstellung automatisch deaktiviert. So überprüfen Sie, ob die Systemwiederherstellung aktiviert ist:

- 1 Klicken Sie auf die Schaltfläche Start und anschließend auf Systemsteuerung.
- 2 Klicken Sie auf Leistung und Wartung.
- 3 Klicken Sie auf System.
- 4 Klicken Sie auf die Registerkarte Systemwiederherstellung.
- 5 Stellen Sie sicher, dass die Option Systemwiederherstellung deaktivieren nicht markiert ist.

### Verwenden von Dell PC Restore by Symantec

VORSICHT: Dell PC Restore löscht dauerhaft alle Daten auf dem Festplattenlaufwerk und entfernt alle Anwendungen oder Treiber, die Sie nach Erhalt des Computers installiert haben. Sichern Sie die Dateien möglichst, bevor Sie PC Restore anwenden. Verwenden Sie PC Restore nur, wenn das Problem mit Ihrem Betriebssystem nicht mit der Systemwiederherstellung von Windows XP behoben werden konnte.

**ANMERKUNG:** Dell PC Restore by Symantec ist nicht in allen Ländern erhältlich und nicht für alle Computersysteme verfügbar.

Verwenden Sie Dell PC Restore von Symantec nur als letzte Option, um das Betriebssystem wiederherzustellen. PC Restore setzt das Festplattenlaufwerk in den Betriebszustand zurück, in dem es sich bei Kauf des Computers befand. Alle Programme oder Dateien, die Sie seit Erhalt des Computers hinzugefügt haben – einschließlich Arbeitsdateien – werden dauerhaft vom Festplattenlaufwerk gelöscht. Arbeitsdateien sind beispielsweise Dokumente, Tabellenkalkulationen, E-Mail-Nachrichten, digitale Fotos, Musikdateien usw. Sichern Sie möglichst alle Dateien, bevor Sie PC Restore anwenden.

So wenden Sie PC Restore an:

1 Schalten Sie den Computer ein.

Während des Startprozesses wird ein blauer Balken mit www.dell.com im oberen Bereich des Bildschirms angezeigt.

2 Sobald der blaue Balken sichtbar ist, drücken Sie sofort <Strg><F11>.

Wenn <Strg><F11> nicht rechtzeitig gedrückt wurde, warten Sie, bis der Computer den Startvorgang beendet hat und starten Sie ihn dann neu.

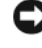

VORSICHT: Falls Sie mit PC Restore nicht fortfahren möchten, klicken Sie im folgenden Schritt auf Reboot (Neu starten).

- 3 Klicken Sie auf dem folgenden Bildschirm auf Restore (Wiederherstellen).
- 4 Klicken Sie auf dem nächsten Bildschirm auf Confirm (Bestätigen).

Der Wiederherstellungsvorgang dauert ca. 6 bis 10 Minuten.

5 Klicken Sie bei entsprechender Aufforderung auf Fertig stellen, um den Computer neu zu starten.

 $\mathscr{A}$  ANMERKUNG: Fahren Sie den Computer nicht manuell herunter. Klicken Sie auf Fertig stellen und lassen Sie den Computer komplett neu starten.

6 Klicken Sie nach entsprechender Aufforderung auf Ja.

Der Computer wird neu gestartet. Da der Computer in den Original-Betriebszustand zurückversetzt wird, wird derselbe Bildschirm, beispielsweise die Endbenutzer-Lizenzvereinbarung, angezeigt wie beim erstmaligen Einschalten des Computers.

7 Klicken Sie auf Weiter.

Der Bildschirm System Restore (Systemwiederherstellung) wird angezeigt. Anschließend startet der Computer neu.

8 Klicken Sie nach dem Neustart auf OK.

### Entfernen von Dell PC Restore

VORSICHT: Wenn Dell PC Restore dauerhaft von der Festplatte entfernt wird, ist es auf dem Computer nicht mehr verfügbar. Dies bedeutet, dass Sie Dell PC Restore nicht mehr zur Wiederherstellung des Betriebssystems einsetzen können.

Dell PC Restore ermöglicht Ihnen, das Festplattenlaufwerk in den Betriebszustand zurückzuversetzen, in dem es sich bei Kauf des Computers befand. Es wird empfohlen, Dell PC Restore nicht vom Computer zu entfernen. Dies gilt auch dann, wenn mehr Speicherplatz auf der Festplatte benötigt wird. Wenn Sie Dell PC Restore einmal von der Festplatte gelöscht haben, kann es nie wieder installiert werden, und Sie können es nicht verwenden, um das Betriebssystem Ihres Computers in den Ausgangszustand zu versetzen.

So entfernen Sie PC Restore:

- 1 Melden Sie sich als lokaler Administrator an Ihrem Computer an.
- 2 Navigieren Sie in Windows Explorer zum Verzeichnis c:\dell\utilities\DSR.
- 3 Doppelklicken Sie auf den Dateinamen DSRIRRemv2.exe.

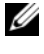

**ZANMERKUNG:** Falls Sie sich nicht als lokaler Administrator angemeldet haben, werden Sie durch einen entsprechenden Hinweis dazu aufgefordert. Klicken Sie in diesem Fall auf Quit (Beenden) und melden Sie sich als lokaler Administrator an.

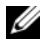

 $\mathscr U$  **ANMERKUNG:** Falls sich auf dem Festplattenlaufwerk Ihres Computers keine PC Restore-Partition befindet, wird gemeldet, dass die Partition nicht gefunden wurde. Klicken Sie in diesem Fall auf Quit (Beenden), da keine zu löschende Partition vorhanden ist.

- 4 Klicken Sie auf OK, um die PC Restore-Partition auf dem Festplattenlaufwerk zu löschen.
- 5 Wenn die Bestätigungsaufforderung erscheint, klicken Sie auf Yes (Ja).

Die PC Restore-Partition wird gelöscht, und der gewonnene Festplattenspeicherplatz wird dem freien Festplattenspeicher zugewiesen.

- 6 Klicken Sie in Windows Explorer mit der rechten Maustaste auf Lokaler Datenträger (C) und wählen Sie im Kontextmenü die Option Eigenschaften. Vergewissern Sie sich, dass der unter Freier Speicher angegebene Wert um den zusätzlichen Festplattenspeicherplatz erhöht wurde.
- 7 Klicken Sie auf Finish (Fertig stellen), um das Fenster PC Restore Removal zu schließen.
- 8 Starten Sie den Computer neu.

# Entfernen und Installieren von Komponenten

## <span id="page-60-2"></span>Vorbereitungen

In diesem Kapitel wird das Aus- und Einbauen von Komponenten des Computers beschrieben. Sofern nichts anderes angegeben ist, wird davon ausgegangen, dass folgende Bedingungen gegeben sind:

- Sie haben die Schritte unter ["Ausschalten des Computers](#page-60-1)" und "Vor der Arbeit an [Komponenten im Inneren des Computers](#page-61-0)" ausgeführt.
- Sie haben die Sicherheitshinweise im Dell™ Produktinformationshandbuch gelesen.
- Eine Komponente kann gewechselt werden, indem die Schritte zum Ausbauen der Komponente in umgekehrter Reihenfolge ausgeführt werden.

### Empfohlene Werkzeuge

Für die in diesem Dokument aufgeführten Arbeitsschritte sind folgende Werkzeuge erforderlich:

- Ein kleiner Schlitzschraubendreher
- Ein kleiner Kreuzschlitzschraubendreher
- Diskette oder CD mit Flash-BIOS-Aktualisierungsprogramm

### <span id="page-60-1"></span><span id="page-60-0"></span>Ausschalten des Computers

VORSICHT: Um Datenverlust zu vermeiden, speichern und schließen Sie alle geöffneten Dateien und beenden alle aktiven Programme, bevor Sie den Computer ausschalten.

- 1 Das Betriebssystem herunterfahren:
	- a Alle geöffneten Dateien speichern und schließen sowie alle aktiven Programme beenden. Auf die Schaltfläche Start und anschließend auf Turn Off Computer (Ausschalten) klicken.
	- b Im Fenster Turn off computer (Computer ausschalten) auf die Schaltfläche Turn Off (Ausschalten) klicken.

Nachdem das Betriebssystem heruntergefahren wurde, schaltet sich der Computer automatisch ab.

2 Sicherstellen, dass der Computer und alle angeschlossenen Geräte ausgeschaltet sind. Den Computer und die angeschlossenen Peripheriegeräte von Hand ausschalten, indem der Netzschalter 4 Sekunden lang gedrückt wird, wenn diese beim Herunterfahren nicht automatisch ausgeschaltet werden.

### <span id="page-61-0"></span>Vor der Arbeit an Komponenten im Inneren des Computers

Die folgenden Sicherheitshinweise schützen den Computer vor möglichen Schäden und dienen der persönlichen Sicherheit des Benutzers.

 $\sqrt{!}$  WARNUNG: Bevor Sie Arbeiten an den in diesem Abschnitt beschriebenen Komponenten ausführen, lesen Sie erst die Sicherheitshinweise im Produktinformationshandbuch.

 $\overline{\Delta}$  WARNUNG: Gehen Sie mit Komponenten und Erweiterungskarten vorsichtig um. Berühren Sie nicht die Komponenten oder Kontakte auf einer Karte. Halten Sie die Karte nur an den Kanten oder dem Montageblech. Halten Sie Komponenten wie einen Prozessorchip an den Kanten und nicht an den Kontaktstiften.

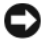

VORSICHT: Reparaturen am Computer dürfen nur von einem zertifizierten Servicetechniker ausgeführt werden. Schäden, die durch Reparaturarbeiten verursacht werden, die nicht von Dell autorisiert wurden, werden nicht von der Garantie abgedeckt.

VORSICHT: Ziehen Sie beim Trennen eines Kabels vom Gerät nur am Stecker oder an der Zugentlastung und nicht am Kabel selbst. Manche Kabel besitzen einen Stecker mit Sicherungsklammern. Wenn Sie ein solches Kabel abziehen, drücken Sie vor dem Herausziehen des Steckers die Sicherungsklammern nach innen. Achten Sie darauf, dass die Stecker unverkantet abgezogen werden, um ein Verbiegen der Kontaktstifte zu vermeiden. Vor dem Anschließen eines Kabels achten Sie darauf, dass der Stecker geradlinig ohne Verkanten in die Buchse eingeführt werden kann.

VORSICHT: Um Schäden am Computer zu vermeiden, führen Sie folgende Schritte aus, bevor die Arbeiten im Inneren des Computers begonnen werden.

- 1 Den Computer ausschalten.
- VORSICHT: Wenn Sie ein Netzwerkkabel lösen, ziehen Sie es erst vom Computer und dann von der Wandbuchse ab.
- 2 Alle Telefon- und Datenübertragungskabel vom System trennen.
- 3 Den Computer und alle angeschlossenen Geräte von der Stromversorgung trennen und dann den Netzschalter drücken, um die Systemplatine zu erden.

VORSICHT: Vor dem Berühren einer Komponente im Inneren des Computers müssen Sie erst eine nicht lackierte Metallfläche, wie z. B. das Metall auf der Rückseite des Computers berühren, um sich zu erden. Wiederholen Sie diese Erdung während der Arbeit am System regelmäßig, um statische Elektrizität abzuleiten, die interne Bauteile beschädigen könnte.

## <span id="page-62-0"></span>Vorderseite des Computers

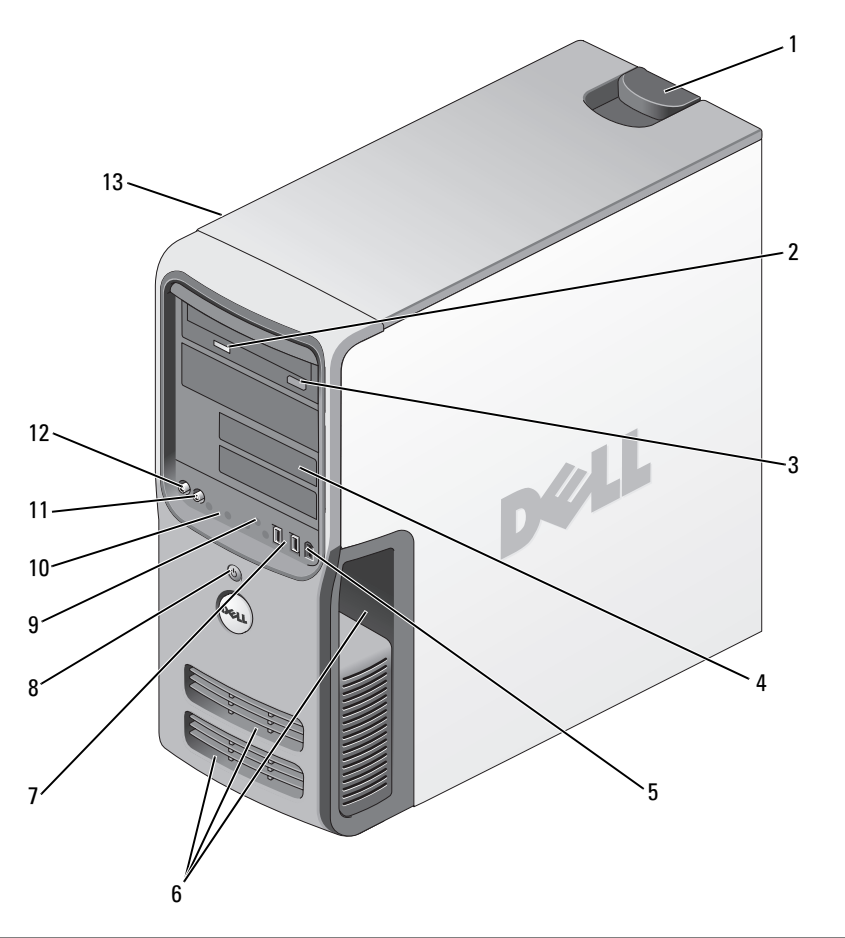

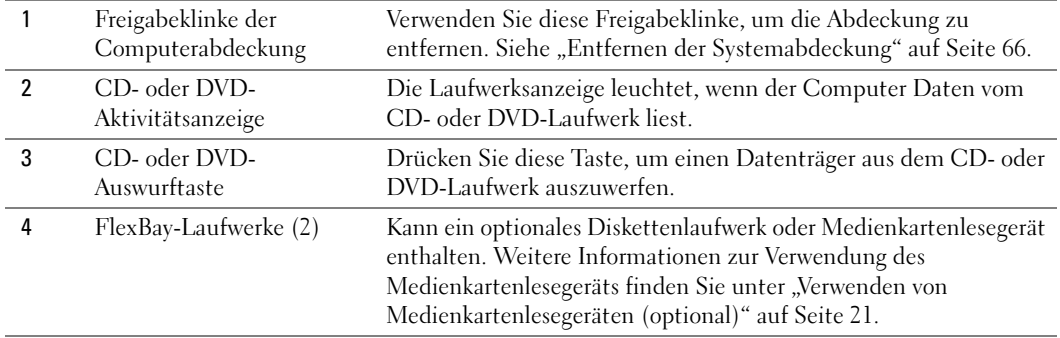

<span id="page-63-0"></span>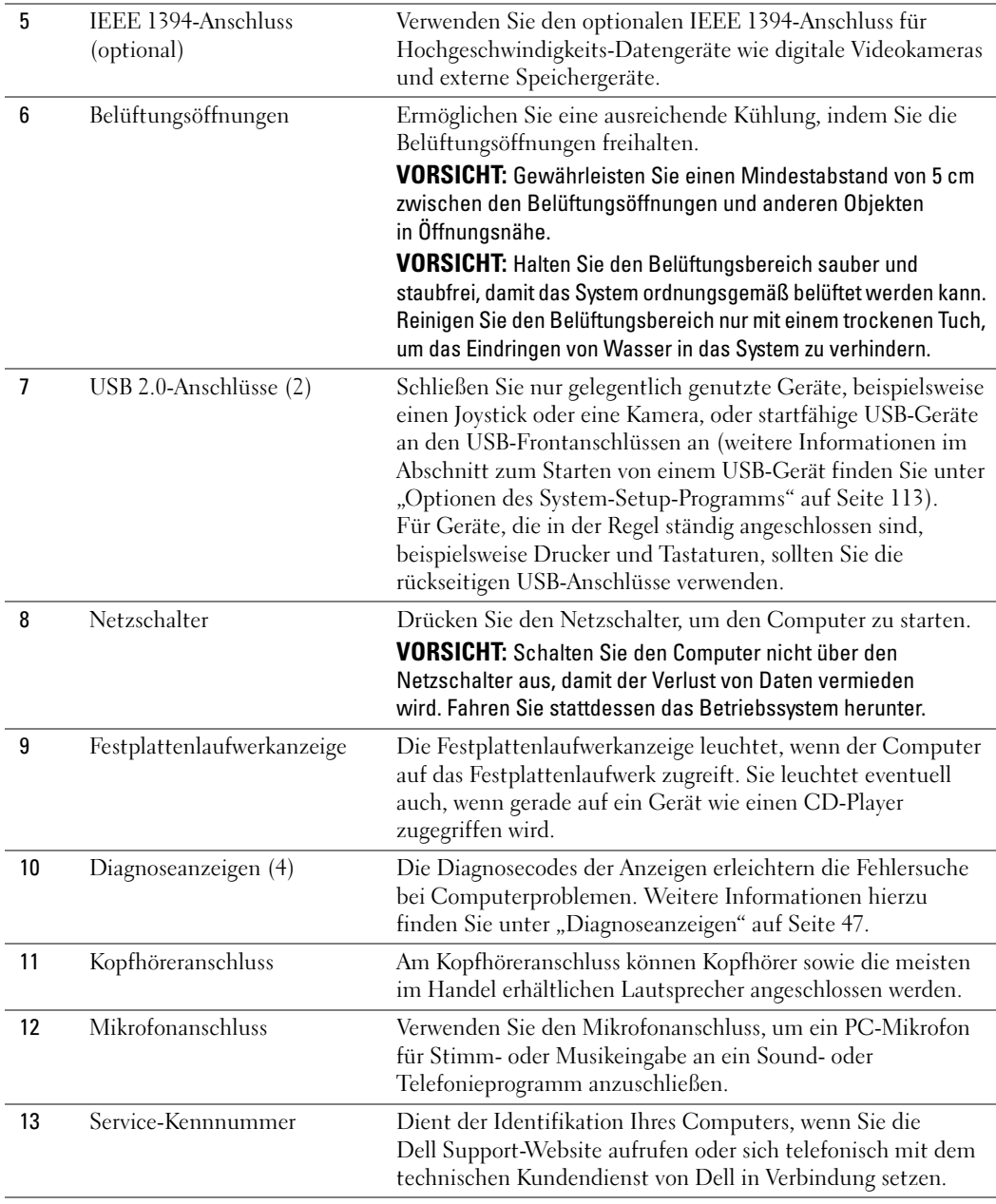

## Rückseite des Computers

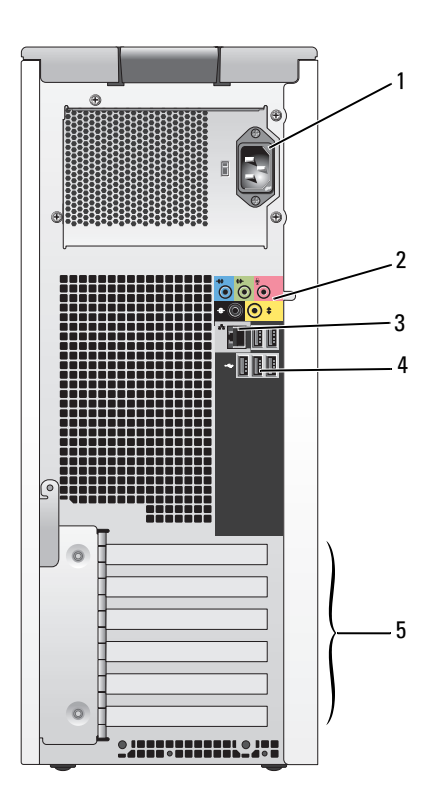

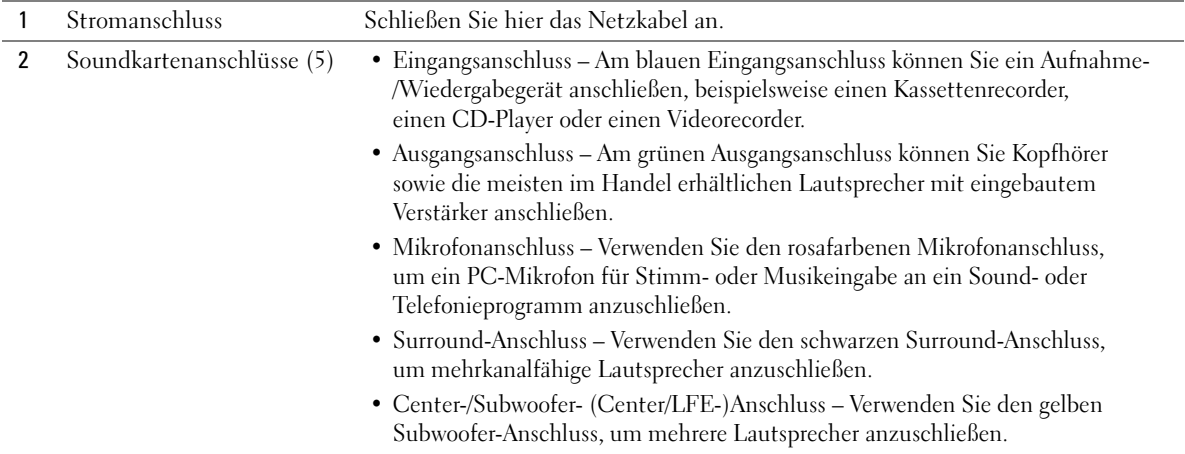

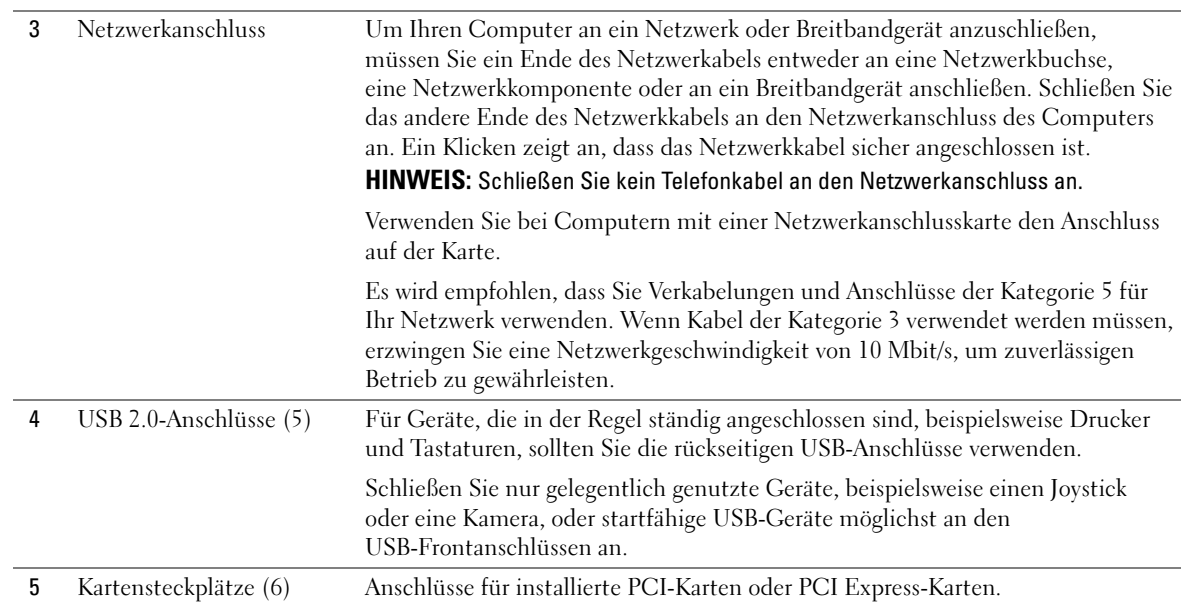

## <span id="page-65-0"></span>Entfernen der Systemabdeckung

 $\overline{\Delta}$  WARNUNG: Bevor Sie Arbeiten an den in diesem Abschnitt beschriebenen Komponenten ausführen, lesen Sie erst die Sicherheitshinweise im Produktinformationshandbuch.

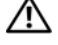

 $\overline{\H1}$  WARNUNG: Um Stromschläge zu vermeiden, trennen Sie vor dem Entfernen der Abdeckung den Computer immer von der Steckdose.

- VORSICHT: Vor dem Berühren einer Komponente im Inneren des Computers müssen Sie erst eine nicht lackierte Metallfläche, wie z. B. das Metall auf der Rückseite des Computers berühren, um sich zu erden. Wiederholen Sie diese Erdung während der Arbeit am System regelmäßig, um statische Elektrizität abzuleiten, die interne Bauteile beschädigen könnte.
- 1 Die in ["Vorbereitungen" auf Seite 61](#page-60-2) beschriebenen Arbeiten ausführen.
- 2 Wenn Sie ein Sicherungskabel installiert haben, dieses aus dem Sicherungskabeleinschub entfernen.
- VORSICHT: Stellen Sie sicher, dass auf der Arbeitsfläche genügend Platz für die entfernte Systemabdeckung verfügbar ist (mindestens 30 cm).

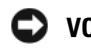

VORSICHT: Stellen Sie sicher, dass Sie auf einer ebenen, geschützten Oberfläche arbeiten, um Kratzer am Computer oder der Arbeitsfläche zu vermeiden.

- 3 Den Computer auf die Seite legen, so dass die Computerabdeckung nach oben weist.
- 4 Die Abdeckungsfreigabeklinke auf der oberen Blende zurückziehen.

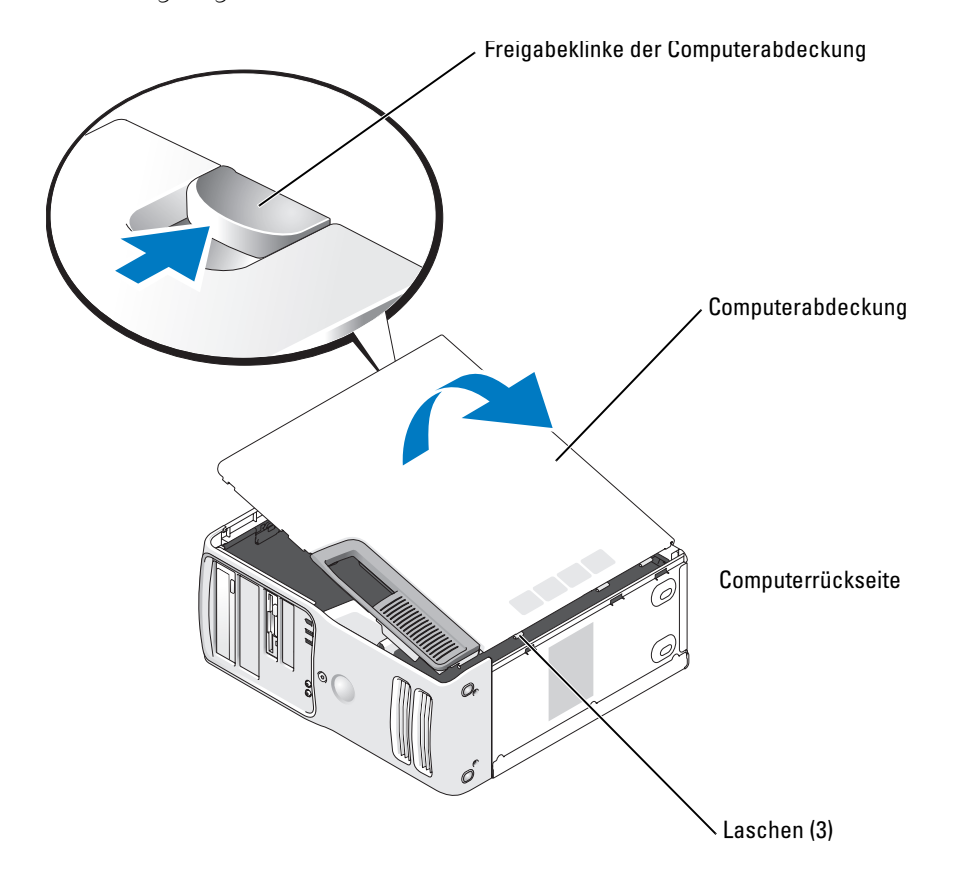

- 5 Die drei Bodenscharniere auf der Unterseite des Computers ausfindig machen.
- 6 Die Seiten der Systemabdeckung greifen und die Abdeckung nach oben drehen.
- 7 Die Abdeckung abheben und an einem sicheren Ort beiseite legen.

### Innenansicht des Computers

WARNUNG: Bevor Sie Arbeiten an den in diesem Abschnitt beschriebenen Komponenten ausführen, lesen Sie erst die Sicherheitshinweise im Produktinformationshandbuch.

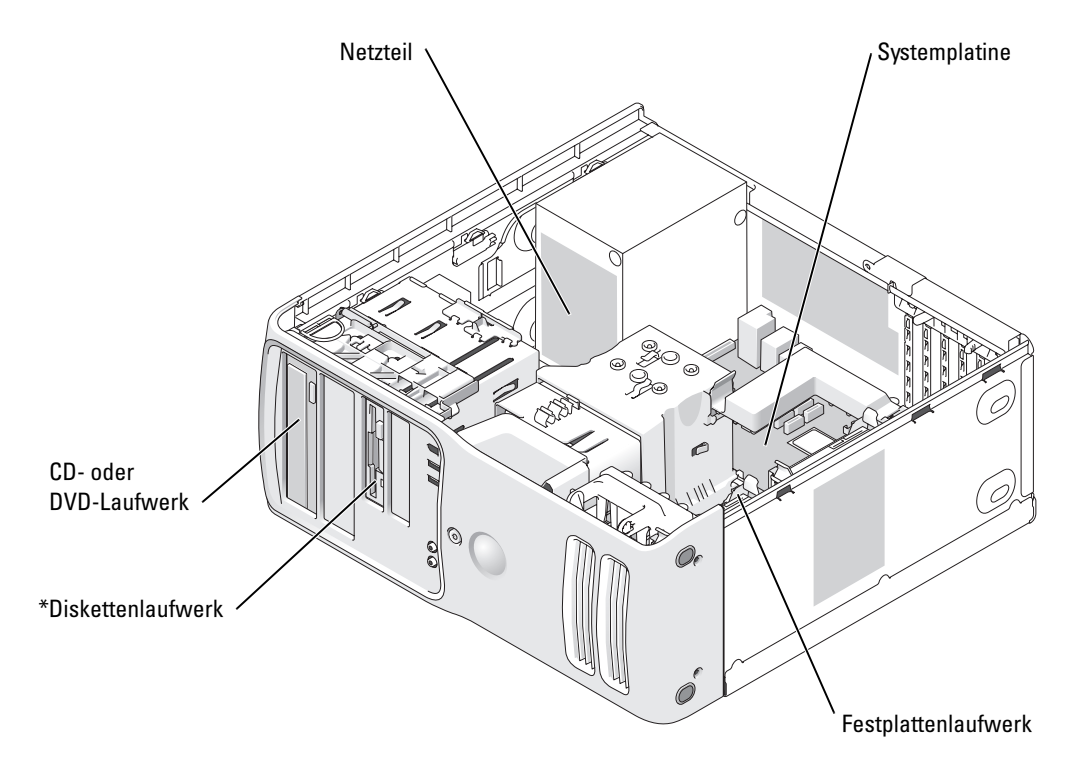

\* Möglicherweise nicht bei allen Computern vorhanden.

### <span id="page-68-0"></span>Komponenten der Systemplatine

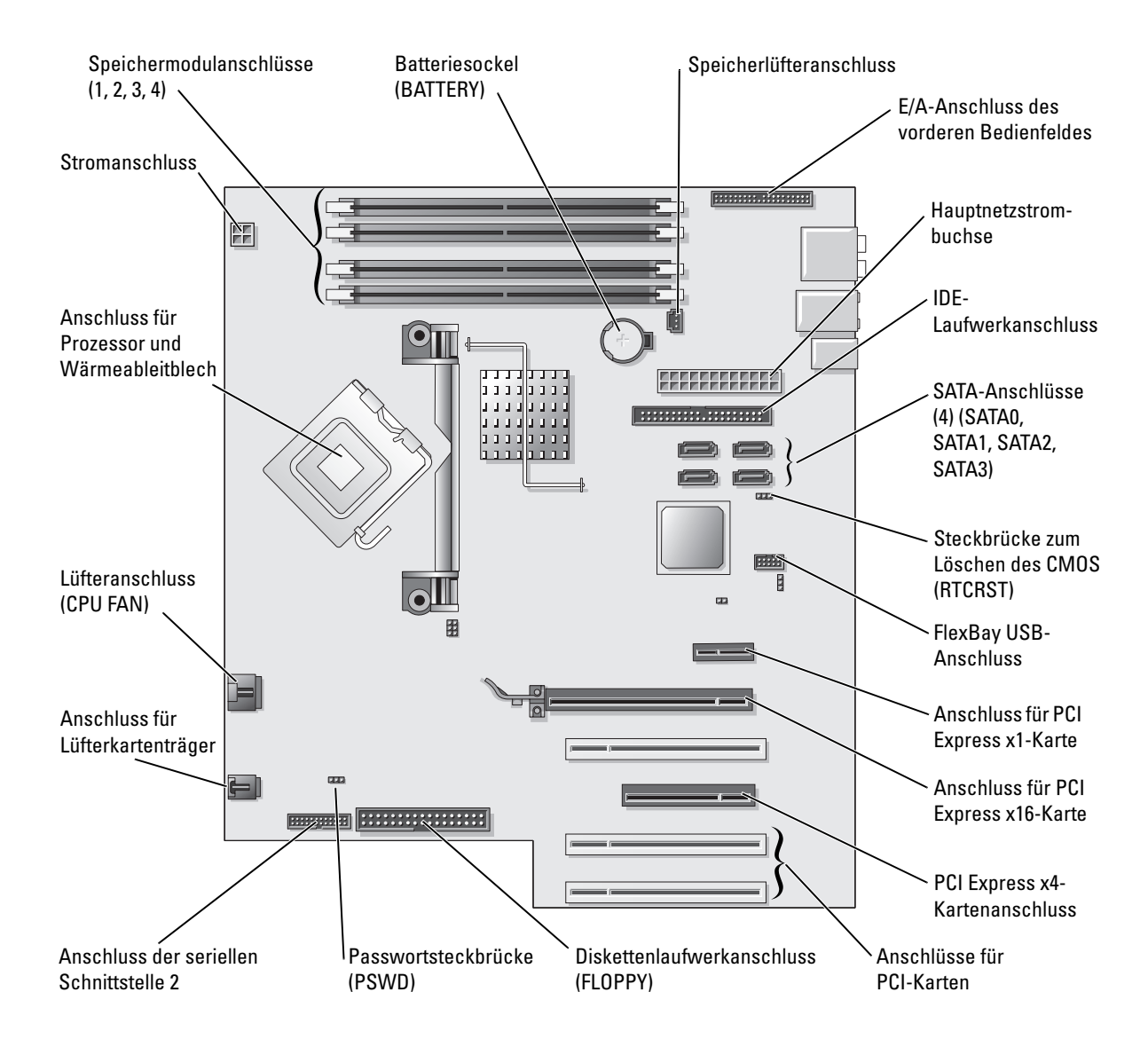

## <span id="page-69-0"></span>Speicher

Sie können den Speicher des Computers erweitern, indem Sie Speichermodule auf der Systemplatine installieren. Informationen zu den von Ihrem Computer unterstützten Speichertypen finden Sie unter "[Technische Daten"](#page-106-1).

### Speicherübersicht

• Speichermodule müssen paarweise mit identischer Speicherkapazität, Geschwindigkeit und Technologie installiert werden. Wenn die Speichermodule nicht in identischen Paaren installiert werden, funktioniert der Computer zwar noch, seine Leistung verschlechtert sich aber geringfügig. Die Kapazität des Moduls können Sie dem Etikett in der oberen rechten Ecke des Moduls entnehmen.

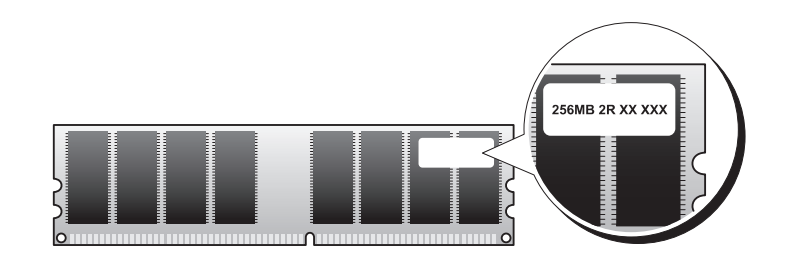

HINWEIS: Installieren Sie Speichermodule immer in der Reihenfolge, die auf der Systemplatine angezeigt ist.

Die empfohlenen Speicherkonfigurationen sind:

– ein identisches Speichermodulpaar in den Anschlüssen DIMM\_1 und DIMM\_2 ODER

- ein identisches Speichermodulpaar in den Anschlüssen DIMM\_1 und DIMM\_2 sowie ein weiteres identisches Paar in den Anschlüssen DIMM\_3 und DIMM\_4
- Wenn Sie gemischte Paare aus DDR2 400-MHz- (PC2-3200), DDR2 533-MHz- (PC2-4300) und DDR2 667-MHz-Speicher (PC2-5300) installieren, arbeiten die Module in der Geschwindigkeit des langsamsten Moduls.
- Installieren Sie erst ein einzelnes Speichermodul in DIMM 1. Das ist der Anschluss, der sich am nächsten beim Prozessor befindet. Anschließend können Sie Module in den anderen Anschlüssen installieren.
- Achten Sie beim Installieren der Speichermodule darauf, dass Sie keinen ECC-fähigen Speicher und nicht ECC-fähigen Speicher mischen.

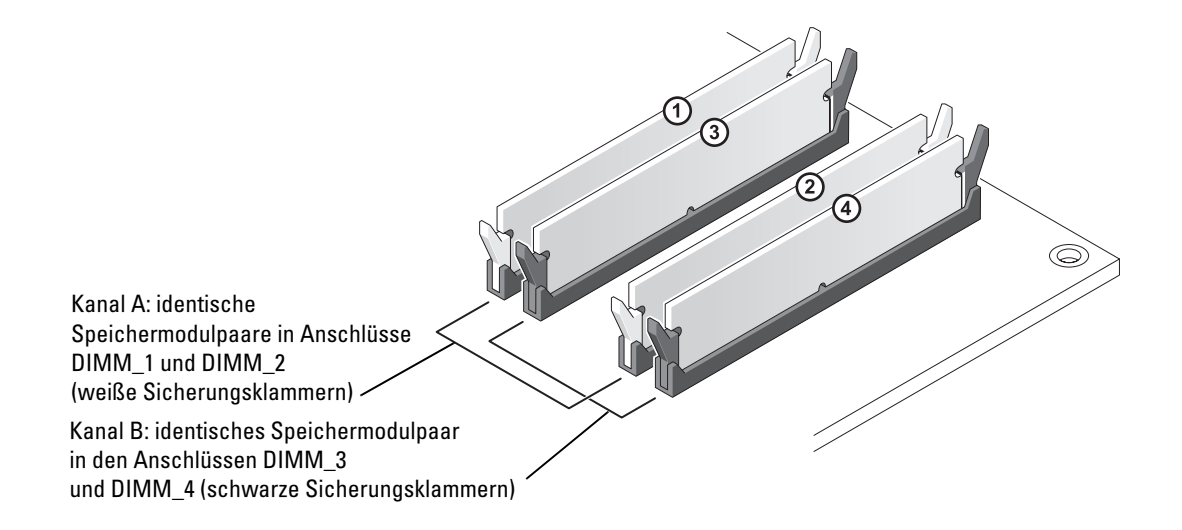

**HINWEIS:** Ein von Dell erworbener Speicher ist in die Garantie eingeschlossen.

VORSICHT: Wenn Sie während einer Speicheraktualisierung Original-Speichermodule aus dem Computer entfernen, bewahren Sie diese getrennt von eventuellen neuen Modulen auf, selbst wenn Sie diese von Dell bezogen haben. Sie sollten möglichst kein Original-Speichermodul mit einem neuen Speichermodul kombinieren. Andernfalls könnten Probleme beim Starten des Computers auftreten. Die Original-Speichermodule sollen paarweise entweder in den Steckplätzen DIMM\_1 und DIMM\_2 oder DIMM\_3 und DIMM\_4 installiert werden.

### Speicheradressierung mit 4-GB-Konfigurationen

Der Computer unterstützt bei Verwendung von vier DIMMs mit 1 GB max. 4 GB Speicher. Aktuelle Betriebssysteme, beispielsweise Microsoft® Windows® XP, können höchstens 4 GB Adresskapazität nutzen. Dem Betriebssystem steht jedoch ein Speicher von noch etwas weniger als 4 GB zur Verfügung. Bestimmte Komponenten im Computer erfordern Adressplatz im Bereich von 4 GB. Der für diese Komponenten reservierte Adressplatz kann nicht vom Computerspeicher genutzt werden.

### <span id="page-70-0"></span>Installieren von Speicher

WARNUNG: Bevor Sie Arbeiten an den in diesem Abschnitt beschriebenen Komponenten ausführen, lesen Sie erst die Sicherheitshinweise im Produktinformationshandbuch.

VORSICHT: Um Beschädigungen von Komponenten durch elektrostatische Entladungen zu vermeiden, muss die statische Elektrizität aus dem Körper abgeleitet werden, bevor Sie elektronische Komponenten im Computer berühren. Berühren Sie dazu eine nicht lackierte Metallfläche am Computer.

- 1 Die in ["Vorbereitungen" auf Seite 61](#page-60-2) beschriebenen Arbeiten ausführen.
- 2 Die Systemabdeckung entfernen (siehe [Seite 66](#page-65-0)).
- 3 Den Computer auf die Seite legen, so dass die Systemplatine an der Unterseite des Computers im Innern des Computers ist.
- 4 Die Sicherungsklammern an beiden Enden des Speichermodulanschlusses nach außen drücken.

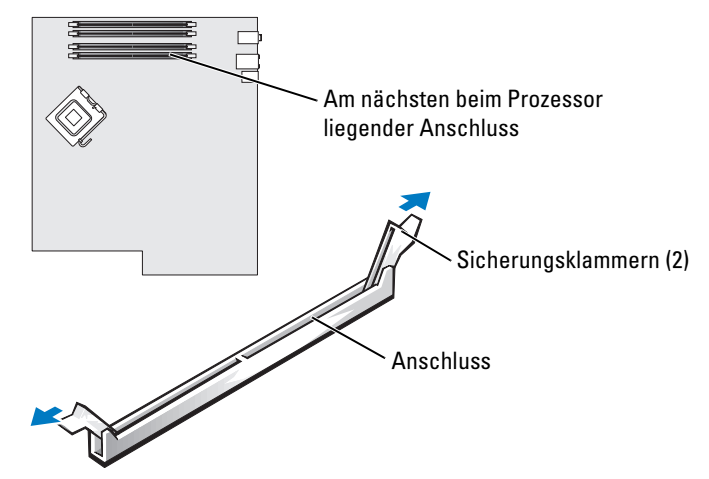

5 Die Aussparung an der Modulunterseite am Vorsprung im Anschluss ausrichten.

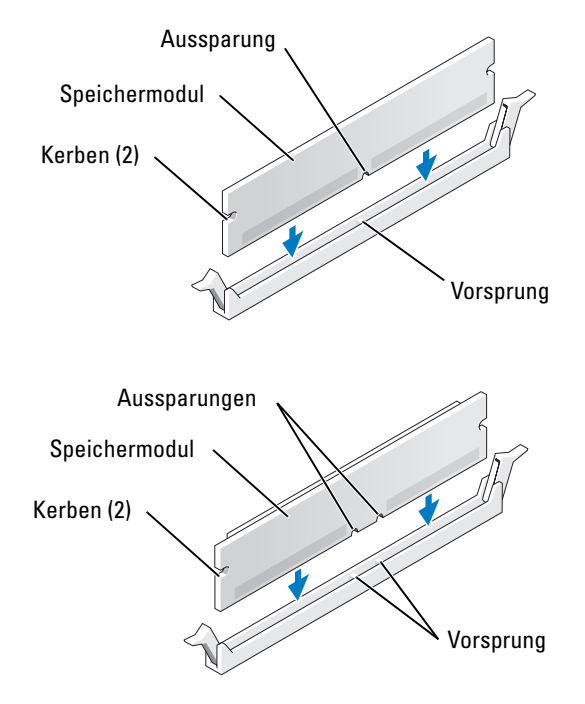
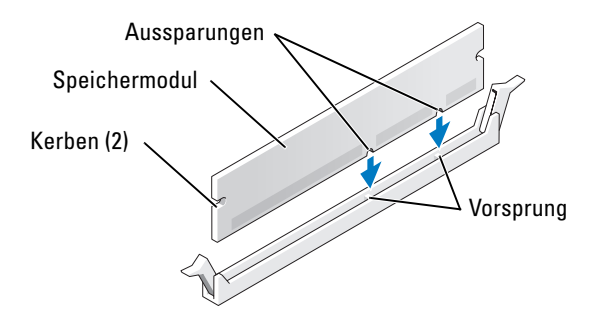

- VORSICHT: Um Schäden am Speichermodul zu vermeiden, setzen Sie das Modul gerade ein und drücken es gleichmäßig an beiden Seiten in den Anschluss.
- 6 Das Modul in den Anschluss einschieben, bis es einrastet.

Wenn das Modul richtig eingesetzt wurde, rasten die Sicherungsklammern in den Kerben an beiden Modulenden ein.

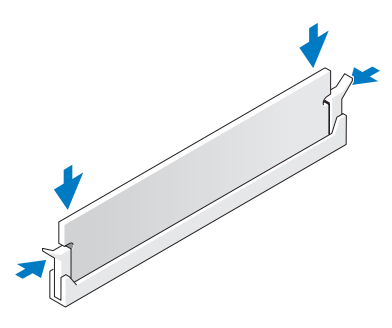

7 Die Computerabdeckung schließen.

VORSICHT: Wenn Sie ein Netzwerkkabel anschließen, stecken Sie das Kabel erst an der Wandbuchse und dann am Computer ein.

- 8 Den Computer und die zugehörigen Geräte an die Stromversorgung anschließen und einschalten.
- 9 Mit der rechten Maustaste auf das Symbol My Computer (Arbeitsplatz) und anschließend auf Properties (Eigenschaften) klicken.
- 10 Auf die Registerkarte General (Allgemein) klicken.
- 11 Um zu prüfen, ob das Speichermodul korrekt installiert wurde, die aufgeführte Speichergröße (RAM) prüfen.

### Ausbauen von Speicher

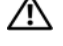

WARNUNG: Bevor Sie Arbeiten an den in diesem Abschnitt beschriebenen Komponenten ausführen, lesen Sie erst die Sicherheitshinweise im Produktinformationshandbuch.

0 VORSICHT: Um Beschädigungen von Komponenten durch elektrostatische Entladungen zu vermeiden, muss die statische Elektrizität aus dem Körper abgeleitet werden, bevor Sie elektronische Komponenten im Computer berühren. Berühren Sie dazu eine nicht lackierte Metallfläche am Computer.

- 1 Die in ["Vorbereitungen" auf Seite 61](#page-60-0) beschriebenen Arbeiten ausführen.
- 2 Die Systemabdeckung entfernen (siehe [Seite 66](#page-65-0)).
- 3 Die Sicherungsklammern an beiden Enden des Speichermodulanschlusses nach außen drücken.
- 4 Das Modul nach oben ziehen.

Falls sich das Modul nur schwer entnehmen lässt, das Modul leicht hin und her bewegen, um es aus dem Anschluss zu lösen.

### Karten

 $\overline{\Delta}$  WARNUNG: Bevor Sie Arbeiten an den in diesem Abschnitt beschriebenen Komponenten ausführen, lesen Sie erst die Sicherheitshinweise im Produktinformationshandbuch.

VORSICHT: Um Beschädigungen von Komponenten durch elektrostatische Entladungen zu vermeiden, muss die statische Elektrizität aus dem Körper abgeleitet werden, bevor Sie elektronische Komponenten im Computer berühren. Berühren Sie dazu eine nicht lackierte Metallfläche am Computer.

Ihr Dell™-Computer verfügt über folgende Steckplätze für PCI- und PCI Express-Karten:

- drei [PCI-Kartensteckplätze](#page-74-0)
- ein PCI Express x1-Kartensteckplatz
- ein PCI Express x16-Kartensteckplatz
- ein PCI Express x4-Kartensteckplatz

#### <span id="page-74-0"></span>PCI-Karten

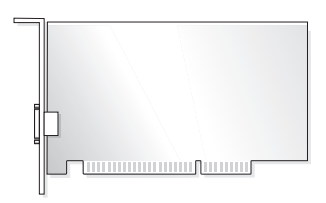

Führen Sie beim Ein- oder Ausbauen einer Karte die im folgenden Abschnitt beschriebenen Schritte aus. Wenn Sie eine Karte entfernen, diese jedoch nicht durch eine andere ersetzen, beachten Sie die Informationen unter ["Entfernen einer PCI-Karte" auf Seite 79.](#page-78-0)

Wenn Sie eine Karte auswechseln, den aktuellen Treiber der Karte vom Betriebssystem entfernen.

Wenn Sie eine PCI Express-Karte installieren oder austauschen, beachten Sie die Informationen unter ["Installieren einer PCI Express-Karte" auf Seite 80](#page-79-0).

#### <span id="page-74-1"></span>Installieren einer PCI-Karte

- HINWEIS: Dell bietet einen optionalen Kundensatz für Audigy II- und IEEE 1394-PCI-Erweiterungskarten mit frontseitig montiertem IEEE 1394-Anschluss.
- 1 Die in ["Vorbereitungen" auf Seite 61](#page-60-0) beschriebenen Arbeiten ausführen.
- 2 Die Systemabdeckung entfernen (siehe [Seite 66](#page-65-0)).

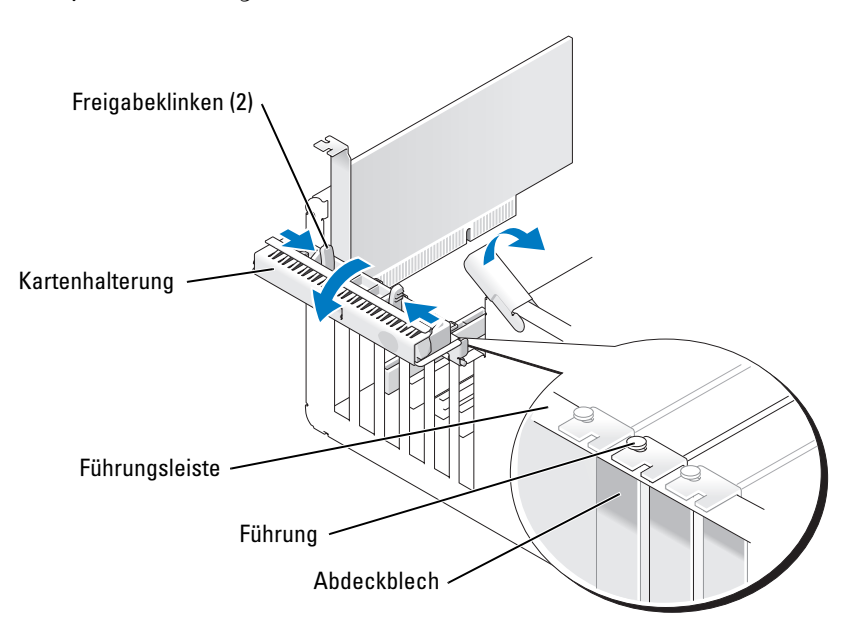

3 Von innen auf die beiden Freigabeklinken an der Kartenhalterung drücken, um die Halterung zu öffnen. Da die Halterung selbstsichernd ist, bleibt sie in der geöffneten Position.

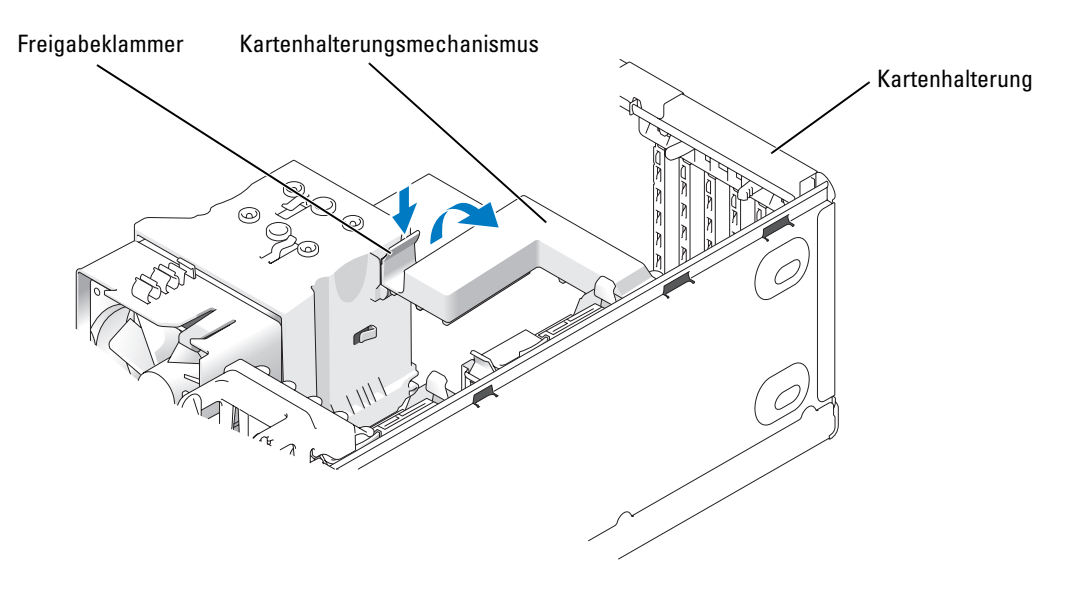

- 4 Wenn der Computer über einen Kartenhalterungsmechanismus verfügt, sichern Sie so die x16-Karte von oben:
	- a Den Mechanismus nach oben kippen und leicht auf die Freigabeklinken drücken, um den Mechanismus aus den zwei sichernden Klinkenaussparungen zu drücken.
	- **b** Den Halterungsmechanismus an einem sicheren Ort beiseite legen.
- 5 Wenn Sie eine neue Karte installieren, das Abdeckblech entfernen, um die Öffnung des Kartensteckplatzes freizulegen. Anschließend mit [Schritt 7](#page-75-0) fortfahren.
- 6 Wenn Sie eine Karte austauschen, die bereits im Computer installiert ist, die Karte ausbauen. Falls erforderlich, alle Kabelverbindungen zur Karte lösen. Die Karte an den oberen Ecken fassen und aus dem Steckplatz ziehen.
- <span id="page-75-0"></span>7 Die Karte auf die Installation vorbereiten.

In der mit der Karte ausgelieferten Dokumentation finden Sie Informationen zur Konfiguration. Außerdem wird beschrieben, wie interne Verbindungen hergestellt werden und die Karte für den Einsatz in Ihrem Computer konfiguriert wird.

WARNUNG: Einige Netzwerkadapter sorgen beim Anschließen an ein Netzwerk dafür, dass der Computer automatisch gestartet wird. Um einen Stromschlag zu vermeiden, stellen Sie vor der Installation von Karten sicher, dass die Stromzufuhr zum Computer unterbrochen ist.

8 Die Karte in den Anschluss setzen und fest nach unten drücken. Sicherstellen, dass die Karte fest im Steckplatz sitzt.

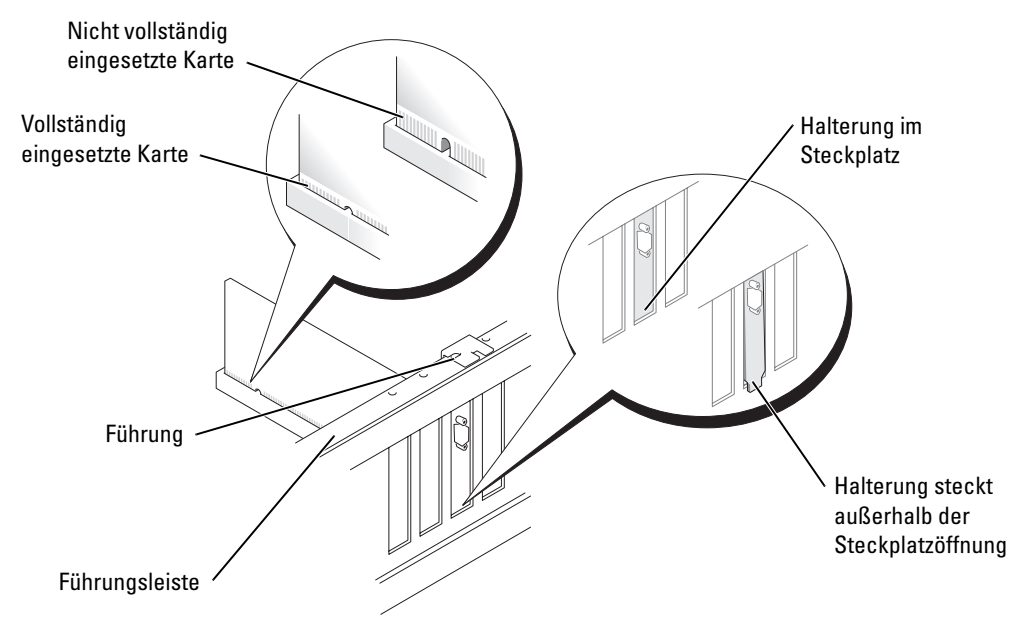

- 9 Vor dem Schließen der Kartenhalterung Folgendes sicherstellen:
	- Die Oberseite aller Karten und Abdeckbleche verläuft bündig mit der Führungsleiste.
	- Die Kerbe an der Oberseite der Karte oder des Abdeckbleches passt genau um die Führung herum.

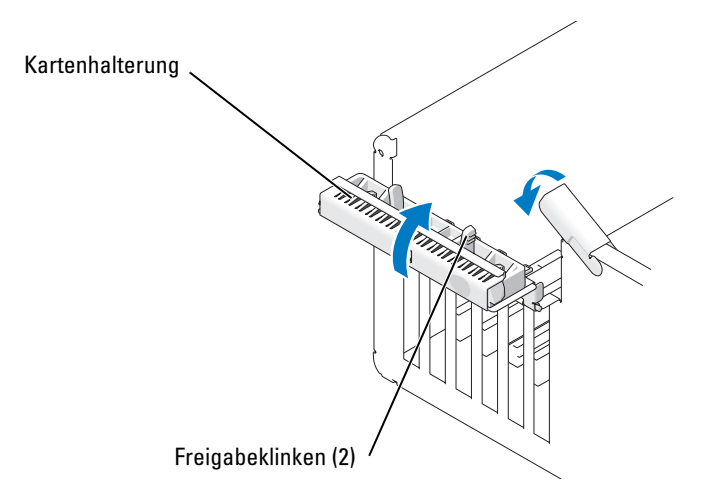

10 Die Kartenhalterung durch Einrasten schließen und so die Karte(n) sichern.

VORSICHT: Führen Sie die Kartenkabel nicht über oder hinter den Karten entlang. In diesem Fall könnte es passieren, dass sich die Computerabdeckung nicht mehr richtig schließen lässt oder dass das System beschädigt wird.

11 Die entsprechenden Kabel an die Karte anschließen.

Die Kabelverbindungen werden in der mitgelieferten Dokumentation zur Karte beschrieben.

- VORSICHT: Wenn Sie ein Netzwerkkabel anschließen, stecken Sie das Kabel erst am Netzwerkgerät und dann am Computer ein.
- 12 Wenn eine bereits im Computer eingesetzte Karte ersetzt und der Halterungsmechanismus entfernt wurde, evtl. den Halterungsmechanismus erneut einsetzen.
- 13 Vor dem Ersetzen des Kartenhalterungsmechanismus Folgendes sicherstellen:
	- Die Oberseite aller Karten und Abdeckbleche verläuft bündig mit der Führungsleiste.
	- Die Kerbe an der Oberseite der Karte oder des Abdeckbleches passt genau um die Führung herum.
- 14 Den Kartenhalterungsmechanismus einrasten lassen und so die x16 PCI-Karte sichern.
- 15 Die Systemabdeckung wieder anbringen und den Computer sowie die zugehörigen Geräte an die Stromversorgung anschließen und dann einschalten.
- 16 Wenn Sie eine Soundkarte installiert haben:
	- Das System-Setup-Programm aufrufen, Integrated Audio Controller (Integrierter Audiokontroller) auswählen und die Einstellung dann auf Off (Aus) setzen.
	- b Externe Audiogeräte an den Anschlüssen der Soundkarte anschließen. Externe Audiogeräte dürfen nicht an die Mikrofon-, Lautsprecher-/Kopfhörer- oder Leitungseingangsanschlüsse an der Rückseite angeschlossen werden.
- 17 Wenn Sie einen zusätzlichen Netzwerkadapter installiert haben und den integrierte deaktivieren möchten:
	- a Das System-Setup-Programm aufrufen, Integrated NIC Controller (Integrierter NSC-Kontroller) auswählen und die Einstellung dann auf Off (Aus) setzen.
	- b Das Netzwerkkabel an den Anschlüssen des Netzwerkadapters anschließen. Das Netzwerkkabel nicht am integrierten Anschluss an der Rückseite anschließen.
- 18 Alle Treiber wie in der Dokumentation der Karte beschrieben installieren.

#### <span id="page-78-0"></span>Entfernen einer PCI-Karte

- 1 Die in ["Vorbereitungen" auf Seite 61](#page-60-0) beschriebenen Arbeiten ausführen.
- 2 Die Systemabdeckung entfernen (siehe [Seite 66](#page-65-0)).
- 3 Wenn die Karte dauerhaft entfernt werden soll, ein Abdeckblech in die Öffnung des leeren Steckplatzes einsetzen.

Wenn Sie ein Abdeckblech benötigen, an Dell wenden (siehe [Seite 124](#page-123-0)).

 $\mathscr{Q}_\bullet$  HINWEIS: Das Anbringen eines Abdeckblechs über leeren Steckplatzöffnungen ist erforderlich, um die FCC-Bestimmungen einzuhalten. Außerdem wird durch ein solches Blech das Eindringen von Staub und Schmutz in den Computer verhindert.

VORSICHT: Wenn Sie ein Netzwerkkabel anschließen, stecken Sie das Kabel erst am Netzwerkgerät und dann am Computer ein.

- 4 Die Systemabdeckung wieder anbringen und den Computer sowie die zugehörigen Geräte an die Stromversorgung anschließen und dann einschalten.
- 5 Die Kartentreiber vom Betriebssystem entfernen.
- 6 Wenn Sie eine Soundkarte entfernt haben:
	- a Das System-Setup-Programm aufrufen, Integrated Audio Controller (Integrierter Audiokontroller) auswählen und die Einstellung dann auf On (Ein) setzen.
	- b Externe Audiogeräte an die Audioanschlüsse an der Rückseite des Computers anschließen.
- 7 Wenn Sie einen zusätzlichen Netzwerkadapter entfernt haben:
	- a Das System-Setup-Programm aufrufen, Integrated NIC Controller (Integrierter NSC-Kontroller) auswählen und die Einstellung dann auf On (Ein) setzen.
	- b Das Netzwerkkabel an den integrierten Anschluss an der Rückseite des Computers anschließen.

#### PCI Express-Karten

Der Computer unterstützt Folgendes:

- Eine PCI Express x1-Karte
- Eine PCI Express x16-Karte
- Eine PCI Express x4-Karte

Führen Sie beim Ein- oder Ausbauen einer PCI Express-Karte die im folgenden Abschnitt beschriebenen Schritte aus. Wenn Sie eine Karte entfernen, diese jedoch nicht durch eine andere ersetzen, beachten Sie die Informationen unter ["Entfernen einer PCI Express-Karte" auf Seite 85](#page-84-0).

Wenn Sie eine Karte auswechseln, den aktuellen Treiber der Karte vom Betriebssystem entfernen.

Wenn Sie eine PCI-Karte installieren oder austauschen, beachten Sie die Informationen unter ["Installieren einer PCI-Karte" auf Seite 75.](#page-74-1)

#### <span id="page-79-0"></span>Installieren einer PCI Express-Karte

1 Die in ["Vorbereitungen" auf Seite 61](#page-60-0) beschriebenen Arbeiten ausführen.

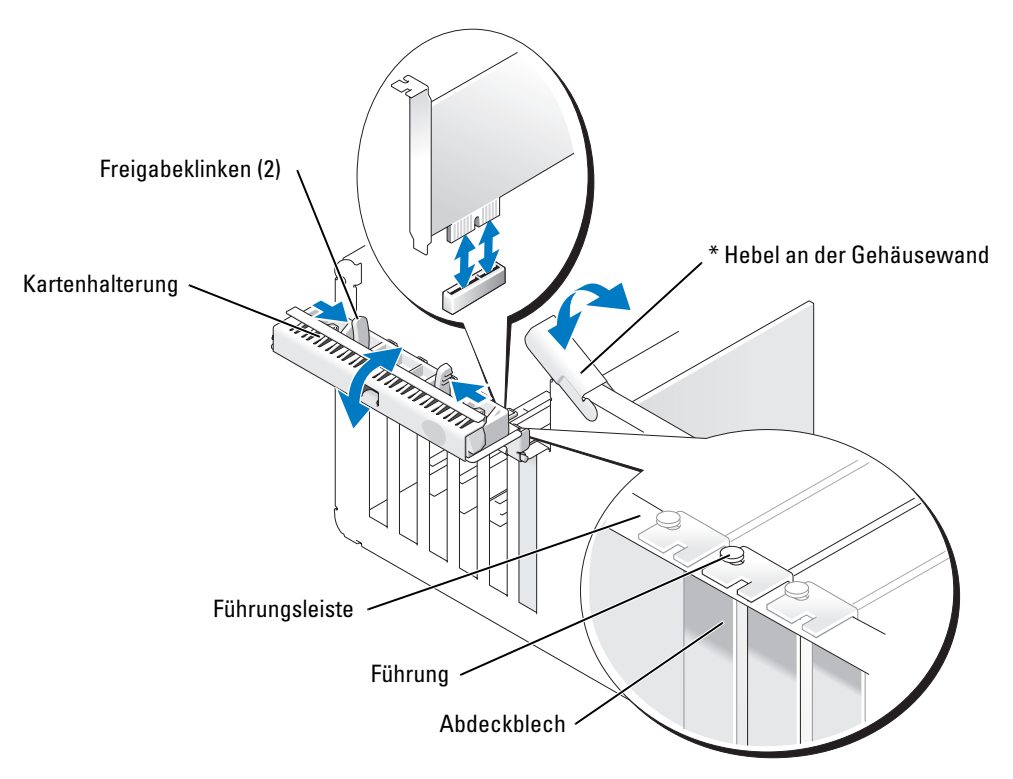

\* Möglicherweise nicht bei allen Computern vorhanden.

2 Wenn bei Ihrem Computer vorhanden, den Hebel an der Gehäusewand nach oben drehen.

3 Die beiden Freigabeklinken an der Kartenhalterung zusammendrücken, um die Halterung zu öffnen. Da die Halterung selbstsichernd ist, bleibt sie in der geöffneten Position.

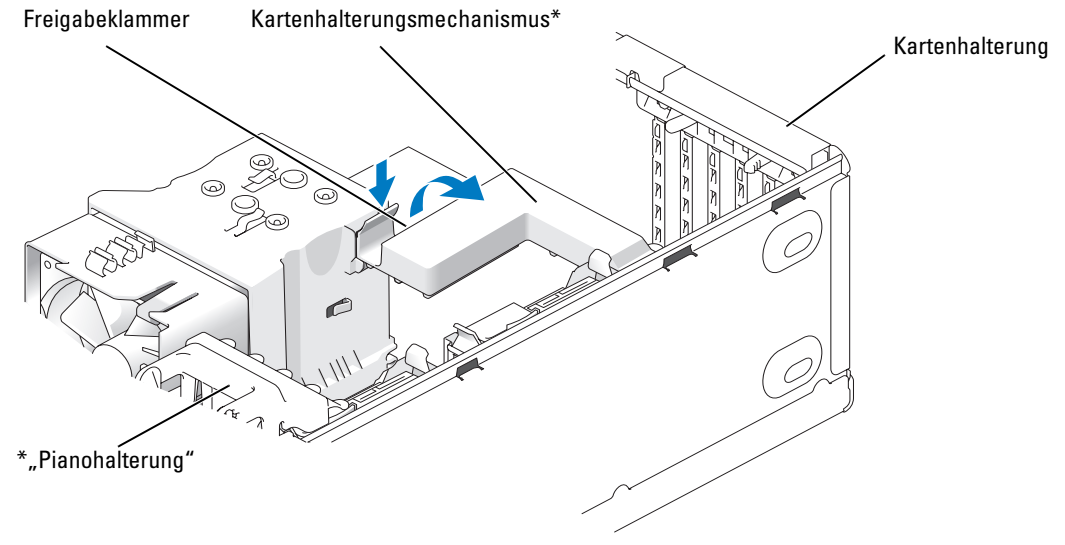

\* Möglicherweise nicht bei allen Computern vorhanden.

- 4 Wenn der Computer einen Kartenhalterungsmechanismus aufweist:
	- a Den Mechanismus nach oben kippen und leicht auf die Seiten drücken, um den Mechanismus aus den zwei sichernden Klinkenaussparungen zu drücken.
	- b Den Halterungsmechanismus an einem sicheren Ort beiseite legen.

 $\mathscr{C}$  HINWEIS: Wenn bei PCI-E-Karten voller Länge am Computer eine "Pianohalterung" vorhanden ist, diese durch Zusammendrücken der Laschen seitlich an der Halterung nach oben drehen.

5 Wenn Sie eine neue Karte installieren, das Abdeckblech entfernen, um die Öffnung des Kartensteckplatzes freizulegen. Anschließend mit [Schritt 7](#page-75-0) fortfahren.

6 Wenn Sie eine Karte austauschen, die bereits im Computer installiert ist, die vorhandene Karte entfernen.

Falls erforderlich, alle Kabelverbindungen zur Karte lösen. Wenn die Karte einen Halterungsmechanismus enthält, entfernen Sie dessen Oberseite, indem Sie die Klinke drücken und die Oberseite nach oben ziehen.

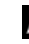

 $\mathscr{U}$  HINWEIS: Wenn bei PCI-E-Karten voller Länge am Computer eine "Pianohalterung" vorhanden ist, diese durch Zusammendrücken der Laschen seitlich an der Halterung nach oben drehen.

7 An der Sicherungsklammer ziehen, die Karte an den oberen Ecken nehmen und vorsichtig aus der Halterung ziehen.

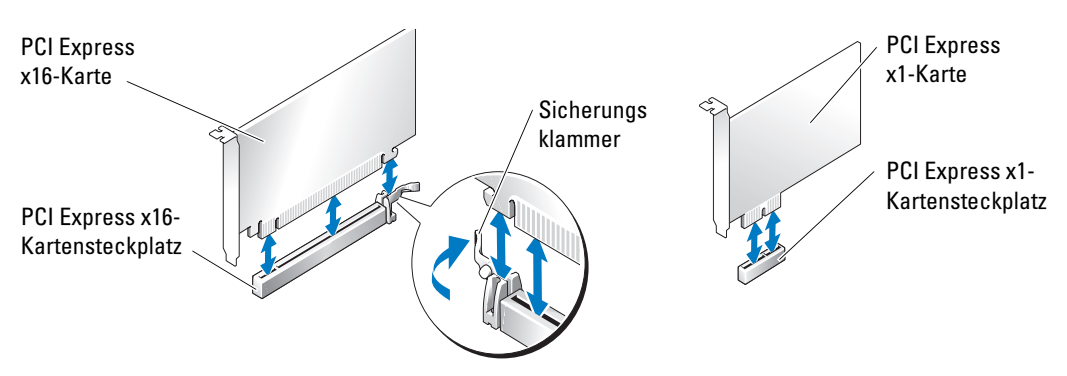

8 Die Karte auf die Installation vorbereiten.

In der mit der Karte ausgelieferten Dokumentation finden Sie Informationen zur Konfiguration. Außerdem wird beschrieben, wie interne Verbindungen hergestellt werden und die Karte für den Einsatz in Ihrem Computer konfiguriert wird.

WARNUNG: Einige Netzwerkadapter sorgen beim Anschließen an ein Netzwerk dafür, dass der Computer automatisch gestartet wird. Um einen Stromschlag zu vermeiden, stellen Sie vor der Installation von Karten sicher, dass die Stromzufuhr zum Computer unterbrochen ist.

9 Wenn Sie die Karte in den x16-Kartenanschluss einsetzen, die Karte so ausrichten, dass der Sicherungssteckplatz an der Sicherungsklammer ausgerichtet ist.

VORSICHT: Stellen Sie sicher, dass die Sicherungsklammer beim Einsetzen der Karte freigegeben ist. Wenn die Karte nicht richtig installiert wird, kann die Systemplatine beschädigt werden.

10 Die Karte in den Anschluss setzen und fest nach unten drücken. Sicherstellen, dass die Karte fest im Steckplatz sitzt.

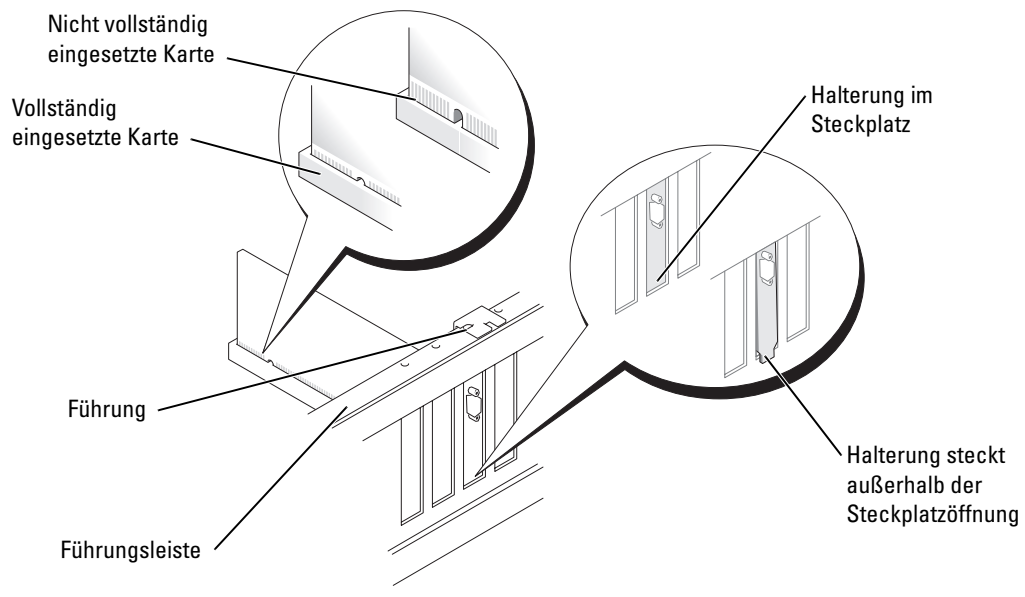

11 Folgendes sicherstellen:

- Die Oberseite aller Karten und Abdeckbleche verläuft bündig mit der Führungsleiste.
- Die Kerbe an der Oberseite der Karte oder des Abdeckbleches passt genau um die Führung herum.

12 Wenn der Kartenhalterungsmechanismus entfernt wurde, diesen einrasten lassen und damit die x16 PCI-E-Karte sichern.

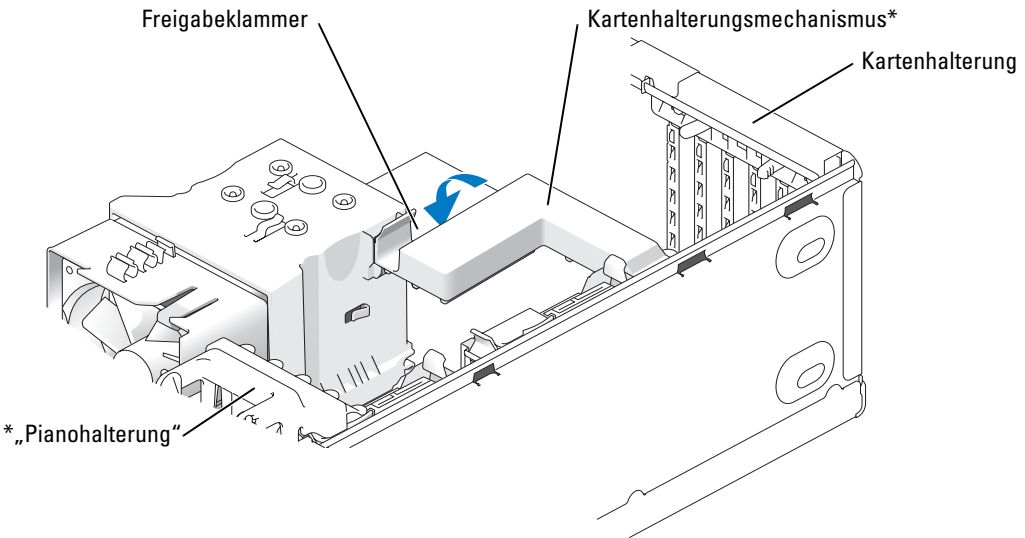

\* Möglicherweise nicht bei allen Computern vorhanden.

VORSICHT: Führen Sie die Kartenkabel nicht über oder hinter den Karten entlang. In diesem Fall könnte es passieren, dass sich die Computerabdeckung nicht mehr richtig schließen lässt oder dass das System beschädigt wird.

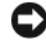

VORSICHT: Wenn Sie ein Netzwerkkabel anschließen, stecken Sie das Kabel erst am Netzwerkgerät und dann am Computer ein.

 $\mathscr{O}_1$  HINWEIS: Wenn bei PCI-E-Karten voller Länge am Computer eine "Pianohalterung" vorhanden ist, diese nach unten drehen, bis sie richtig sitzt.

13 Die Systemabdeckung wieder anbringen und den Computer sowie die zugehörigen Geräte an die Stromversorgung anschließen und dann einschalten.

- 14 Wenn Sie eine Soundkarte installiert haben:
	- a Das System-Setup-Programm aufrufen, Integrated Audio Controller (Integrierter Audiokontroller) auswählen und die Einstellung dann auf Off (Aus) setzen.
	- b Externe Audiogeräte an den Anschlüssen der Soundkarte anschließen. Externe Audiogeräte dürfen nicht an die Mikrofon-, Lautsprecher-/Kopfhörer- oder Leitungseingangsanschlüsse an der Rückseite angeschlossen werden.
- 15 Wenn Sie einen zusätzlichen Netzwerkadapter installiert haben und den integrierte deaktivieren möchten:
	- a Das System-Setup-Programm aufrufen, Integrated NIC Controller (Integrierter NSC-Kontroller) auswählen und die Einstellung dann auf Off (Aus) setzen.
	- b Das Netzwerkkabel an den Anschlüssen des Netzwerkadapters anschließen. Das Netzwerkkabel nicht am integrierten Anschluss an der Rückseite anschließen.
- 16 Alle Treiber wie in der Dokumentation der Karte beschrieben installieren.

#### <span id="page-84-0"></span>Entfernen einer PCI Express-Karte

- 1 Die in ["Vorbereitungen" auf Seite 61](#page-60-0) beschriebenen Arbeiten ausführen.
- 2 Die Systemabdeckung entfernen (siehe [Seite 66](#page-65-0)).

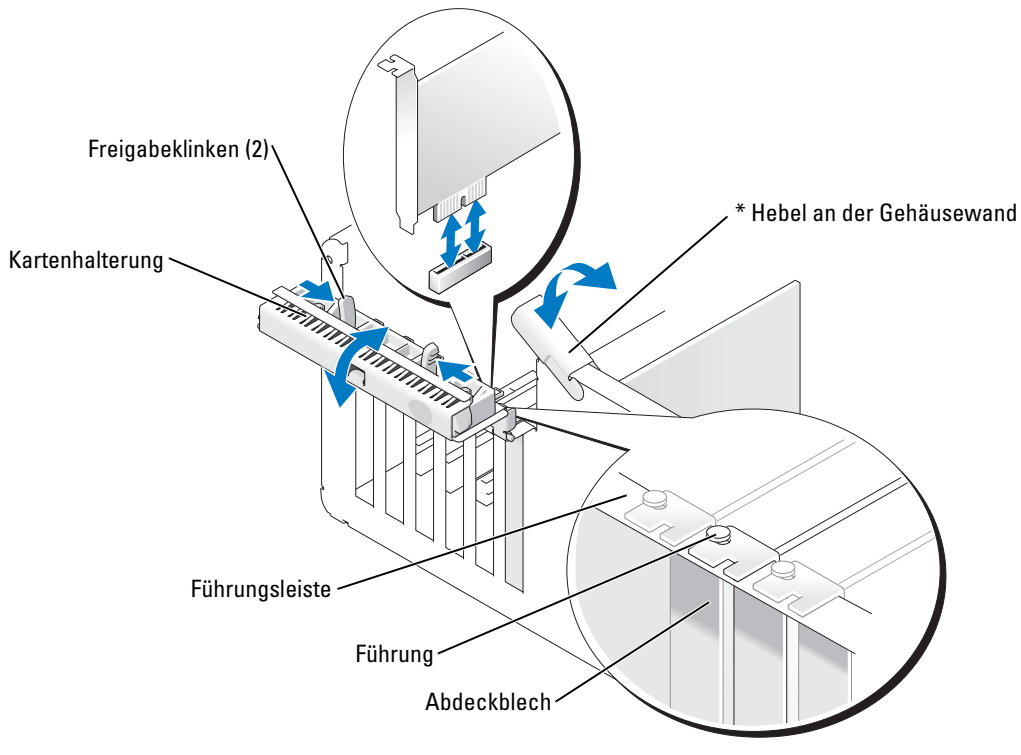

\* Möglicherweise nicht bei allen Computern vorhanden.

3 Wenn bei Ihrem Computer vorhanden, den Hebel an der Gehäusewand nach oben drehen.

4 Die beiden Freigabeklinken an der Kartenhalterung zusammendrücken, um die Halterung zu öffnen. Da die Halterung selbstsichernd ist, bleibt sie in der geöffneten Position.

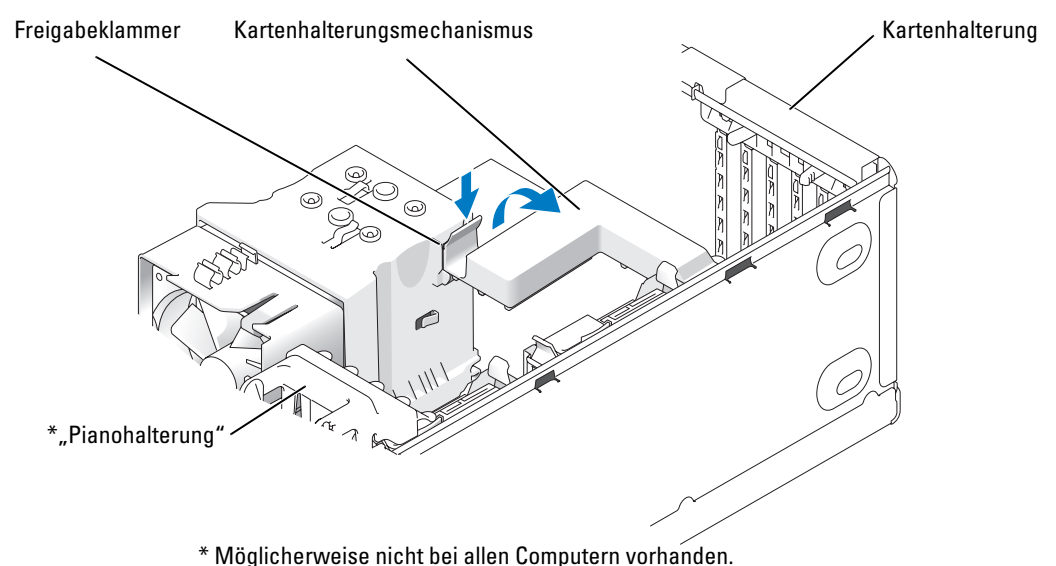

- 
- 5 Wenn der Computer einen Kartenhalterungsmechanismus zum Entfernen der x16-Karte umfasst:
	- a Den Mechanismus nach oben kippen und leicht auf die Seiten drücken, um den Mechanismus aus den zwei sichernden Klinkenaussparungen zu drücken.
	- b Den Halterungsmechanismus an einem sicheren Ort beiseite legen.

 $\mathscr{O}_\blacksquare$  HINWEIS: Wenn bei PCI-E-Karten voller Länge am Computer eine "Pianohalterung" vorhanden ist, diese durch Zusammendrücken der Laschen seitlich an der Halterung nach oben drehen.

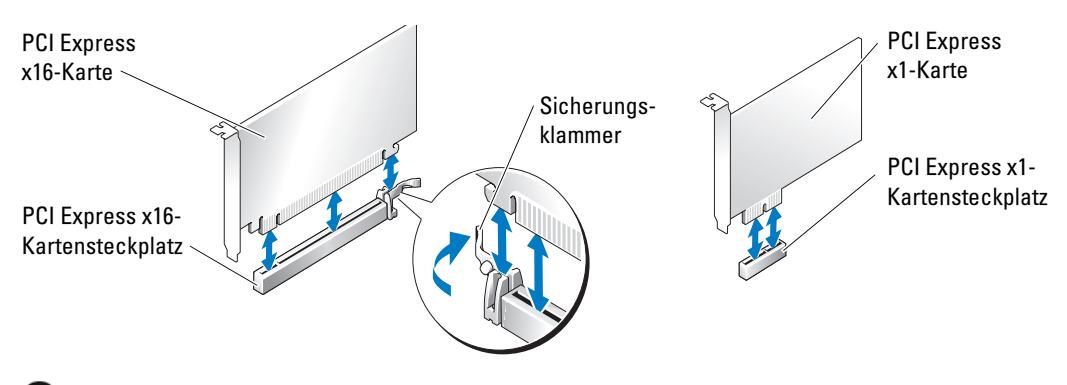

VORSICHT: Stellen Sie sicher, dass die Sicherungsklammer beim Herausnehmen der Karte freigegeben ist. Wenn die Karte nicht korrekt entfernt wird, kann die Systemplatine beschädigt werden.

- 6 Die Sicherungsklammer am Kartensteckplatz lösen, um die Karte freizugeben.
- 7 Wenn die Karte dauerhaft entfernt werden soll, ein Abdeckblech in die Öffnung des leeren Steckplatzes einsetzen.

Wenn Sie ein Abdeckblech benötigen, an Dell wenden (siehe [Seite 124](#page-123-0)).

 $\mathscr O$  **HINWEIS:** Das Anbringen eines Abdeckblechs über leeren Steckplatzöffnungen ist erforderlich, um die FCC-Bestimmungen einzuhalten. Außerdem wird durch ein solches Blech das Eindringen von Staub und Schmutz in den Computer verhindert.

- 8 Den Kartenhalterungsmechanismus in die Klammern stecken und nach unten kippen, bis er einrastet.
- 9 Die Kartenhalterung durch Einrasten schließen und so die Karte(n) sichern.

 $\mathscr{U}_1$  HINWEIS: Wenn bei PCI-E-Karten voller Länge am Computer eine "Pianohalterung" vorhanden ist, diese nach unten drehen, bis sie richtig sitzt.

VORSICHT: Wenn Sie ein Netzwerkkabel anschließen, stecken Sie das Kabel erst am Netzwerkgerät und dann am Computer ein.

- 10 Die Systemabdeckung wieder anbringen und den Computer sowie die zugehörigen Geräte an die Stromversorgung anschließen und dann einschalten.
- 11 Den Kartentreiber vom Betriebssystem entfernen.
- 12 Wenn Sie eine Soundkarte entfernt haben:
	- a Das System-Setup-Programm aufrufen, Integrated Audio Controller (Integrierter Audiokontroller) auswählen und die Einstellung dann auf On (Ein) setzen.
	- b Externe Audiogeräte an die Audioanschlüsse an der Rückseite des Computers anschließen.
- 13 Wenn Sie einen zusätzlichen Netzwerkadapter entfernt haben:
	- a Das System-Setup-Programm aufrufen, Integrated NIC Controller (Integrierter NSC-Kontroller) auswählen und die Einstellung dann auf On (Ein) setzen.
	- b Das Netzwerkkabel an den integrierten Anschluss an der Rückseite des Computers anschließen.

HINWEIS: Alle Treiber laut Dokumentation der Karte installieren.

# Laufwerkblenden

 $\bigwedge$  WARNUNG: Bevor Sie Arbeiten an den in diesem Abschnitt beschriebenen Komponenten ausführen, lesen Sie erst die Sicherheitshinweise im Produktinformationshandbuch.

 $\overline{\Delta}$  WARNUNG: Um Stromschläge zu vermeiden, trennen Sie vor dem Entfernen der Abdeckung den Computer immer von der Steckdose.

### <span id="page-87-0"></span>Entfernen der Laufwerkblende

1 Die in ["Vorbereitungen" auf Seite 61](#page-60-0) beschriebenen Arbeiten ausführen.

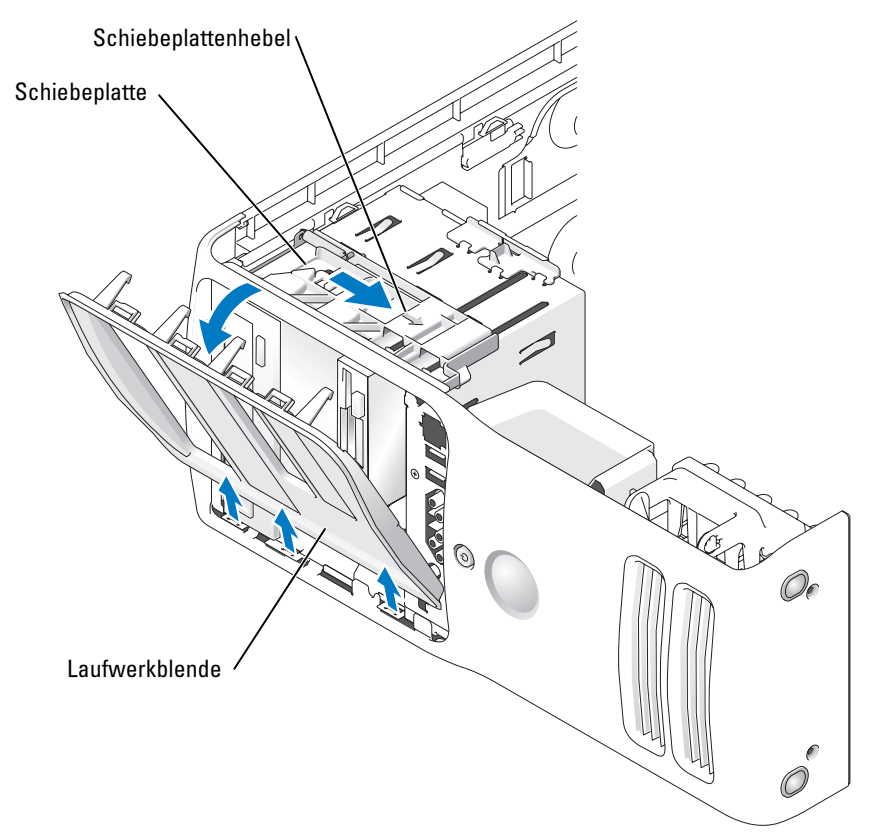

2 Mithilfe des Hebels an der Schiebeplatte diese nach rechts ziehen und in dieser Position halten.

HINWEIS: Die Schiebeplatte sichert die Laufwerkblende sowie u. a. die Laufwerke.

- 3 Durch Schieben von innen und Kippen der Laufwerkblende nach links kann diese aus den seitliche Scharnieren gelöst werden.
- 4 Die Laufwerkblende an einem sicheren Ort beiseite legen.

#### Entfernen des Laufwerkblendeneinsatzes

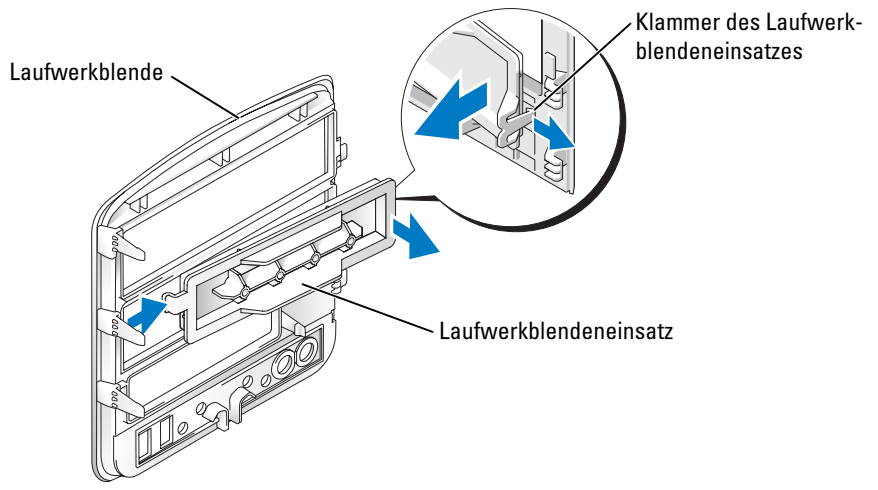

- 1 Die Laufwerkblende zur Seite drehen und die Spitze der Klammer des Laufwerkblendeneinsatzes suchen, die über einer Klammer auf der rechten Seite der Laufwerkblende verriegelt wird.
- 2 Die innere Spitze der Klammer des Laufwerkblendeneinsatzes von der Laufwerkblende wegziehen.
- 3 Den Laufwerkblendeneinsatz von der Laufwerkblende wegdrehen.
- 4 Den Laufwerkblendeneinsatz an einem sicheren Ort beiseite legen.

#### Anbringen des Laufwerkblendeneinsatzes

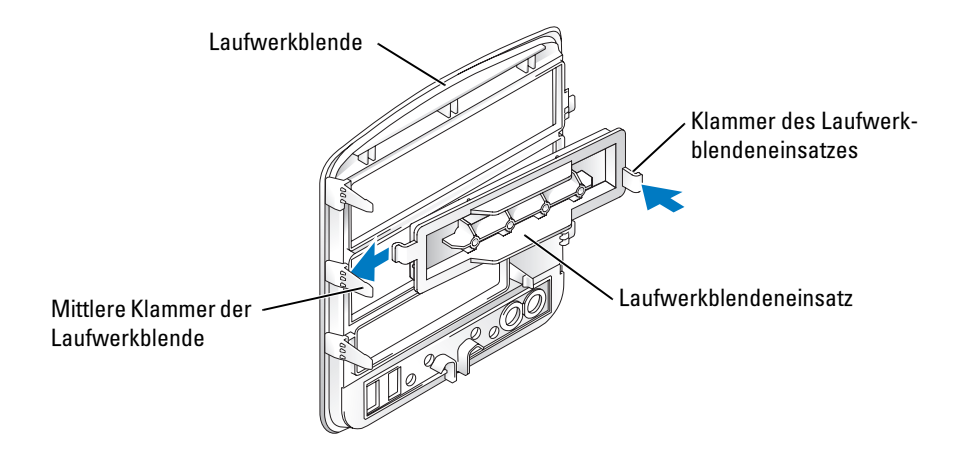

- 1 Die Klammer auf der linken Seite des Laufwerkblendeneinsatzes unter die mittlere Klammer der Laufwerkblende schieben.
- 2 Den Laufwerkblendeneinsatz in Position drehen und die Klammer des Laufwerkblendeneinsatzes über der entsprechenden Klammer an der Laufwerkblende einrasten lassen.
- 3 Sicherstellen, dass der Laufwerkblendeneinsatz korrekt in die Laufwerkblende eingepasst ist.

#### <span id="page-89-0"></span>Anbringen der Laufwerkblende

1 Die in ["Vorbereitungen" auf Seite 61](#page-60-0) beschriebenen Arbeiten ausführen.

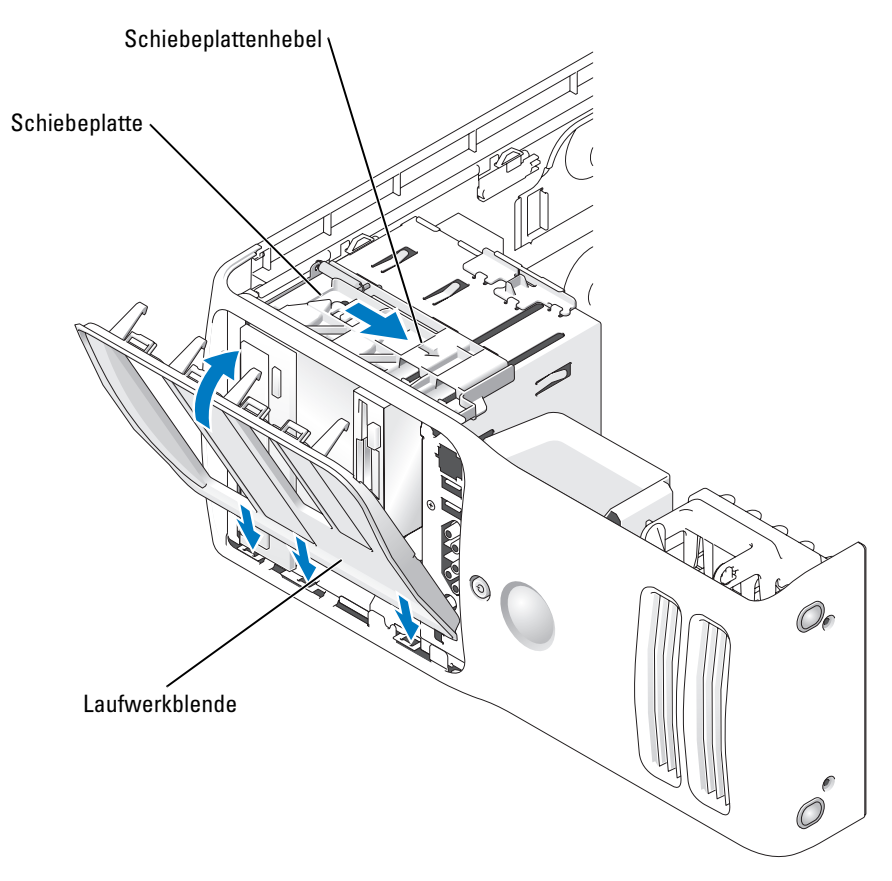

- 2 Die Laufwerkblendenklammern an den seitlichen Scharnieren ausrichten.
- 3 Die Laufwerkblende in Richtung Computer drehen, bis der Schiebeplattenhebel mit einem Klicken einrastet und die Laufwerkblende an der Frontblende einrastet.

# Laufwerke

Der Computer unterstützt Folgendes:

- zwei Festplattenlaufwerke (serielles ATA)
- zwei FlexBay-Laufwerke (Kann ein optionales Diskettenlaufwerk oder Medienkartenlesegerät enthalten)
- zwei CD- oder DVD-Laufwerke

### Allgemeine Richtlinien zur Installation

Schließen Sie die Festplattenlaufwerke am Anschluss "SATA" und die CD-/DVD-Laufwerke am Anschluss "IDE" an.

Serielle ATA-Festplattenlaufwerke sollten am Anschluss "SATA" auf der Systemplatine angeschlossen werden. IDE CD-/DVD-Laufwerke sollten am Anschluss "IDE" angeschlossen werden.

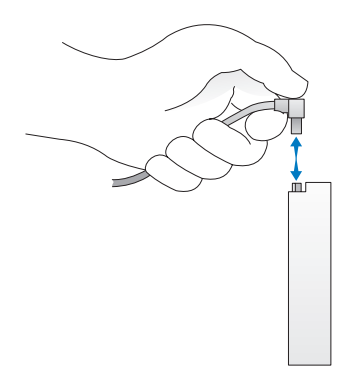

Wenn Sie ein IDE-Kabel anschließen, achten Sie darauf, dass der farbige Streifen an Stift 1 des Anschlusses ausgerichtet ist. Zum Trennen eines IDE-Kabels fassen Sie das Kabel an der farbigen Auszugslasche und ziehen, bis sich der Anschluss löst.

Zum Anschließen und Trennen eines seriellen ATA-Kabels halten Sie das Kabel an den Anschlüssen an beiden Enden.

# Festplattenlaufwerk

 $\hat{\triangle}$  WARNUNG: Bevor Sie Arbeiten an den in diesem Abschnitt beschriebenen Komponenten ausführen, lesen Sie erst die Sicherheitshinweise im Produktinformationshandbuch.

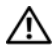

WARNUNG: Um elektrische Schläge zu vermeiden, trennen Sie vor dem Entfernen der Abdeckung den Computer immer von der Steckdose.

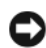

VORSICHT: Legen Sie das Laufwerk nicht auf eine harte Fläche, da es sonst beschädigt werden kann. Legen Sie das Laufwerk stattdessen auf eine ausreichend gepolsterte Oberfläche, beispielsweise auf ein Schaumstoffkissen.

- 1 Wenn Sie ein Festplattenlaufwerk austauschen möchten, auf dem Daten gespeichert sind, legen Sie zuvor Sicherungsdateien vom Inhalt der Festplatte an.
- 2 Die in ["Vorbereitungen" auf Seite 61](#page-60-0) beschriebenen Arbeiten ausführen.
- 3 Die Systemabdeckung entfernen (siehe [Seite 66](#page-65-0)).

#### Entfernen eines Festplattenlaufwerks

1 Das Netzkabel und das Festplattenlaufwerkkabel vom Laufwerk trennen.

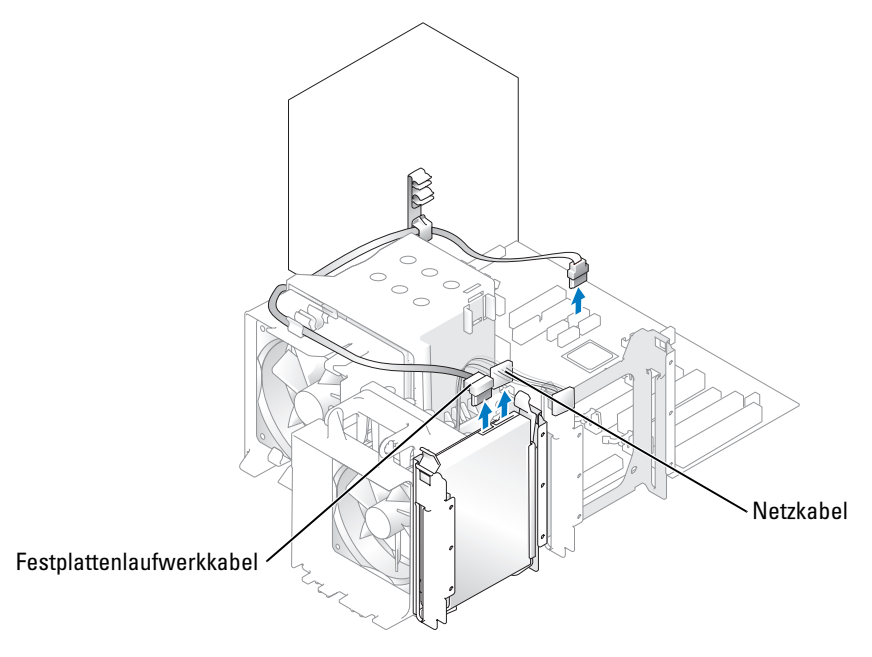

2 Die Klammern auf beiden Seiten des Laufwerks nach innen drücken und das Laufwerk nach oben herausziehen.

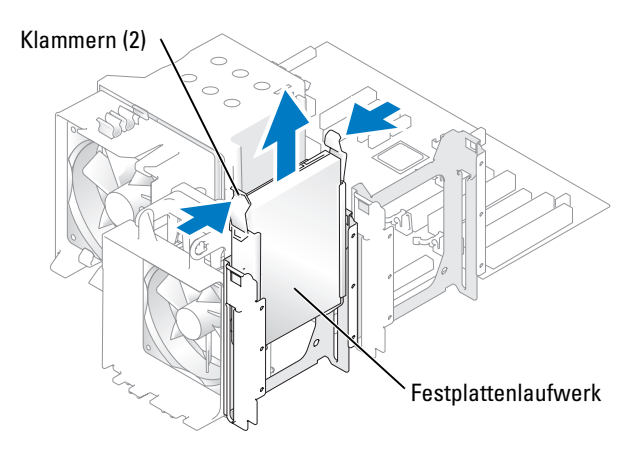

#### Installieren eines Festplattenlaufwerks

- 1 Das neue Festplattenlaufwerk auspacken und für die Installation vorbereiten.
- 2 In der Dokumentation nachlesen, ob das Laufwerk für den Computer konfiguriert ist.
- 3 Wenn an der neuen Festplatte keine Festplattenlaufwerkhalterung angebracht ist, die Halterung von der alten Festplatte abziehen.
- 4 Die Festplattenlaufwerkhalterung auf das neue Festplattenlaufwerk setzen.
- 5 Zum Einbauen das Festplattenlaufwerk in den Computer einschieben, bis es mit einem Klicken einrastet.

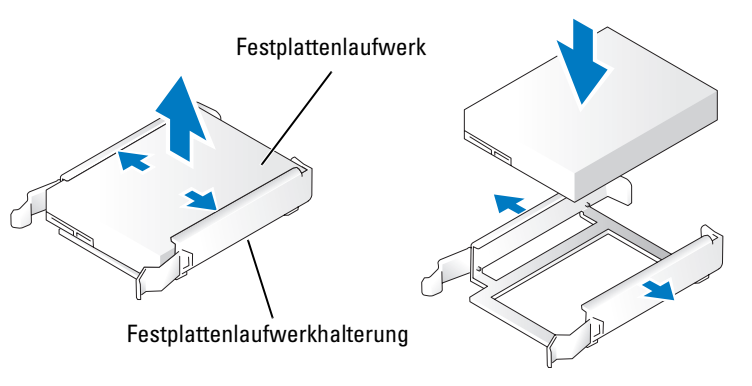

6 Das Netzkabel und das Festplattenlaufwerkkabel am Festplattenlaufwerk anschließen.

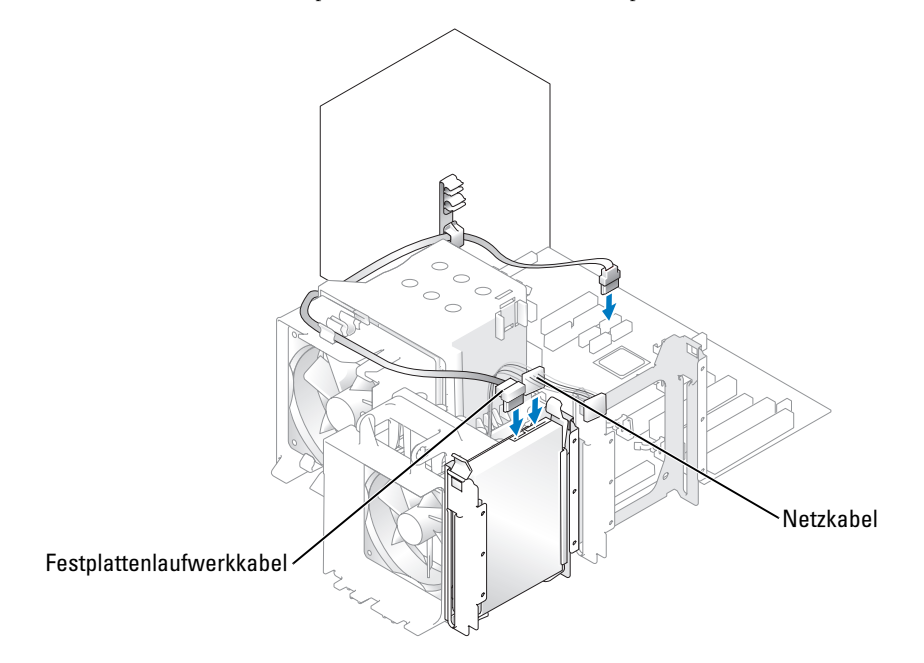

- 7 Alle Anschlüsse prüfen, um sicherzustellen, dass sie richtig und fest angeschlossen sind.
- 8 Die Systemabdeckung schließen.

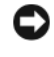

VORSICHT: Wenn Sie ein Netzwerkkabel anschließen, stecken Sie das Kabel erst an der Wandbuchse und dann am Computer ein.

9 Den Computer und die zugehörigen Geräte an die Stromversorgung anschließen und einschalten.

In der Dokumentation des Festplattenlaufwerks die Anweisungen zum Installieren von Software für den Festplattenlaufwerkbetrieb beachten.

#### Hinzufügen eines zweiten Festplattenlaufwerks

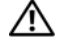

 $\bigwedge$  WARNUNG: Bevor Sie Arbeiten an den in diesem Abschnitt beschriebenen Komponenten ausführen, lesen Sie erst die Sicherheitshinweise im Produktinformationshandbuch.

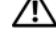

- $\overline{\Delta}$  WARNUNG: Um elektrische Schläge zu vermeiden, trennen Sie vor dem Entfernen der Abdeckung den Computer immer von der Steckdose.
- VORSICHT: Legen Sie das Laufwerk nicht auf eine harte Fläche, da es sonst beschädigt werden kann. Legen Sie das Laufwerk stattdessen auf eine ausreichend gepolsterte Oberfläche, beispielsweise auf ein Schaumstoffkissen.
- 1 Anhand der Dokumentation überprüfen, ob das Laufwerk für den Computer konfiguriert ist.
- 2 Die in ["Vorbereitungen" auf Seite 61](#page-60-0) beschriebenen Arbeiten ausführen.
- 3 Die Klammern auf beiden Seiten der Festplattenlaufwerkhalterung im leeren Laufwerkschacht drücken und die Halterung nach oben herausziehen.
- 4 Die Festplattenlaufwerkhalterung auf das neue Festplattenlaufwerk setzen.

VORSICHT: Entfernen Sie die Festplattenlaufwerkschienen aus dem Festplattenschacht, bevor Sie ein Laufwerk im unteren Festplattenschacht installieren.

5 Das neue Festplattenlaufwerk in den leeren Schacht schieben, bis es mit einem Klicken einrastet.

 $\mathscr{U}_1$  HINWEIS: Wenn an der neuen Festplatte keine Festplattenlaufwerkhalterung angebracht ist, die Halterung von der alten Festplatte abziehen. Schieben Sie die Halterung auf das neue Festplattenlaufwerk.

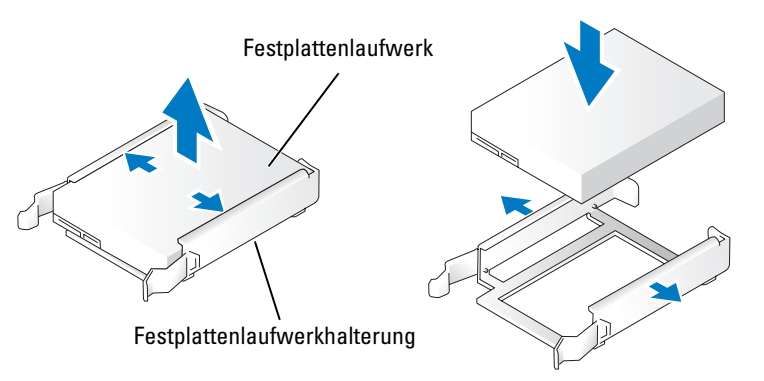

- 6 Das Laufwerk vorsichtig in Position schieben, bis es mit einem Klicken einrastet oder fühlbar sicher installiert ist.
- 7 Das Netzkabel und das Festplattenlaufwerkkabel am Laufwerk anschließen.

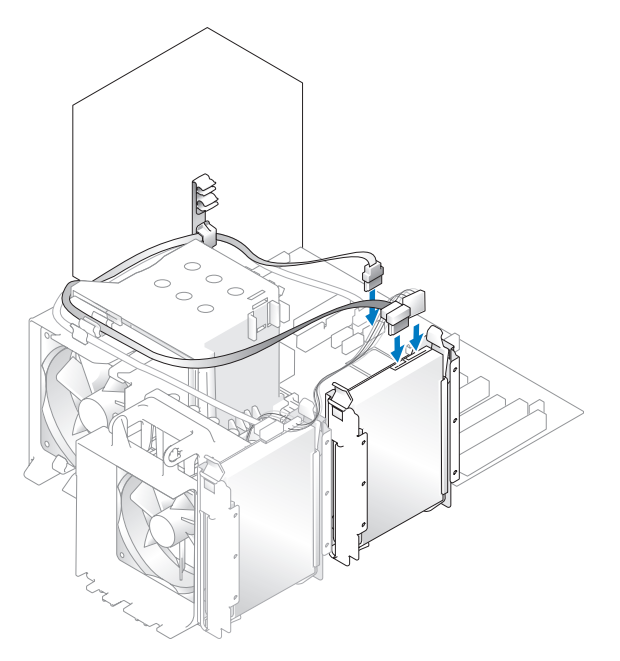

- 8 Alle Anschlüsse prüfen, um sicherzustellen, dass sie richtig und fest angeschlossen sind.
- 9 Die Systemabdeckung wieder anbringen [\(Seite 106\)](#page-105-0).
- VORSICHT: Wenn Sie ein Netzwerkkabel anschließen, stecken Sie das Kabel erst an der Wandbuchse und dann am Computer ein.

10 Den Computer und die zugehörigen Geräte an die Stromversorgung anschließen und einschalten.

In der Dokumentation des Laufwerks die Anweisungen zum Installieren von Software für den Laufwerkbetrieb beachten.

# Diskettenlaufwerk

 $\overline{\Delta}$  WARNUNG: Bevor Sie Arbeiten an den in diesem Abschnitt beschriebenen Komponenten ausführen, lesen Sie erst die Sicherheitshinweise im Produktinformationshandbuch.

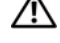

WARNUNG: Um elektrische Schläge zu vermeiden, trennen Sie vor dem Entfernen der Abdeckung den Computer immer von der Steckdose.

U

HINWEIS: Wenn Sie ein Diskettenlaufwerk hinzufügen, lesen Sie "Installieren eines Diskettenlaufwerks" [auf Seite 97.](#page-96-0)

### Entfernen eines Diskettenlaufwerks

- 1 Die in ["Vorbereitungen" auf Seite 61](#page-60-0) beschriebenen Arbeiten ausführen.
- 2 Die Systemabdeckung entfernen (siehe [Seite 66](#page-65-0)).
- 3 Das Netzkabel und das Diskettenlaufwerkkabel an der Rückseite des Diskettenlaufwerks abtrennen.
- 4 Das andere Ende des Diskettenlaufwerkkabels von der Systemplatine abziehen.

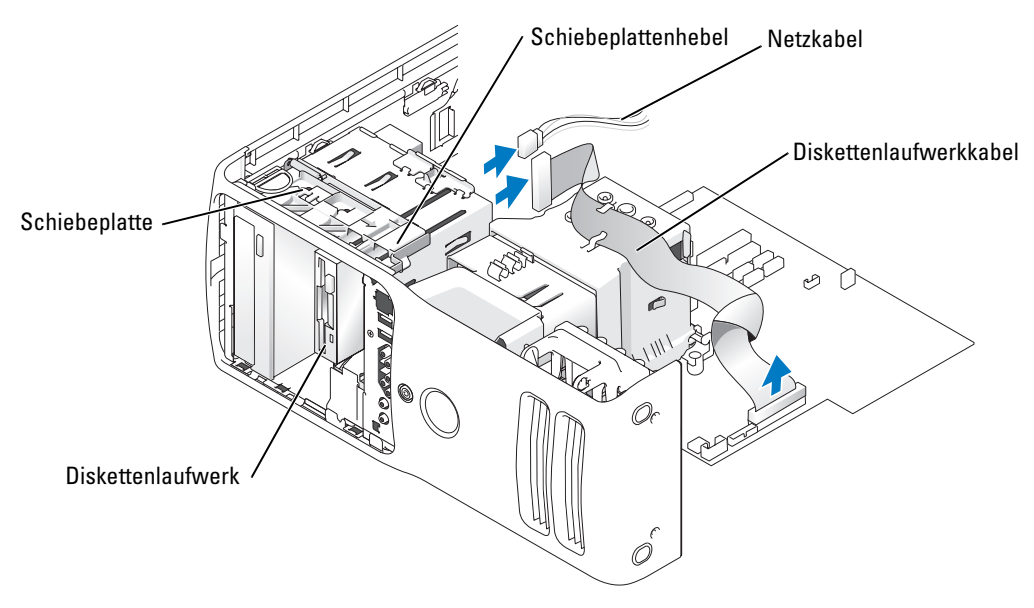

5 Die Schiebeplatte nach rechts schieben und in dieser Position halten.

6 Das Diskettenlaufwerk aus dem Diskettenlaufwerkschacht schieben.

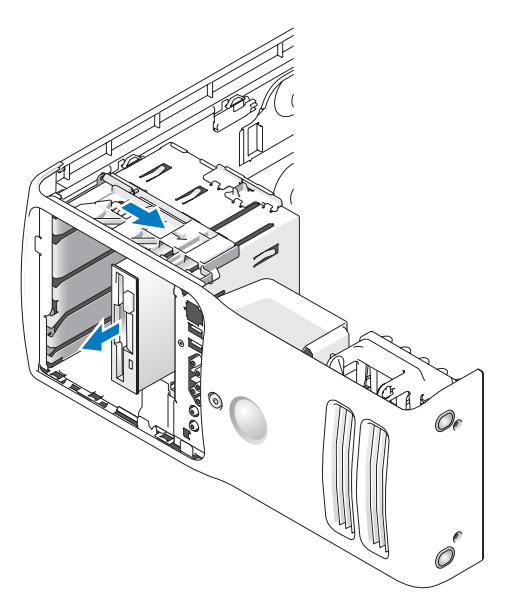

#### <span id="page-96-0"></span>Installieren eines Diskettenlaufwerks

1 Beim Installieren eines neuen Diskettenlaufwerks die Zapfenschrauben an der Innenseite des Laufwerkblendeneinsatzes entfernen und die Schrauben am neuen Laufwerk anbringen.

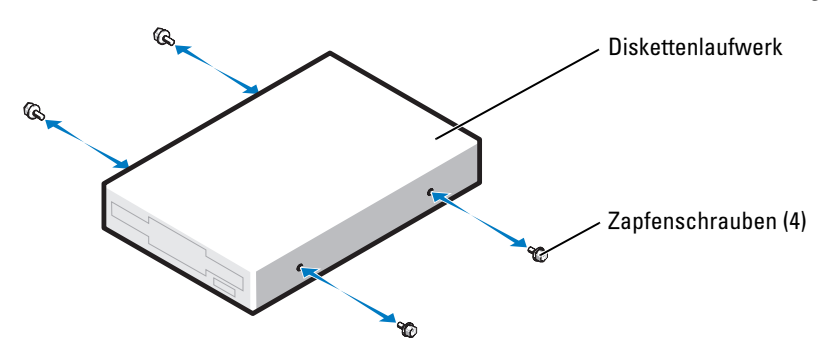

- 2 Das Diskettenlaufwerk in den Diskettenlaufwerkschacht schieben, bis die Schiebeplatte mit einem Klicken einrastet und das Laufwerk einrastet.
- 3 Das Netzkabel und das Diskettenlaufwerkkabel am Diskettenlaufwerk anschließen.
- 4 Weitere Informationen zur Systemplatine finden Sie unter "Komponenten der Systemplatine" [auf Seite 69](#page-68-0).
- 5 Alle Kabelverbindungen prüfen und die Kabel so verlegen, dass ausreichende Belüftung gewährleistet ist und der Lüfter sowie die Belüftungsöffnungen nicht blockiert werden.

6 Die Computerabdeckung wieder schließen.

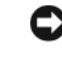

- VORSICHT: Wenn Sie ein Netzwerkkabel anschließen, stecken Sie das Kabel erst an der Wandbuchse und dann am Computer ein.
- 7 Den Computer und die zugehörigen Geräte an die Stromversorgung anschließen und einschalten. In der Dokumentation des Diskettenlaufwerks die Anweisungen zum Installieren von Software für den Laufwerkbetrieb beachten.
- 8 Das System-Setup-Programm aufrufen (siehe [Seite 112](#page-111-0)) und die entsprechende Option unter Diskette Drive (Diskettenlaufwerk) auswählen.
- 9 Prüfen, ob der Computer einwandfrei arbeitet. Dazu das Programm "Dell Diagnostics" ausführen (siehe [Seite 51\)](#page-50-0).

# Medienkartenlesegerät

Informationen zur Verwendung des Medienkartenlesegeräts finden Sie unter ["Verwenden von](#page-20-0)  [Medienkartenlesegeräten \(optional\)" auf Seite 21.](#page-20-0)

### Entfernen eines Medienkartenlesegeräts

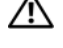

WARNUNG: Bevor Sie Arbeiten an den in diesem Abschnitt beschriebenen Komponenten ausführen, lesen Sie erst die Sicherheitshinweise im Produktinformationshandbuch.

VORSICHT: Um Beschädigungen von Komponenten durch elektrostatische Entladungen zu vermeiden, muss die statische Elektrizität aus dem Körper abgeleitet werden, bevor Sie elektronische Komponenten im Computer berühren. Berühren Sie dazu eine nicht lackierte Metallfläche am Computergehäuse.

- 1 Die in ["Vorbereitungen" auf Seite 61](#page-60-0) beschriebenen Arbeiten ausführen.
- 2 Den Computer auf die Seite legen, so dass die Systemplatine an der Unterseite des Computers im Innern des Computers ist.
- 3 Die Systemabdeckung entfernen (siehe [Seite 66](#page-65-0)).
- 4 Die Laufwerkblende entfernen (siehe [Seite 88](#page-87-0)).

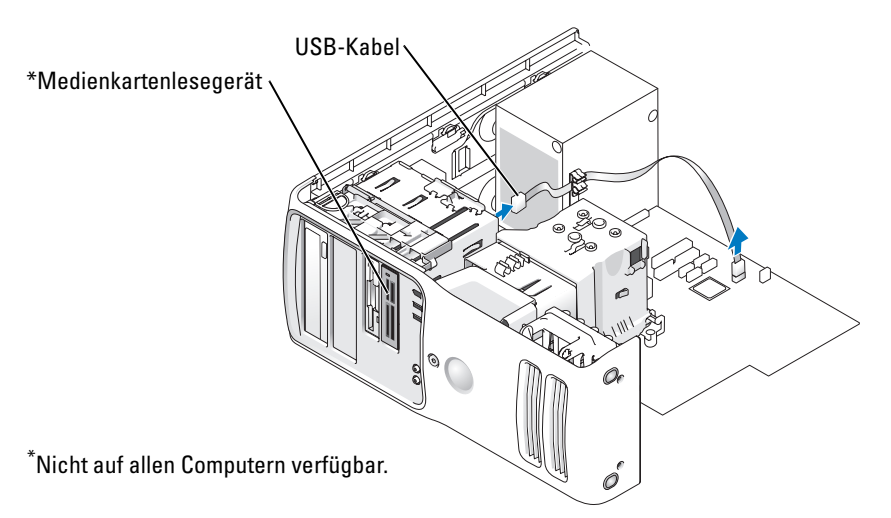

5 Das USB-Kabel an der Rückseite des Medienkartenlesegeräts vom USB-Anschluss am vorderen Bedienfeld auf der Systemplatine trennen (siehe [Seite 69\)](#page-68-0). Anschließend das Kabel durch die Klammer am Schutzblech ziehen.

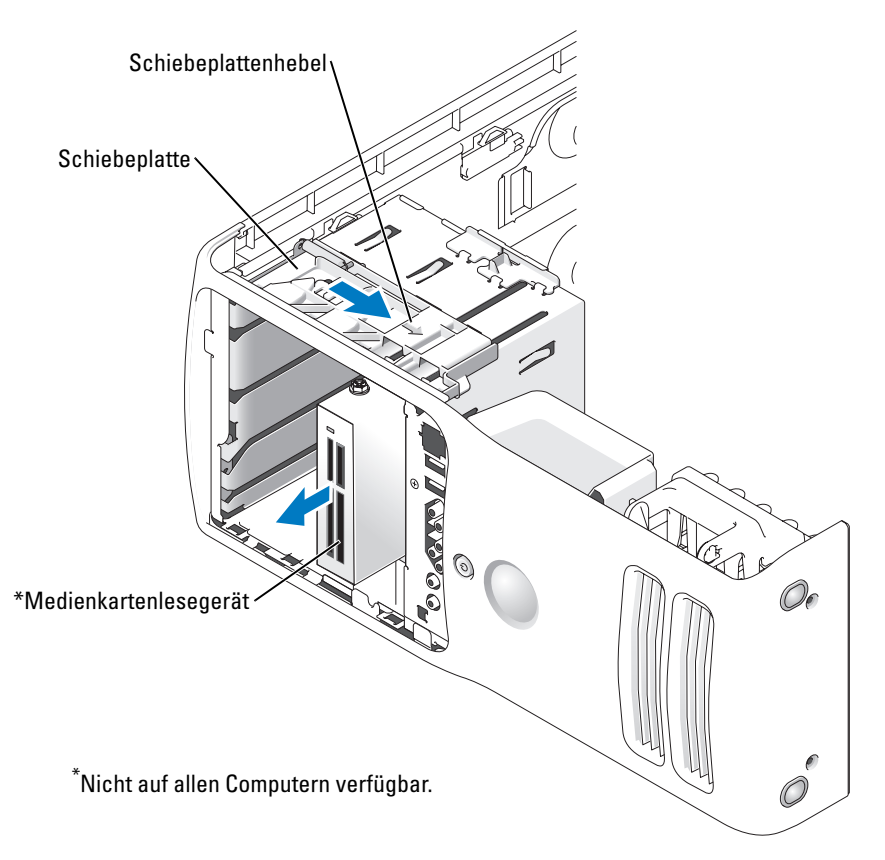

- 6 Auf die Rückseite des Laufwerks drücken und das Medienkartenlesegerät durch Schieben und Halten der Schiebeplatte nach unten schieben.
- 7 Die Laufwerkblende wieder einsetzen (siehe [Seite 90](#page-89-0)).
- 8 Die Systemabdeckung wieder anbringen (siehe [Seite 106](#page-105-0)).

#### Einsetzen eines Medienkartenlesegeräts

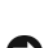

 $\overline{\Delta}$  WARNUNG: Bevor Sie Arbeiten an den in diesem Abschnitt beschriebenen Komponenten ausführen, lesen Sie erst die Sicherheitshinweise im Produktinformationshandbuch.

VORSICHT: Um Beschädigungen von Komponenten durch elektrostatische Entladungen zu vermeiden, muss die statische Elektrizität aus dem Körper abgeleitet werden, bevor Sie elektronische Komponenten im Computer berühren. Berühren Sie dazu eine nicht lackierte Metallfläche am Computergehäuse.

1 Die in ["Vorbereitungen" auf Seite 61](#page-60-0) beschriebenen Arbeiten ausführen.

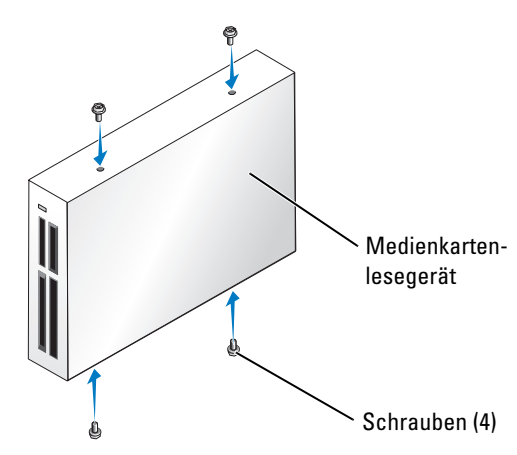

- 2 Den Computer auf die Seite legen, so dass die Systemplatine an der Unterseite des Computers im Innern des Computers ist.
- 3 Die Systemabdeckung entfernen (siehe [Seite 66](#page-65-0)).
- 4 Die Laufwerkblende entfernen (siehe [Seite 88](#page-87-0)).
- 5 Das Medienkartenlesegerät aus der Verpackung nehmen und sicherstellen, dass alle vier Schrauben vorhanden sind.
- 6 Das Laufwerk vorsichtig in Position schieben, bis es mit einem Klicken einrastet oder fühlbar sicher installiert ist.

Sicherstellen, dass das Medienkartenlesegerät vor dem Anschließen des FlexBay-Kabels installiert wird.

7 Das FlexBay-USB-Kabel an der Rückseite des Medienkartenlesegeräts und am Anschluss des Medienkartengeräts auf der Systemplatine anschließen (siehe [Seite 69\)](#page-68-0).

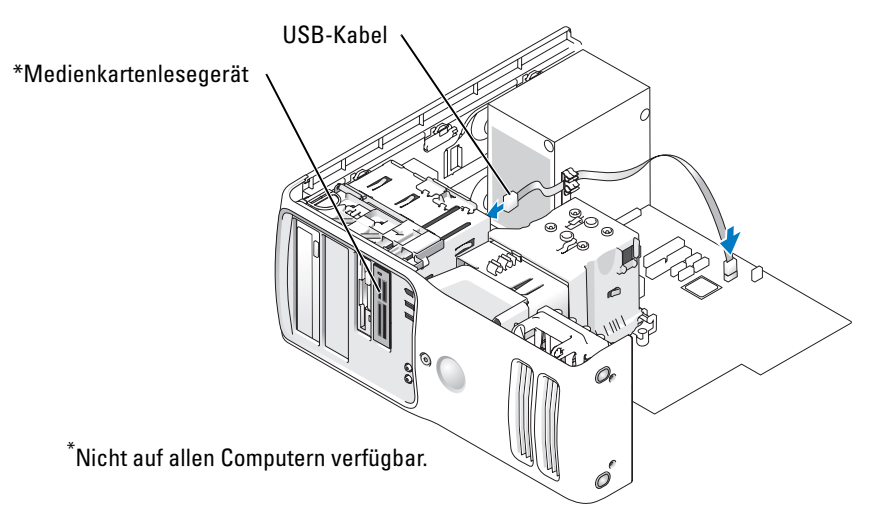

- 8 Das Medienkartenlesegerät in den Schacht einsetzen und das Laufwerk fest in den Computer einschieben.
- 9 Das USB-Kabel durch die Kabelführungsklammer ziehen.
- 10 Die Systemabdeckung wieder anbringen (siehe [Seite 106](#page-105-0)).

# CD-/DVD-Laufwerk

 $\bigwedge$  WARNUNG: Bevor Sie Arbeiten an den in diesem Abschnitt beschriebenen Komponenten ausführen, lesen Sie erst die Sicherheitshinweise im Produktinformationshandbuch.

WARNUNG: Um elektrische Schläge zu vermeiden, trennen Sie vor dem Entfernen der Abdeckung den Computer immer von der Steckdose.

### Entfernen eines CD-/DVD-Laufwerks

- 1 Die in ["Vorbereitungen" auf Seite 61](#page-60-0) beschriebenen Arbeiten ausführen.
- 2 Die Systemabdeckung entfernen (siehe [Seite 66](#page-65-0)).
- 3 Das Netzkabel von der Rückseite des Laufwerks trennen und das Kabel des CD-/DVD-Laufwerks von der Rückseite des Laufwerks und von der Systemplatine trennen.

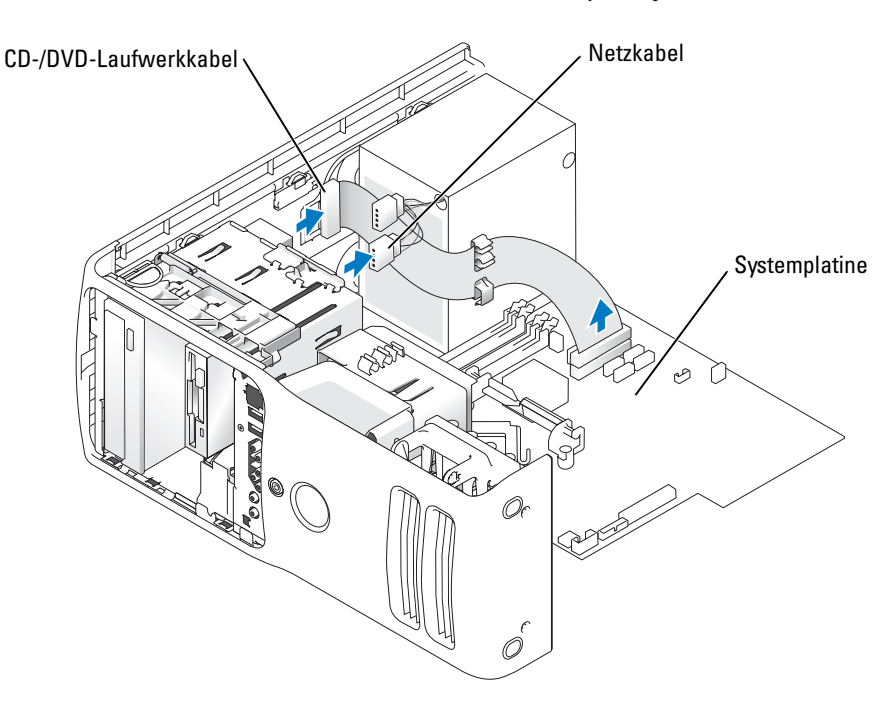

4 Den Laufwerkentriegelungsmechanismus nach rechts schieben, um die Zapfenschraube zu lösen, und das Laufwerk herausschieben, um es aus dem Laufwerkschacht zu schieben.

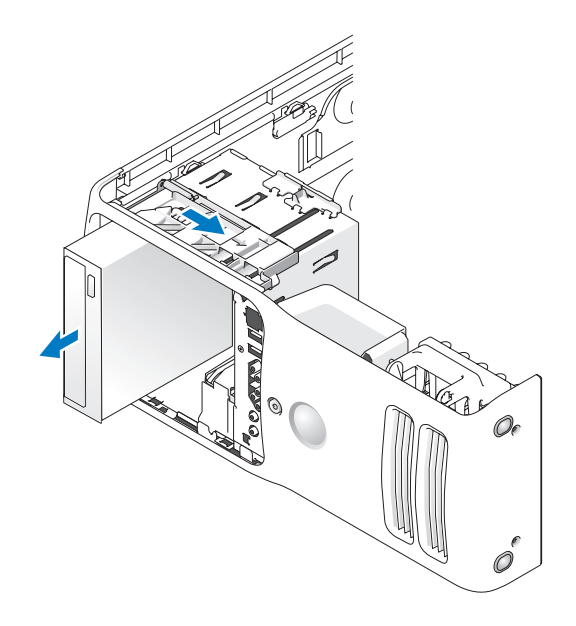

#### Installieren eines CD-/DVD-Laufwerks

1 Zum Einbauen eines neuen Laufwerks dieses erst auspacken und auf die Installation vorbereiten.

Anhand der mit dem Laufwerk gelieferten Dokumentation überprüfen, ob das Laufwerk für den Computer konfiguriert ist. Wenn Sie ein IDE-Laufwerk einbauen, konfigurieren Sie das Laufwerk für die Einstellung Cable Select (Kabelwahl).

2 Beim Installieren eines neuen Laufwerks die Zapfenschrauben an der Innenseite des Laufwerkblendeneinsatzes entfernen und die Schrauben am neuen Laufwerk anbringen.

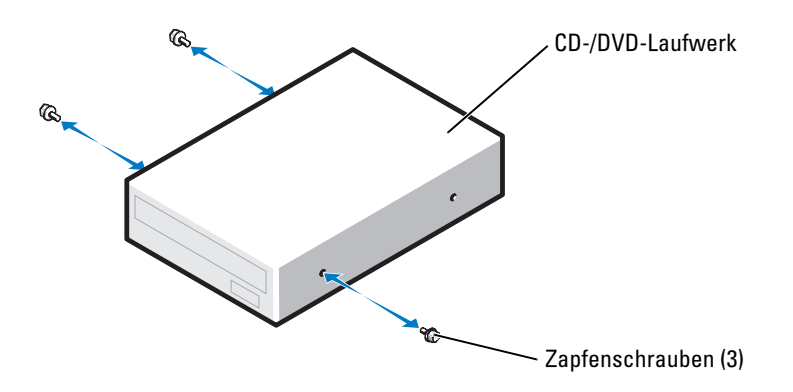

- 3 Das Laufwerk in den Laufwerkschacht schieben, bis das Laufwerk mit einem Klicken einrastet.
- 4 Das Netzkabel am Laufwerk anschließen und das CD-/DVD-Kabel am Laufwerk und an der Systemplatine anschließen.

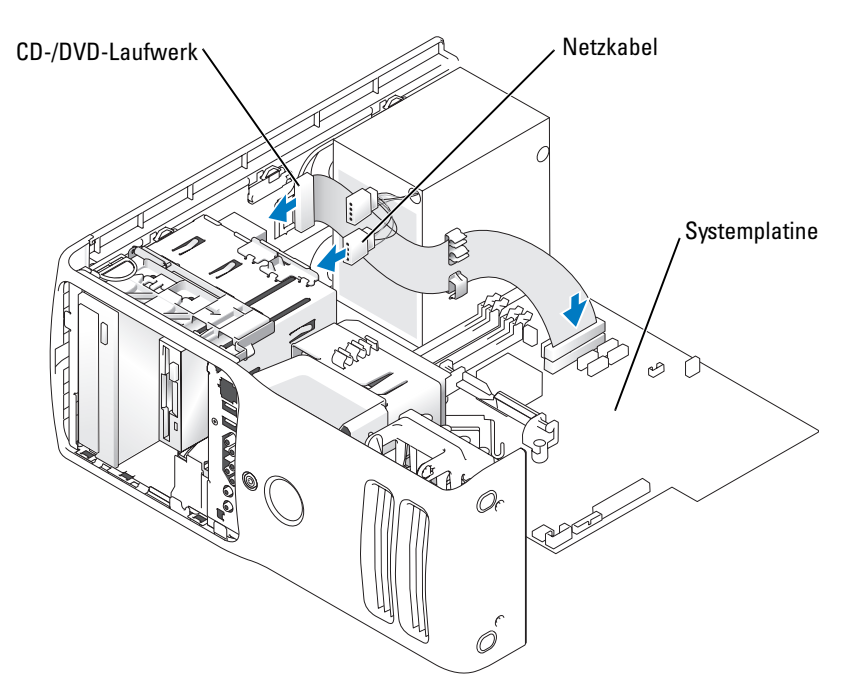

- 5 Wenn Sie ein neues CD-/DVD-Laufwerk einbauen, statt ein Laufwerk zu ersetzen, die Frontblendeneinsätze entfernen.
- 6 Alle Kabelverbindungen prüfen und die Kabel so verlegen, dass ausreichende Belüftung gewährleistet ist und der Lüfter sowie die Belüftungsöffnungen nicht blockiert werden.
- 7 Die Systemabdeckung schließen.
- VORSICHT: Wenn Sie ein Netzwerkkabel anschließen, stecken Sie das Kabel erst an der Wandbuchse und dann am Computer ein.
- 8 Den Computer und die zugehörigen Geräte an die Stromversorgung anschließen und einschalten.

In der Dokumentation des Laufwerks die Anweisungen zum Installieren von Software für den Laufwerkbetrieb beachten.

- 9 Das System-Setup-Programm aufrufen (siehe [Seite 112\)](#page-111-0) und die entsprechende Option unter Drive (Laufwerk) auswählen.
- 10 Prüfen, ob der Computer einwandfrei arbeitet. Dazu das Programm "Dell Diagnostics" (siehe [Seite 51\)](#page-50-0) ausführen.

# **Batterie**

### Austauschen der Batterie

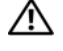

 $\bigwedge$  WARNUNG: Bevor Sie Arbeiten an den in diesem Abschnitt beschriebenen Komponenten ausführen, lesen Sie erst die Sicherheitshinweise im Produktinformationshandbuch.

VORSICHT: Um Beschädigungen von Komponenten durch elektrostatische Entladungen zu vermeiden, muss die statische Elektrizität aus dem Körper abgeleitet werden, bevor Sie elektronische Komponenten im Computer berühren. Berühren Sie dazu eine nicht lackierte Metallfläche am Computer.

Eine Knopfzellenbatterie speichert die Computerkonfiguration sowie das Datum und die Uhrzeit. Die Lebensdauer der Batterie beträgt mehrere Jahre.

Wenn Datum und Uhrzeit wiederholt nach dem Start des Computers neu eingegeben werden müssen, ist die Batterie auszutauschen.

#### $\bigwedge \!\! \bigwedge \!\!$  WARNUNG: Eine falsch eingesetzte neue Batterie kann explodieren. Tauschen Sie die Batterie nur gegen denselben oder einen gleichwertigen, vom Hersteller empfohlenen Typ aus. Leere Batterien sind den Herstelleranweisungen entsprechend zu entsorgen.

So tauschen Sie die Batterie aus:

- 1 Die Einstellungen in allen Bildschirmen des System-Setup-Programms (siehe [Seite 111](#page-110-0)) notieren, damit in [Schritt 10](#page-104-0) die richtigen Einstellungen wiederhergestellt werden können.
- 2 Die in ["Vorbereitungen" auf Seite 61](#page-60-0) beschriebenen Arbeiten ausführen.
- 3 Die Systemabdeckung entfernen (siehe [Seite 66](#page-65-0)).
- 4 Den Batteriesockel suchen.

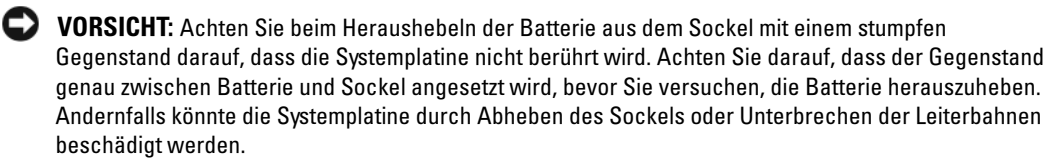

- 5 Die Batterie mit den Fingern oder einem stumpfen, nicht leitenden Gegenstand (z. B. einem Plastikschraubendreher) aus dem Sockel heben.
- 6 Die neue Batterie in den Sockel einsetzen sowie darauf achten, dass die mit "+" beschriftete Seite nach oben weist und die Batterie richtig sitzt.

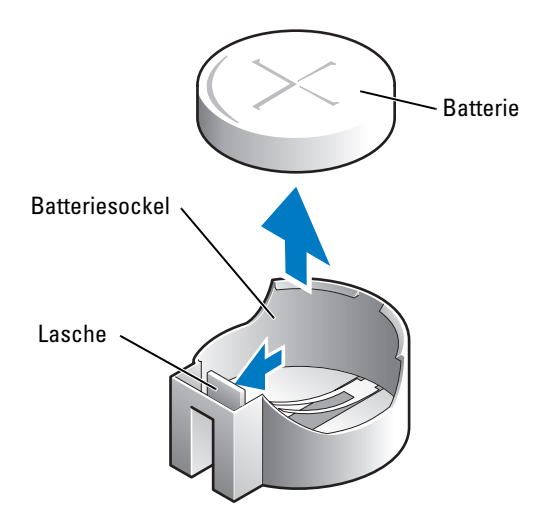

- 7 Die Systemabdeckung wieder anbringen.
- VORSICHT: Wenn Sie ein Netzwerkkabel anschließen, stecken Sie das Kabel erst am Netzwerkgerät und dann am Computer ein.
- 8 Den Computer und die zugehörigen Geräte an die Stromversorgung anschließen und einschalten.
- 9 Das System-Setup-Programm aufrufen und die in Schritt 1 notierten Einstellungen wiederherstellen.
- <span id="page-104-0"></span>10 Die alte Batterie sachgerecht entsorgen.

# <span id="page-105-0"></span>Anbringen der Systemabdeckung

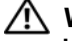

WARNUNG: Bevor Sie Arbeiten an den in diesem Abschnitt beschriebenen Komponenten ausführen, lesen Sie erst die Sicherheitshinweise im Produktinformationshandbuch.

1 Sicherstellen, dass alle Kabel angeschlossen sind und diese nicht das Schließen der Abdeckung behindern.

Die Netzkabel vorsichtig nach vorne ziehen, damit sie nicht unter den Laufwerken eingeklemmt werden.

- 2 Darauf achten, dass keine Werkzeuge oder andere Teile im Inneren zurückbleiben.
- <span id="page-105-1"></span>3 Die Abdeckung schließen:
	- a Die Abdeckung nach unten drücken.
	- b Auf die rechte Seite der Abdeckung drücken, bis sie geschlossen ist.
	- c Auf die linke Seite der Abdeckung drücken, bis sie geschlossen ist.
	- d Sicherstellen, dass beide Seiten der Abdeckung ordnungsgemäß eingerastet sind. Wenn sie nicht eingerastet sind, wiederholen Sie den gesamten [Schritt 3](#page-105-1).
- VORSICHT: Wenn Sie ein Netzwerkkabel anschließen, stecken Sie das Kabel erst an der Wandbuchse und dann am Computer ein.
- 4 Den Computer und die zugehörigen Geräte an die Stromversorgung anschließen und einschalten.

# Anhang

# Technische Daten

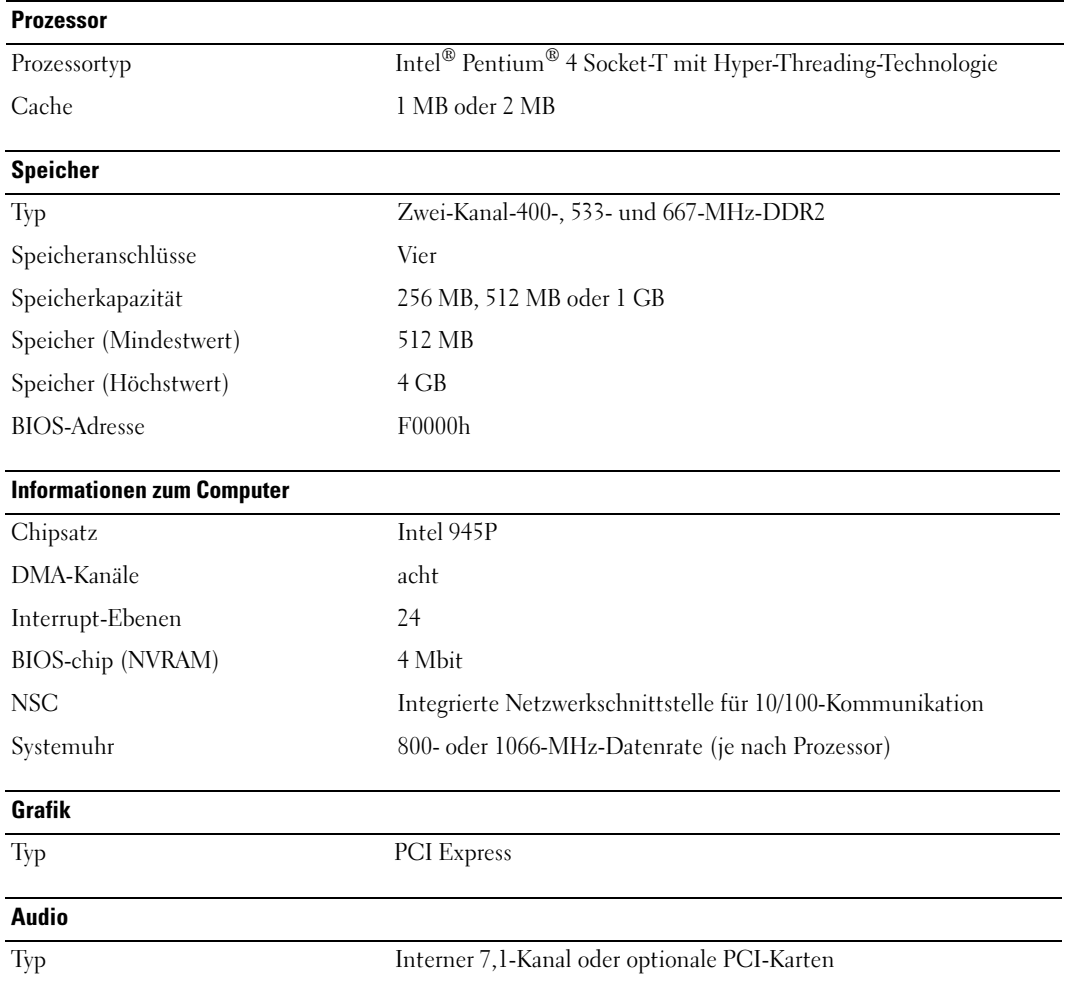

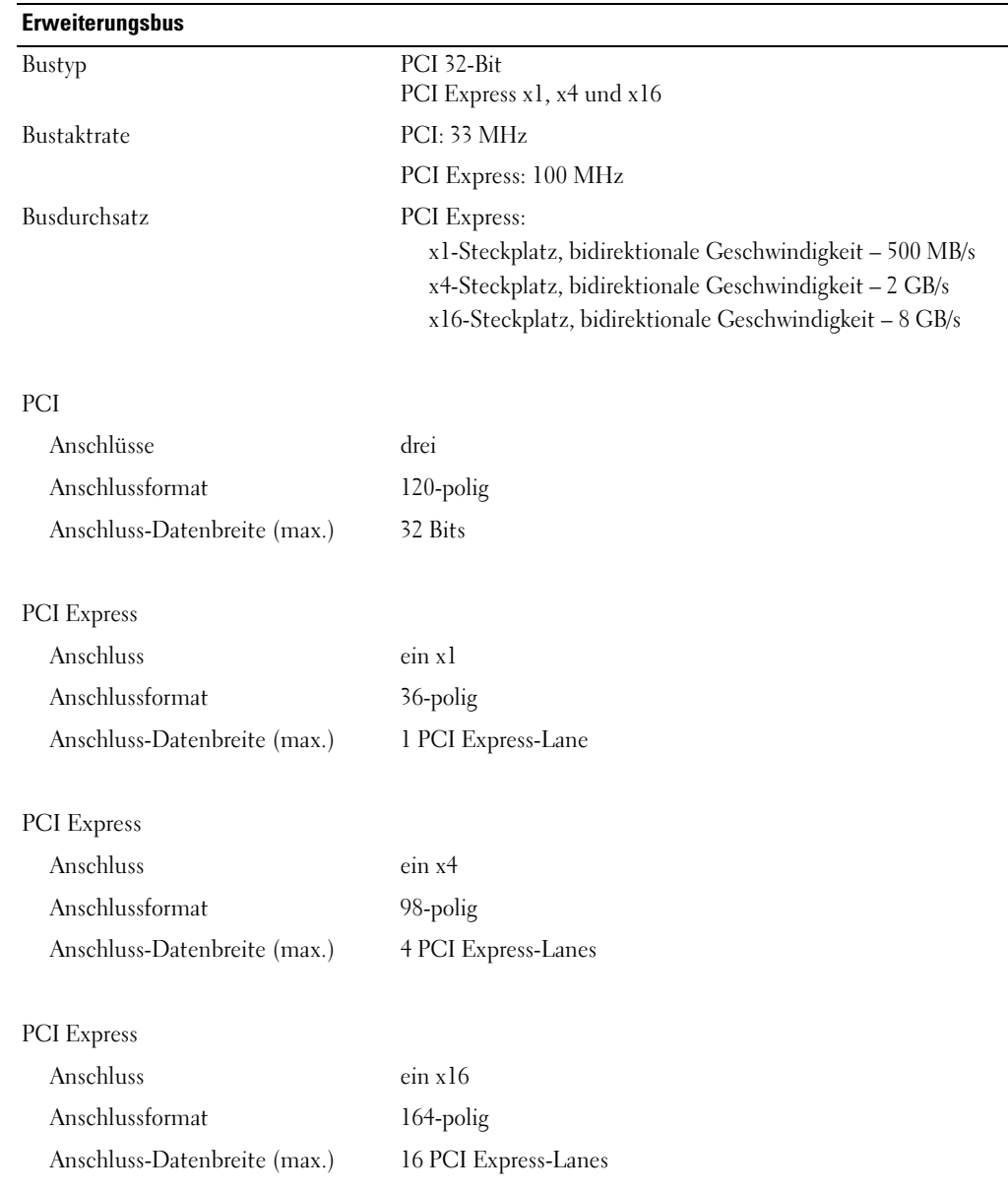
#### <span id="page-108-2"></span>Laufwerke

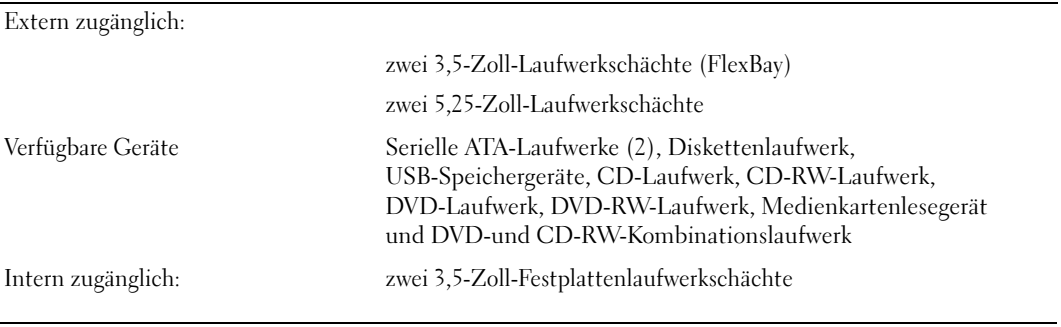

#### <span id="page-108-1"></span><span id="page-108-0"></span>**Anschlüsse**

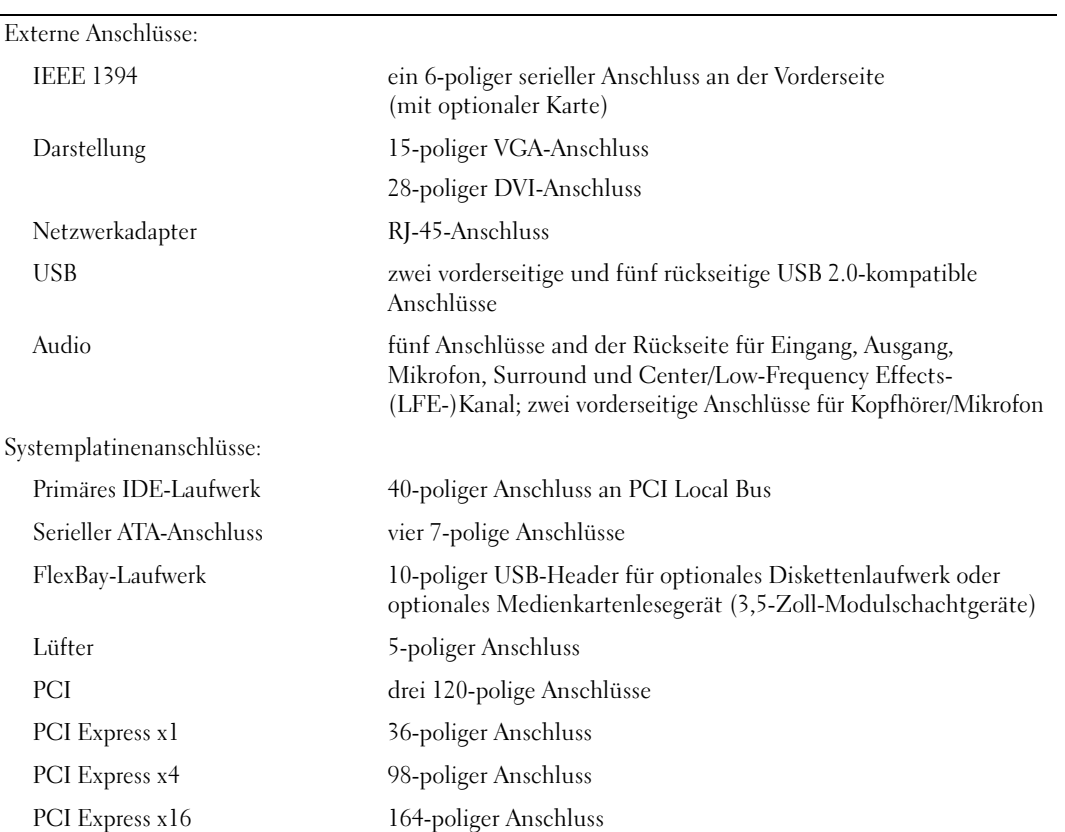

÷.

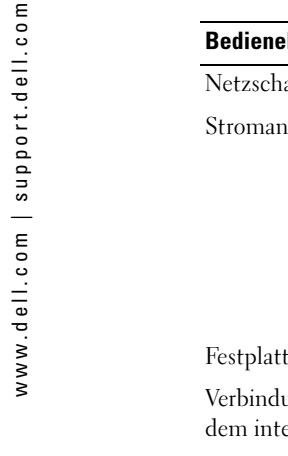

<span id="page-109-0"></span>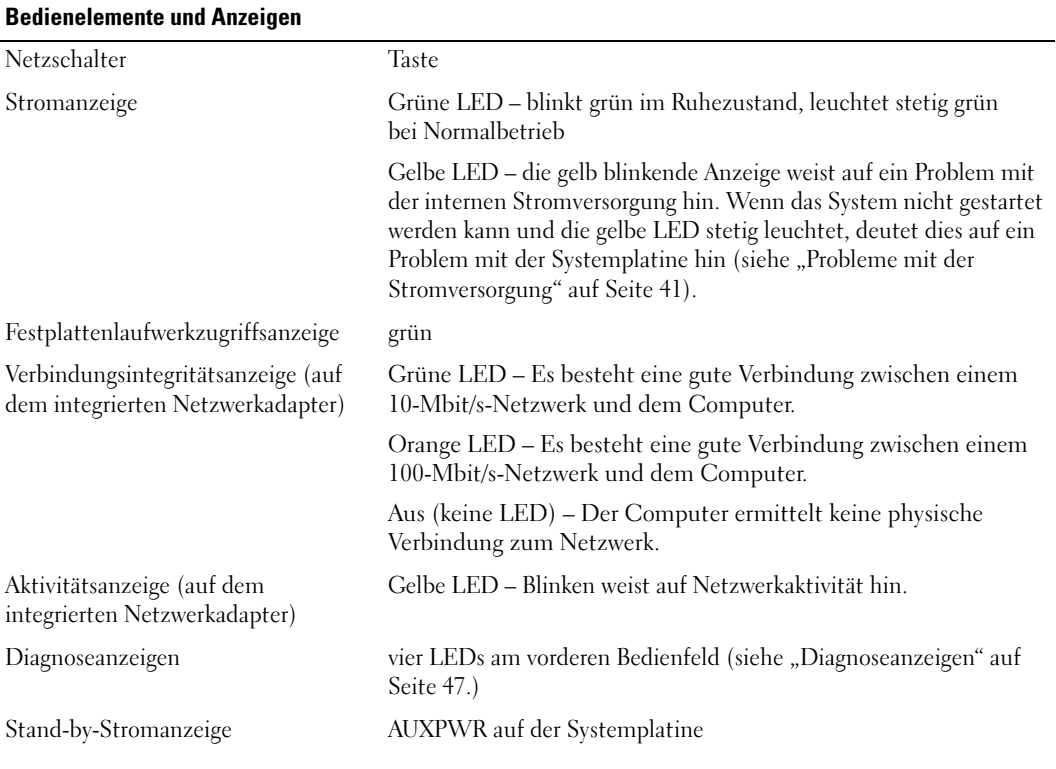

<span id="page-109-2"></span><span id="page-109-1"></span>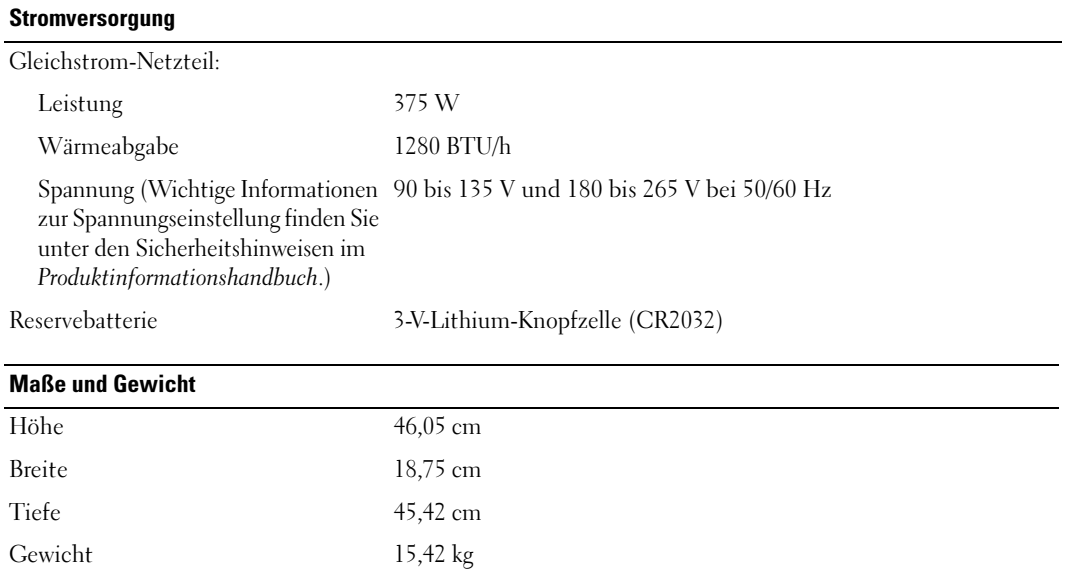

#### <span id="page-110-2"></span>Umgebungsbedingungen

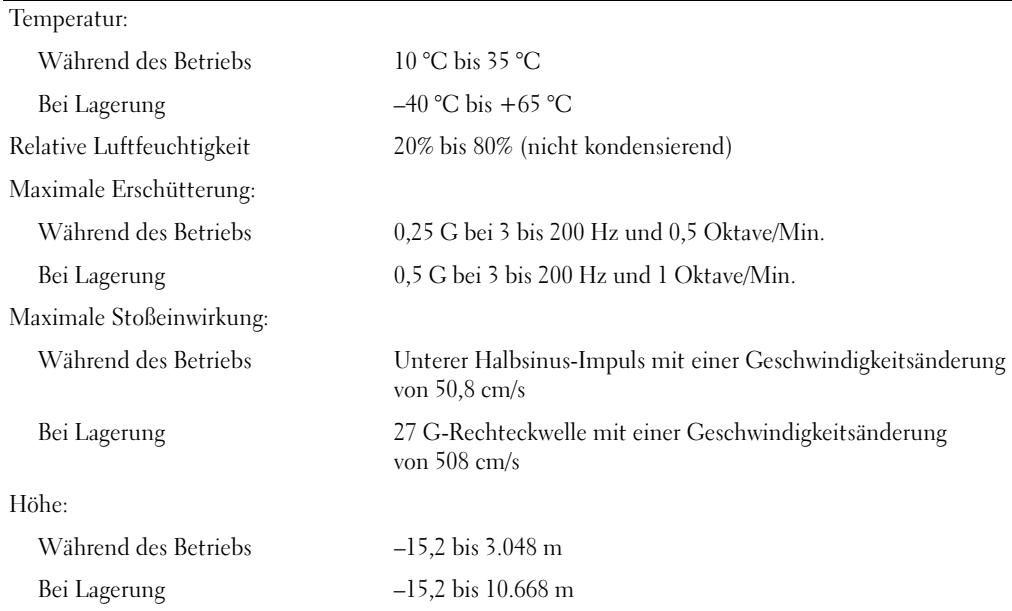

## <span id="page-110-1"></span><span id="page-110-0"></span>System-Setup-Programm

#### Übersicht

Die Einstellungen des System-Setup-Programms werden für folgende Funktionen genutzt:

- Zum Ändern der Systemkonfigurationsdaten, nachdem Sie beliebige Hardwarekomponenten zu Ihrem Computer hinzugefügt, im System geändert bzw. aus dem System entfernt haben
- Zum Einstellen benutzerdefinierter Optionen wie dem Festlegen bzw. Ändern des Benutzerpasswortes
- Abfragen der aktuellen Speichergröße oder des installierten Festplattenlaufwerktyps

Vor der Verwendung des System-Setup-Programms empfiehlt es sich, die Einstellungen des System-Setup-Programms zu notieren, um ggf. später darauf zurückgreifen zu können.

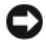

VORSICHT: Die Änderung von Einstellungen für dieses Programm ist nur erfahrenen Computeranwendern vorbehalten. Bestimmte Änderungen können dazu führen, dass der Computer nicht mehr ordnungsgemäß arbeitet.

#### <span id="page-111-0"></span>Aufrufen des System-Setup-Programms

- <span id="page-111-1"></span>1 Den Computer einschalten oder einen Neustart durchführen.
- 2 Wenn das DELL™-Logo angezeigt wird, auf die Aufforderung zum Drücken von F2 warten.
- 3 Sobald diese Aufforderung angezeigt wird, umgehend <F2> drücken.
- $\mathscr U$  HINWEIS: Die Aufforderung zum Drücken von F2 bedeutet, dass die Tastatur initialisiert wurde. Diese Aufforderung erscheint sehr schnell, es muss also auf die Einblendung geachtet und dann <F2> gedrückt werden. Wenn <F2> vor der Aufforderung gedrückt wird, geht dieser Tastendruck verloren.
- <span id="page-111-2"></span>4 Falls so lange gewartet wurde, bis das Betriebssystem-Logo erscheint, noch warten, bis der Microsoft® Windows®-Desktop angezeigt wird. Danach den Computer herunterfahren (siehe [Seite 61\)](#page-60-0) und erneut starten.

#### Fenster des System-Setup-Programms

Auf den Bildschirmen des System-Setup-Programms werden die aktuellen bzw. einstellbaren Setup-Konfigurationsinformationen des Computers angezeigt. Der Bildschirm gliedert sich in drei Bereiche: Optionenliste, Feld mit aktiven Optionen und Tastenfunktionen.

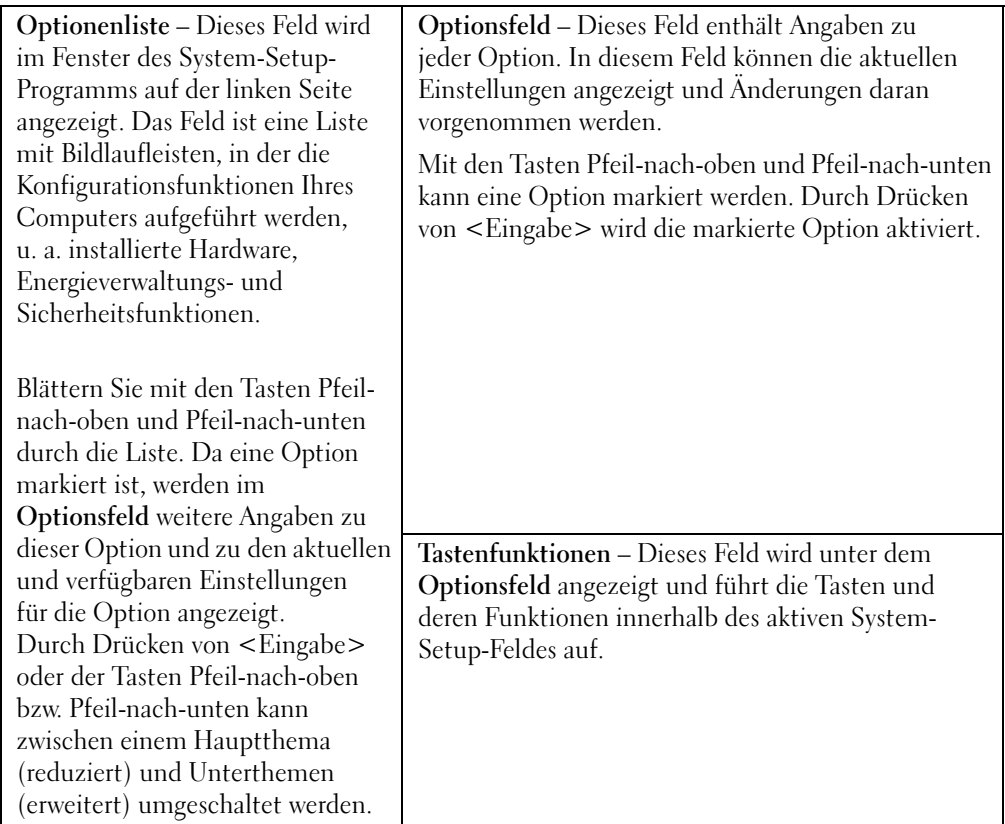

#### Optionen des System-Setup-Programms

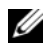

<span id="page-112-0"></span>HINWEIS: Je nach Computer und installierten Geräten werden die Elemente in diesem Abschnitt evtl. nicht angezeigt oder zumindest nicht genau so wie aufgeführt.

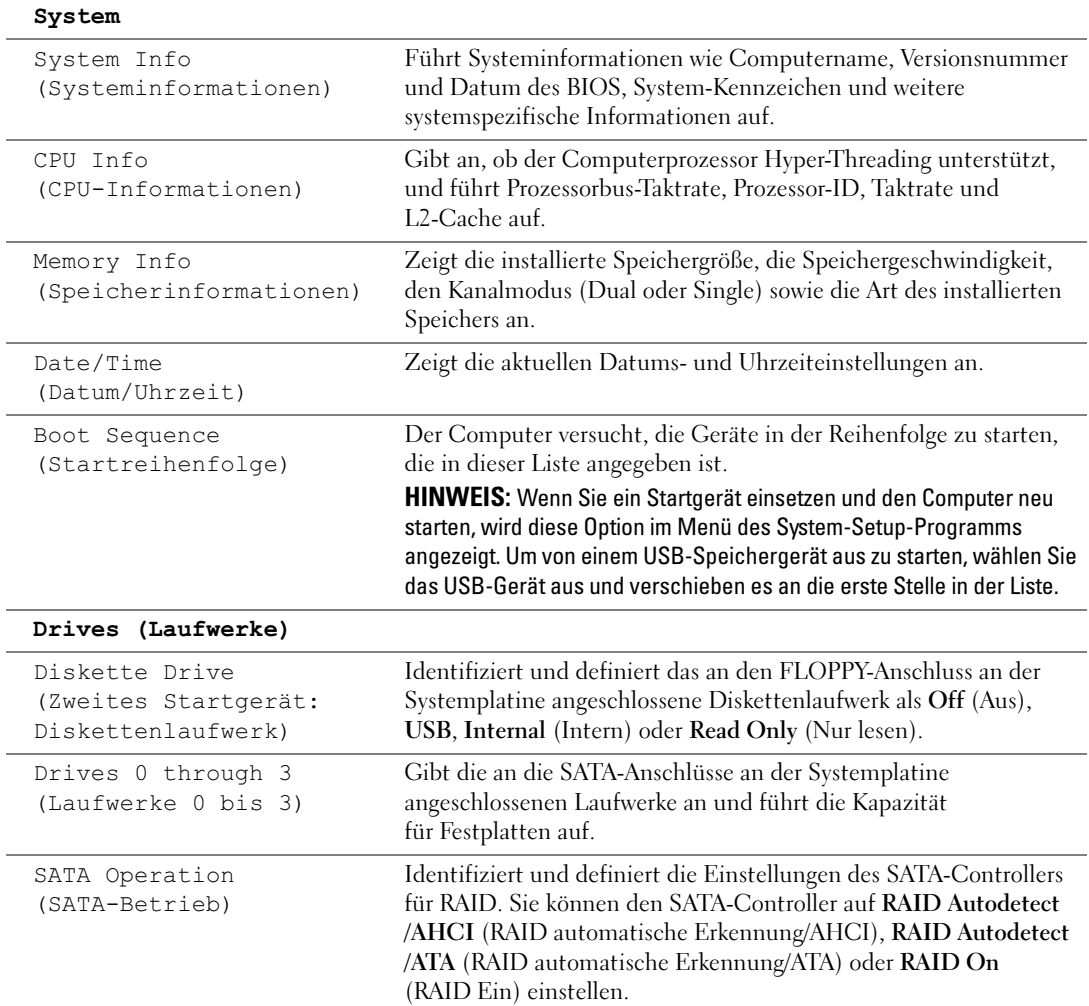

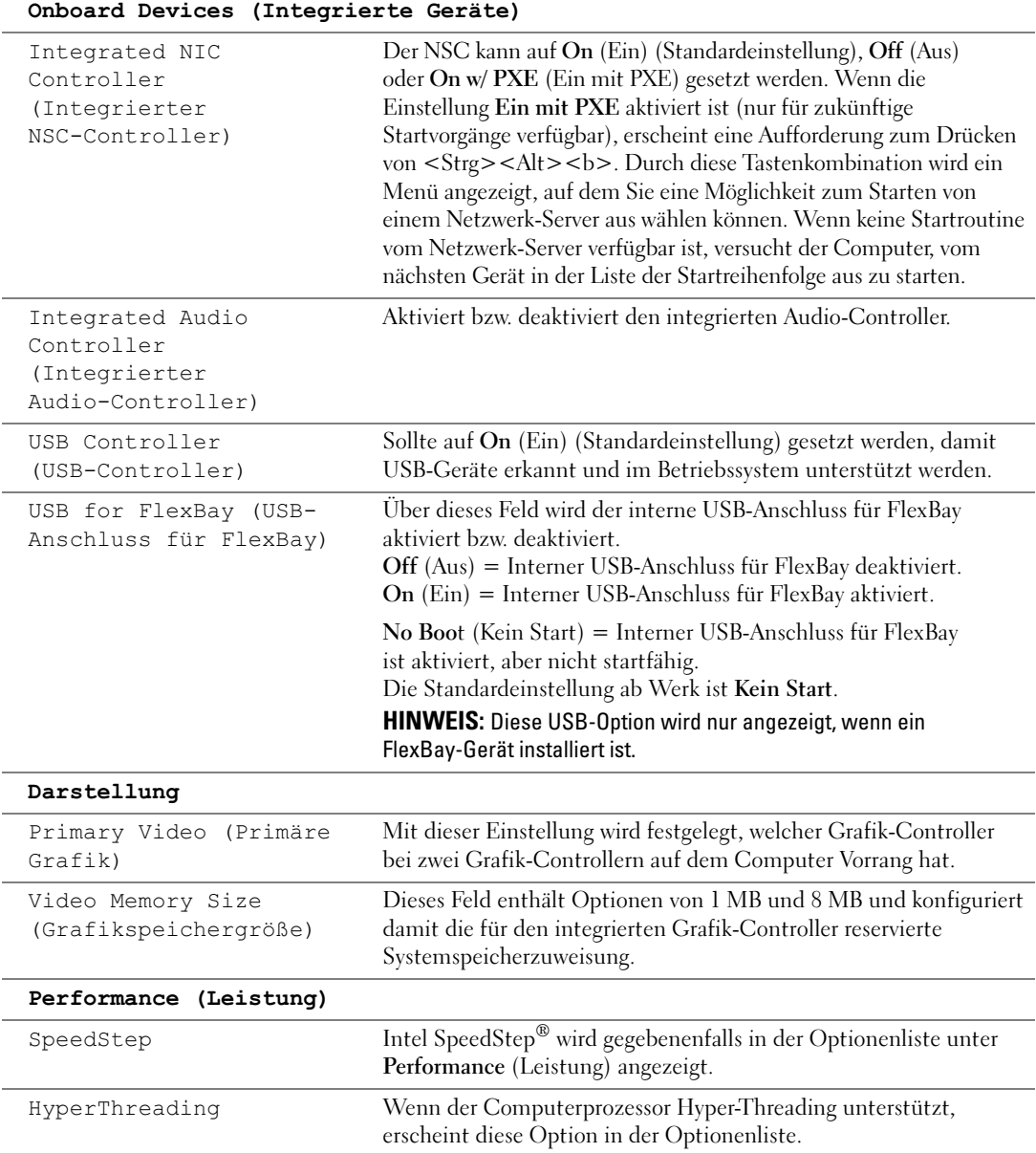

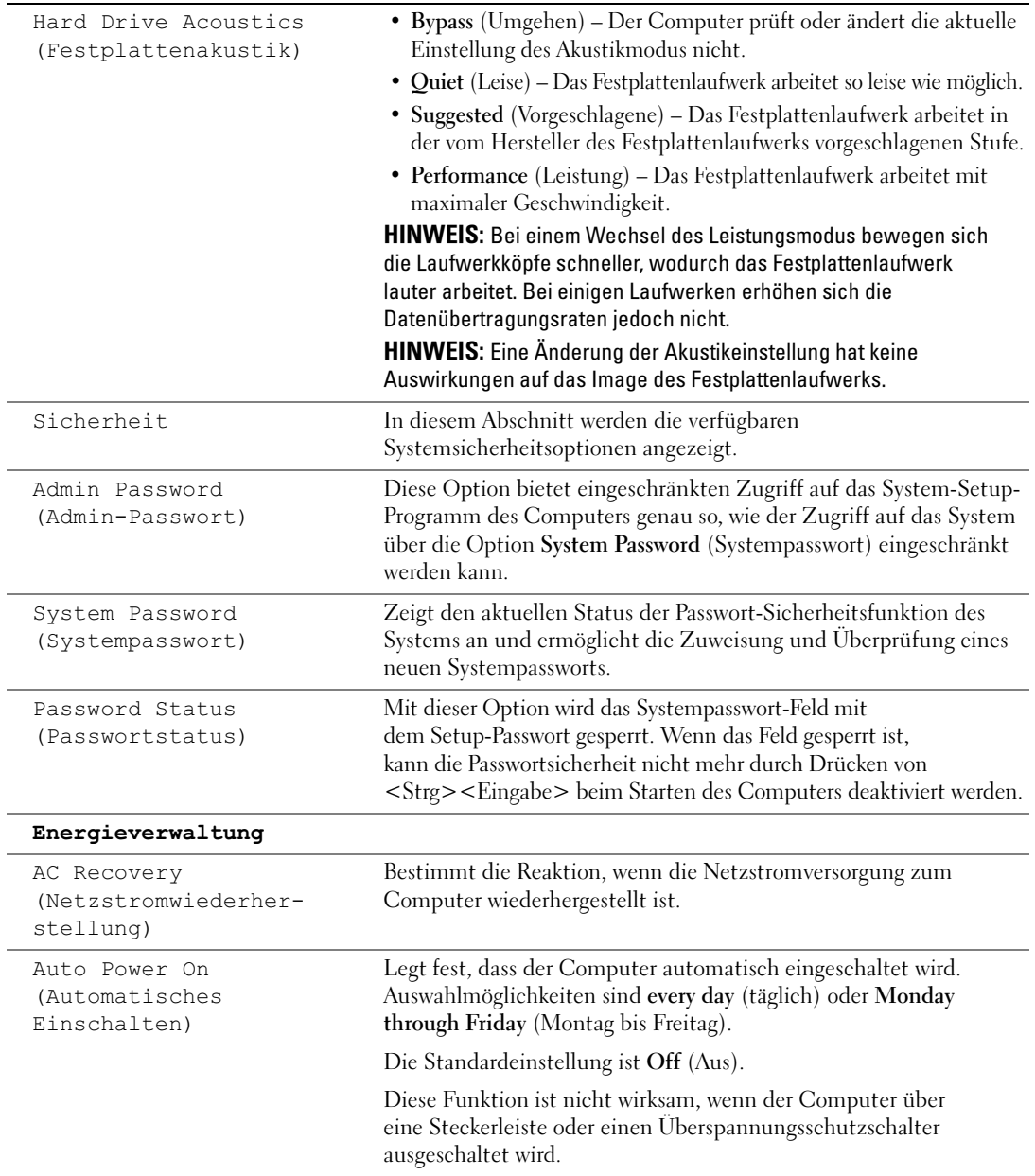

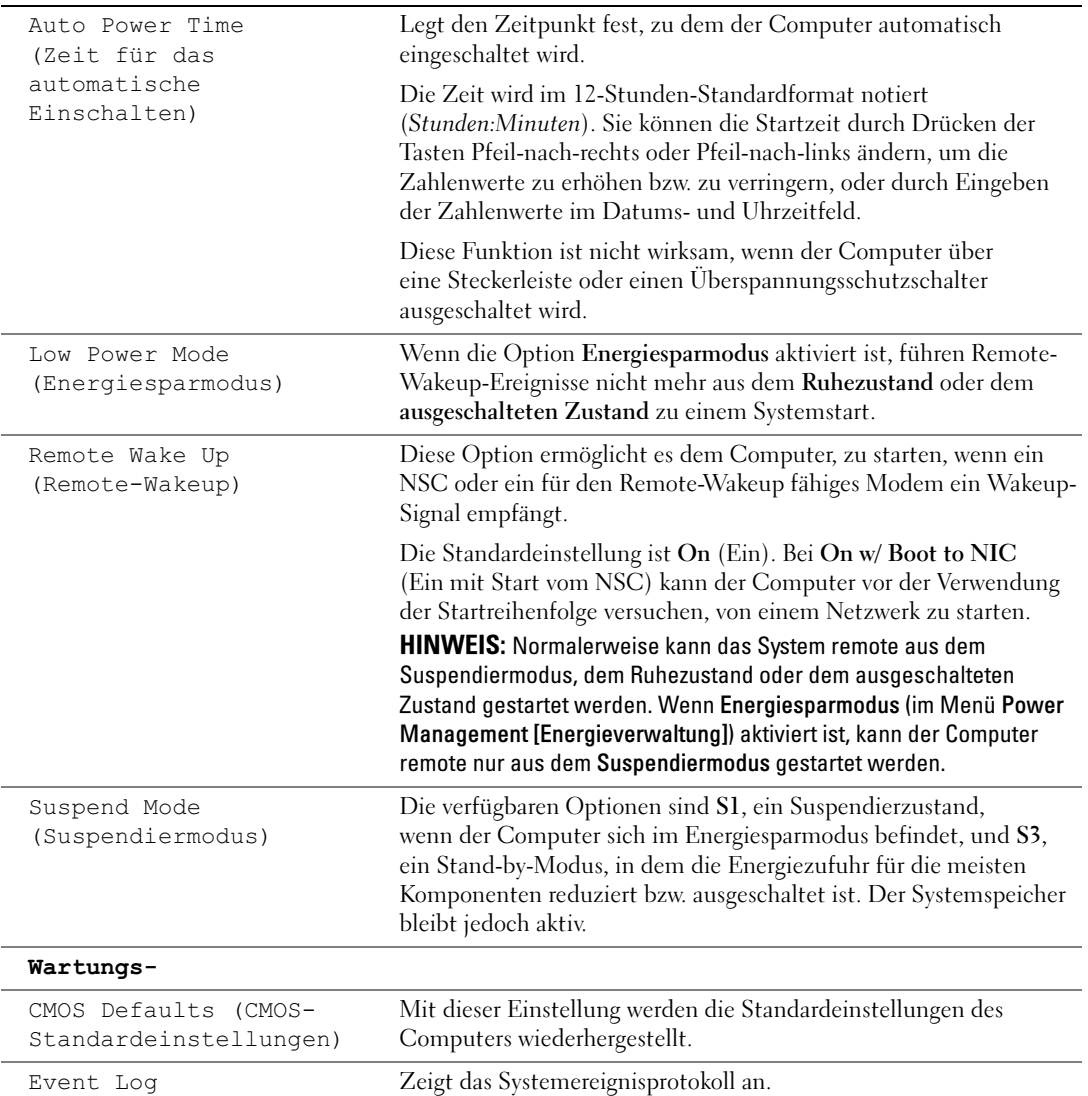

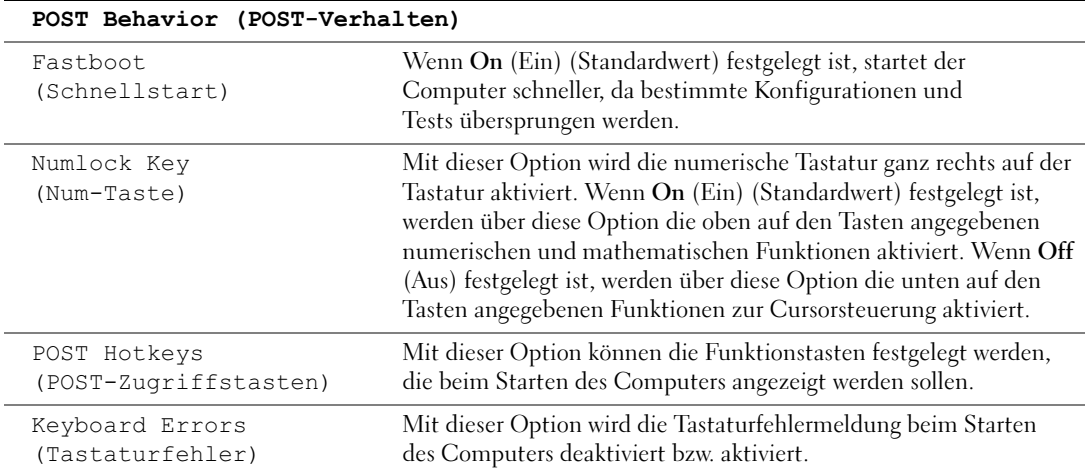

#### <span id="page-116-0"></span>**Startreihenfolge**

Mit dieser Funktion können Sie die Startreihenfolge für das System ändern.

#### Optionseinstellungen

- <span id="page-116-1"></span>• Diskette Drive (Diskettenlaufwerk) – Der Computer versucht, vom Diskettenlaufwerk aus zu starten. Wenn die Diskette im Laufwerk nicht startfähig ist, versucht der Cmoputer, vom Festplattenlaufwerk aus zu starten.
- Hard Drive (Festplattenlaufwerk) Der Computer versucht, vom ersten Festplattenlaufwerk aus zu starten. Wenn das Laufwerk kein Betriebssystem enthält, versucht der Computer, vom nächsten startfähigen Gerät aus zu starten.
- CD Drive (CD-Laufwerk) Der Computer versucht, vom CD-Laufwerk aus zu starten. Wenn keine CD im Laufwerk liegt oder wenn die CD kein Betriebssystem enthält, versucht der Computer, vom nächsten startfähigen Gerät aus zu starten.
- $\mathscr O$  **HINWEIS:** Wenn der Computer versucht, von allen startfähigen Geräten aus zu starten, aber keine startfähigen Geräte gefunden werden, generiert der Computer die Fehlermeldung No boot device available (Kein Startgerät verfügbar). Drücken Sie die Taste <F1>, um den Startvorgang erneut zu versuchen, oder drücken Sie die Taste <F2>, um das System-Setup-Programm aufzurufen.
- USB Flash Device (USB-Flash-Gerät) Stecken Sie das Speichergerät in einen USB-Anschluss ein, und starten Sie den Computer neu. Wenn F12 = Boot Menu in der rechten oberen Ecke des Bildschirms angezeigt wird, die Taste <F12> drücken. Das BIOS-Programm erkennt das Gerät und fügt die USB-Flash-Option zum Systemstartmenü hinzu.

 $\mathscr O$  **HINWEIS:** Um von einem USB-Gerät zu starten, muss das Gerät startfähig sein. Um sicherzustellen, dass das Gerät startfähig ist, lesen Sie die Informationen in der Dokumentation des Gerätes.

#### <span id="page-117-0"></span>Ändern der Startreihenfolge für den aktuellen Startvorgang

Sie können diese Funktion beispielsweise verwenden, um den Computer von einem USB-Gerät neu zu starten, z. B. einem Diskettenlaufwerk, Speicherschlüssel oder CD-RW-Laufwerk.

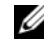

 $\mathscr{U}_\texttt{A}$  HINWEIS: Wenn Sie von einem USB-Diskettenlaufwerk starten, müssen Sie das Diskettenlaufwerk im System-Setup-Programm zuerst auf OFF (Aus) setzen (siehe [Seite 111\)](#page-110-0).

- 1 Wenn Sie von einem USB-Gerät starten, das USB-Gerät mit einem USB-Anschluss verbinden (siehe [Seite 109](#page-108-0)).
- 2 Den Computer einschalten oder einen Neustart durchführen.
- **3** Wenn F2 = Setup, F12 = Boot Menu (F2 = Setup, F12 = Startmenü) in der oberen rechten Ecke des Bildschirms angezeigt wird, <F12> drücken.

Falls so lange gewartet wurde, bis das Betriebssystem-Logo erscheint, noch warten, bis der Microsoft Windows-Desktop angezeigt wird. Danach den Computer herunterfahren (siehe [Seite 61\)](#page-60-0) und erneut starten.

Das Menü Boot Device (Startgerät) wird angezeigt, alle verfügbaren Startgeräte werden aufgeführt. Neben jedem Gerät steht eine Nummer.

4 Geben Sie unten im Menü die Nummer des Gerätes ein, das nur für den derzeitigen Start verwendet werden soll.

Wenn Sie beispielsweise von einem USB-Speicherschlüssel starten, USB Flash Device (USB-Flash-Gerät) markieren und <Eingabe> drücken.

 $\mathscr{O}_4$  HINWEIS: Um von einem USB-Gerät zu starten, muss das Gerät startfähig sein. Um sicherzustellen, dass das Gerät startfähig ist, lesen Sie die Informationen in der Dokumentation des Gerätes.

#### Ändern der Startreihenfolge für künftige Startvorgänge

- 1 Das System-Setup-Programm aufrufen (siehe [Seite 112\)](#page-111-0).
- 2 Mit den Pfeiltasten die Menüoption Boot Sequence (Startreihenfolge) markieren und <Eingabe> drücken, um das Menü zu öffnen.
- 

 $\mathscr O$  HINWEIS: Notieren Sie die aktuelle Startreihenfolge, falls Sie diese später wiederherstellen möchten.

- 3 Mit den Tasten Pfeil-nach-oben und Pfeil-nach-unten durch die Geräteliste blättern.
- 4 Die Leertaste drücken, um ein Gerät zu aktivieren oder zu deaktivieren (aktivierte Geräte sind mit einem Häkchen versehen).
- 5 Plus (+) oder Minus (-) drücken, um die Position eines ausgewählten Gerätes in der Liste nach oben oder unten zu verschieben.

# Löschen vergessener Passwörter

 $\bigwedge$  WARNUNG: Bevor Sie Arbeiten an den in diesem Abschnitt beschriebenen Komponenten ausführen, lesen Sie erst die Sicherheitshinweise im Produktinformationshandbuch.

1 Die in ["Vorbereitungen" auf Seite 61](#page-60-1) beschriebenen Arbeiten ausführen.

<span id="page-118-0"></span>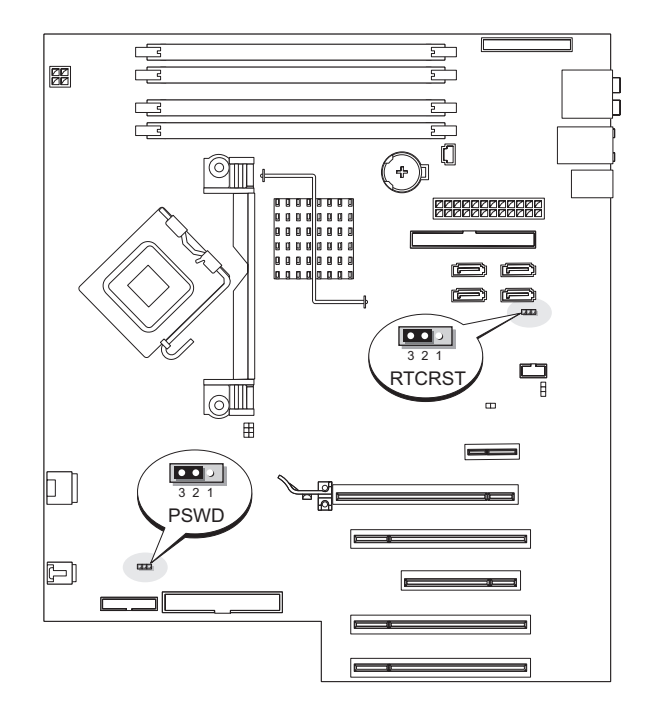

2 Die 3-polige Passwortsteckbrücke (PSWD) (siehe [Seite 69](#page-68-0)) auf der Systemplatine ausfindig machen und dann die Steckbrücke auf die Stifte 2 und 3 stecken, um das Passwort zu löschen.

 $\mathscr O$  HINWEIS: Bei Auslieferung des Computers ist der Steckbrückenblock mit den Stiften 1 und 2 verbunden.

- 3 Die Systemabdeckung wieder schließen (siehe [Seite 106\)](#page-105-0).
- 4 Den Computer und den zugehörigen Monitor an die Stromversorgung anschließen und einschalten.
- <sup>5</sup> Wenn der Microsoft® Windows®-Desktop angezeigt wird, den Computer herunterfahren (siehe [Seite 61\)](#page-60-0).
- 6 Den Monitor ausschalten und von der Steckdose trennen.
- 7 Das Netzkabel des Computers aus der Steckdose ziehen und den Netzschalter drücken, um die Systemplatine zu erden.
- 8 Die Systemabdeckung öffnen (siehe [Seite 66\)](#page-65-0).
- 9 Die 3-polige Passwortsteckbrücke (siehe [Seite](#page-68-0) 69) auf der Systemplatine ausfindig machen und dann die Steckbrücke auf die Stifte 1 und 2 stecken, um die Passwortfunktion zu reaktivieren.
- 10 Die Systemabdeckung wieder schließen (siehe [Seite 106\)](#page-105-0).

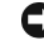

- VORSICHT: Wenn Sie ein Netzwerkkabel anschließen, stecken Sie das Kabel erst am Netzwerkgerät und dann am Computer ein.
- <span id="page-119-0"></span>11 Den Computer und die zugehörigen Geräte an die Stromversorgung anschließen und einschalten.

# Löschen der CMOS-Einstellungen

- $\overline{\Delta}$  WARNUNG: Bevor Sie Arbeiten an den in diesem Abschnitt beschriebenen Komponenten ausführen, lesen Sie erst die Sicherheitshinweise im Produktinformationshandbuch.
	- 1 Die in ["Vorbereitungen" auf Seite 61](#page-60-1) beschriebenen Arbeiten ausführen.
	- 2 Die aktuellen CMOS-Einstellungen zurücksetzen:
		- a Die 3-polige CMOS-Steckbrücke (RTCRST) auf der Systemplatine ausfindig machen (siehe [Seite 69\)](#page-68-0).
		- b Den Steckbrückenblock von den Stiften 2 und 3 entfernen.
		- c Den Steckbrückenblock auf die Stifte 1 und 2 stecken und etwa fünf Sekunden warten.
		- d Den Steckbrückenblock wieder auf die Stifte 2 und 3 stecken.
	- 3 Die Systemabdeckung wieder schließen (siehe [Seite 106\)](#page-105-0).
- VORSICHT: Wenn Sie ein Netzwerkkabel anschließen, stecken Sie das Kabel erst an der Wandbuchse und dann am Computer ein.
- 4 Den Computer und die zugehörigen Geräte an die Stromversorgung anschließen und einschalten.

# Reinigen des Computers

WARNUNG: Bevor Sie Arbeiten an den in diesem Abschnitt beschriebenen Komponenten ausführen, lesen Sie erst die Sicherheitshinweise im Produktinformationshandbuch.

#### Computer, Tastatur und Bildschirm

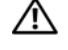

WARNUNG: Trennen Sie den Computer vor der Reinigung vom Stromnetz. Reinigen Sie den Computer mit einem weichen Tuch, das mit Wasser befeuchtet wurde. Verwenden Sie keine flüssigen Reinigungsmittel oder Sprühreiniger, die eventuell entflammbare Stoffe enthalten.

• Mit Hilfe eines Staubsaugers mit Bürstenaufsatz vorsichtig den Staub aus den Öffnungen und Vertiefungen des Computers sowie zwischen den Tasten der Tastatur entfernen.

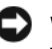

VORSICHT: Wischen Sie den Bildschirm nicht mit Seife oder einer alkoholischen Lösung ab. Dies könnte die Entspiegelungsbeschichtung beschädigen.

- Um den Bildschirm zu reinigen, befeuchten Sie ein weiches, sauberes Tuch mit Wasser. Wenn möglich, ein spezielles Bildschirmreinigungstuch oder eine Lösung verwenden, die für die antistatische Beschichtung des Monitors geeignet ist.
- Die Tastatur, den Computer und die Kunststoffteile des Bildschirms mit einem weichen Reinigungstuch abwischen, das mit einer Lösung aus drei Teilen Wasser und einem Teil Spülmittel angefeuchtet ist.

Das Tuch darf lediglich angefeuchtet werden. Unter keinen Umständen darf Wasser in den Computer oder in die Tastatur tropfen.

#### **Maus**

Wenn sich der Mauszeiger auf dem Bildschirm nur ruckartig oder ungewöhnlich bewegt, müssen Sie die Maus reinigen. So reinigen Sie eine Maus (nicht optisch):

- 1 Den Haltering auf der Unterseite der Maus entgegen den Uhrzeigersinn drehen und die Mauskugel herausnehmen.
- 2 Die Kugel mit einem sauberen, fusselfreien Tuch abwischen.
- 3 Vorsichtig in die Öffnung auf der Mausunterseite blasen, um Staub und Fusseln zu entfernen.
- 4 Wenn sich an den Rollen im Kugelgehäuse Schmutz angesammelt hat, die Rollen mit Hilfe eines Wattestäbchens reinigen, das leicht mit Reinigungsalkohol angefeuchtet wurde.
- 5 Die Rollen wieder ordnungsgemäß ausrichten, wenn die Justierung verändert wurde. Sicherstellen, dass keine Fasern von Wattestäbchen zurückgeblieben sind.
- 6 Die Kugel und den Haltering wieder einsetzen und den Haltering im Uhrzeigersinn drehen, bis er mit einem Klicken einrastet.

#### Diskettenlaufwerk

VORSICHT: Versuchen Sie nicht, die Laufwerkköpfe mit einem Wattestäbchen zu reinigen. Das verändert die Justierung der Köpfe, und das Laufwerk ist damit nicht mehr verwendbar.

Reinigen Sie das Diskettenlaufwerk mit einem handelsüblichen Reinigungskit. Diese Reinigungs-Kits enthalten vorbehandelte Disketten, mit denen die Schmutzablagerungen entfernt werden, die sich während des normalen Betriebs ansammeln.

#### CDs und DVDs

VORSICHT: Reinigen Sie die Linse im CD-/DVD-Laufwerk nur mit Druckluft. Befolgen Sie dabei die Anweisungen zur Anwendung des Druckluftgerätes. Berühren Sie niemals die Linse im Laufwerk.

Wenn Probleme auftreten, z. B. Unregelmäßigkeiten bei der Wiedergabequalität der CDs oder DVDs, können die Discs auf folgende Weise gereinigt werden:

1 Die Disc immer nur am Rand anfassen. Sie können auch den inneren Rand in der Mitte fassen.

VORSICHT: Reinigen Sie die Disc keinesfalls in kreisförmigen Bewegungen, damit die Oberfläche nicht beschädigt wird.

2 Die Unterseite der Disc (die unbeschriftete Seite) vorsichtig mit einem weichen und fusselfreien Tuch in gerader Linie von der Mitte zum Rand hin reinigen.

Bei hartnäckigem Schmutz können Sie Wasser oder eine schwache Lösung aus Wasser und milder Seife verwenden. Sie können auch handelsübliche Produkte zum Reinigen von Discs erwerben, die Schutz gegen Staub, Fingerabdrücke und Kratzer bieten. Reinigungsprodukte für CDs eignen sich in der Regel auch für DVDs.

# <span id="page-121-0"></span>Technischer Support von Dell (nur USA)

Wenn persönlicher technischer Support durch unsere Techniker geleistet werden soll, ist die Mitarbeit des Kunden bei der Fehlerbeseitigung erforderlich. Der technische Support umfasst die Wiederherstellung der bei der Auslieferung von Dell eingestellten ursprünglichen Standardkonfiguration des Betriebssystems, der Softwareprogramme und von Hardwaretreibern sowie die Funktionsprüfung des Computers und sämtlicher Hardware, die von Dell installiert wurde. Neben dem persönlichen technischen Support durch unsere Techniker ist unter support.dell.com auch technischer Online-Support verfügbar. Es können möglicherweise noch weitere technische Supportoptionen erworben werden.

Dell bietet eingeschränkten technischen Support für den Computer sowie sämtliche Software und Peripheriegeräte, die von Dell installiert wurden<sup>1</sup>. Support für Software und Peripheriegeräte von Fremdherstellern, darunter auch solche, die über Dell Software and Peripherals, Readyware und Custom Factory Integration erworben und/oder installiert wurden, wird vom Originalhersteller geboten<sup>2</sup>.

- $1 -$  Reparaturdienstleistungen werden gemäß den Bedingungen der eingeschränkten Garantie und des optionalen Support-Servicevertrages geliefert, den Sie zusammen mit dem Computer erworben haben.
- Alle standardmäßigen Dell-Komponenten, die in einem "Custom Factory Integration"- (CFI-)Projekt enthalten sind, werden von der begrenzten Dell Standardgarantie für Ihren Computer abgedeckt. Dell erweitert jedoch ein Ersatzteilprogramm, damit alle nicht dem Standard entsprechenden, Hardwarekomponenten von Fremdherstellern, die über CFI integriert wurden, für die Dauer des Servicevertrags für den Computer abgedeckt sind.

#### Definition für Software und Peripheriegeräte, die von Dell installiert wurden

Zu den von Dell installierten Programmen gehört das Betriebssystem und einige Softwareprogramme, die während der Fertigung auf dem Computer installiert wurden (z. B. Microsoft® Office, Norton Antivirus, usw.).

Zu den von Dell installierten Peripheriegeräten gehören interne Erweiterungskarten, ein Modulschacht der Marke Dell oder PC-Kartenzubehör. Außerdem gehören alle Monitore, Tastaturen, Mäuse, Lautsprecher, Mikrofone für Telefonmodems, Docking-Stationen/Port Replicatoren sowie Netzwerkprodukte mit allen zugehörigen Kabeln der Marke Dell dazu.

#### Definition für Software und Peripheriegeräte von Fremdherstellern

Software und Peripheriegeräte von Fremdherstellern umfassen sämtliche Peripheriegeräte, Zubehörteile oder Softwareprogramme, die von Dell unter einer fremden Marke vertrieben werden (Drucker, Scanner, Kameras, Spiele usw.). Support für alle Programme und Peripheriegeräte von Fremdherstellern bietet der Originalhersteller des Produktes.

# FCC-Hinweise (nur USA)

Die meisten Computersysteme von Dell sind von der Federal Communications Commission (FCC, US-Behörde für das Fernmeldewesen) als digitale Geräte der Klasse B klassifiziert. Sehen Sie auf den FCC-Hinweisetiketten auf der Unter- bzw. Rückseite des Computers, auf den Montageblechen oder auf den Karten selbst nach, um herauszufinden, welcher Klasse Ihr Computer zugerechnet wird. Findet sich auf einem der Schilder die Bezeichnung Klasse A, gilt das gesamte System als digitales Gerät der Klasse A. Wenn alle Schilder die FCC-Klasse B nachweisen, was entweder aus der FCC-ID oder dem FCC-Logo (FC) hervorgeht, gilt das System als digitales Gerät der Klasse B.

Nach der Bestimmung der FCC-Klassifizierung Ihres Systems lesen Sie bitte die entsprechende FCC-Mitteilung. Beachten Sie, dass Ihnen nach den FCC-Bestimmungen bei nicht ausdrücklich von Dell zugelassenen Änderungen oder Modifikationen die Betriebserlaubnis für das Gerät entzogen werden kann.

Dieses Gerät entspricht Abschnitt 15 der FCC-Bestimmungen. Der Betrieb unterliegt den beiden folgenden Bedingungen:

Dieses Gerät darf keine gefährdenden Störungen verursachen.

Dieses Gerät muss jede empfangene Störung akzeptieren, einschließlich einer Störung, die zu unerwünschtem Betrieb führen könnte.

### Klasse A

Dieses Gerät wurde getestet und entspricht den in Abschnitt 15 der FCC-Bestimmungen für digitale Geräte der Klasse A festgelegten Grenzwerten. Diese Werte sollen einen angemessenen Schutz vor Störungen in einer gewerblichen Umgebung gewährleisten. Dieses Gerät erzeugt und verwendet Hochfrequenzenergie und kann diese abstrahlen. Wird das Gerät nicht entsprechend der Bedienungsanleitung des Herstellers installiert und verwendet, kann es Fernmeldeeinrichtungen stören. Beim Betrieb des Gerätes in Wohngebieten können Störungen auftreten. In diesem Fall müssen Sie die Störungen auf eigene Kosten beseitigen.

#### Klasse B

Dieses Gerät wurde getestet und entspricht den in Abschnitt 15 der FCC-Bestimmungen für digitale Geräte der Klasse B festgelegten Grenzwerten. Die in diesen Bestimmungen festgelegten Grenzwerte sollen in Wohngebieten einen weitgehend störungsfreien Betrieb gewährleisten. Das Gerät erzeugt und verwendet Hochfrequenzenergie und kann diese abstrahlen. Wird das Gerät nicht entsprechend der Bedienungsanleitung des Herstellers installiert und verwendet, kann es Fernmeldeeinrichtungen stören. Es kann jedoch nicht garantiert werden, dass bei einer bestimmten Installation nicht doch Störungen auftreten. Wenn das Gerät den Radio- oder Fernsehempfang stört, was sich durch Aus-und Wiedereinschalten des Gerätes feststellen lässt, sollten Sie versuchen, die Störungen mit Hilfe einer oder mehrerer der folgenden Maßnahmen zu beheben:

- Die Empfangsantenne neu ausrichten oder an einem anderen Ort aufstellen.
- Den Abstand zwischen Gerät und Empfänger vergrößern.
- Das Gerät an eine Steckdose eines anderen Stromkreises als das Empfangsgerät anschließen.
- Rat bei einem Händler oder erfahrenen Radio- und Fernsehtechniker einholen.

#### Informationen zur FCC-Identifikation

Auf dem im vorliegenden Dokument beschriebenen Gerät (bzw. den Geräten) finden Sie entsprechend den FCC-Bestimmungen die folgenden Informationen:

• Modellnummer: DCTA Hersteller:

> Dell Inc. One Dell Way Round Rock, Texas 78682 USA 512-338-4400

# Kontaktaufnahme mit Dell

Um sich per Internet an Dell zu wenden, können Sie folgende Websites nutzen:

- www.dell.com
- support.dell.com (Technischer Support)
- premiersupport.dell.com (Technischer Support für Kunden im Behörden-, Bildungs- und Gesundheitswesen sowie für mittlere und große Betriebe, einschließlich Premier-, Platin- und Gold-Kunden)

Die Adressen der Websites Ihres Landes finden Sie im entsprechenden Abschnitt der folgenden Tabelle.

HINWEIS: Die gebührenfreien Nummern gelten in den entsprechend aufgeführten Ländern.

HINWEIS: In bestimmten Ländern steht der Technische Support speziell für Dell Inspiron™ XPS-Computer unter einer separaten Telefonnummer zur Verfügung, die für die teilnehmenden Länder angegeben wird. Wenn Sie keine Telefonnummer speziell für Inspiron XPS-Computer finden können, wenden Sie sich unter der angegebenen Telefonnummer des Technischen Supports an Dell. Ihr Anruf wird dann entsprechend weitergeleitet.

Wenn Sie sich mit Dell in Verbindung setzen möchten, können Sie die in der folgenden Tabelle angegebenen Telefonnummern, Codes und elektronischen Adressen verwenden. Im Zweifelsfall ist Ihnen die nationale oder internationale Auskunft gerne behilflich.

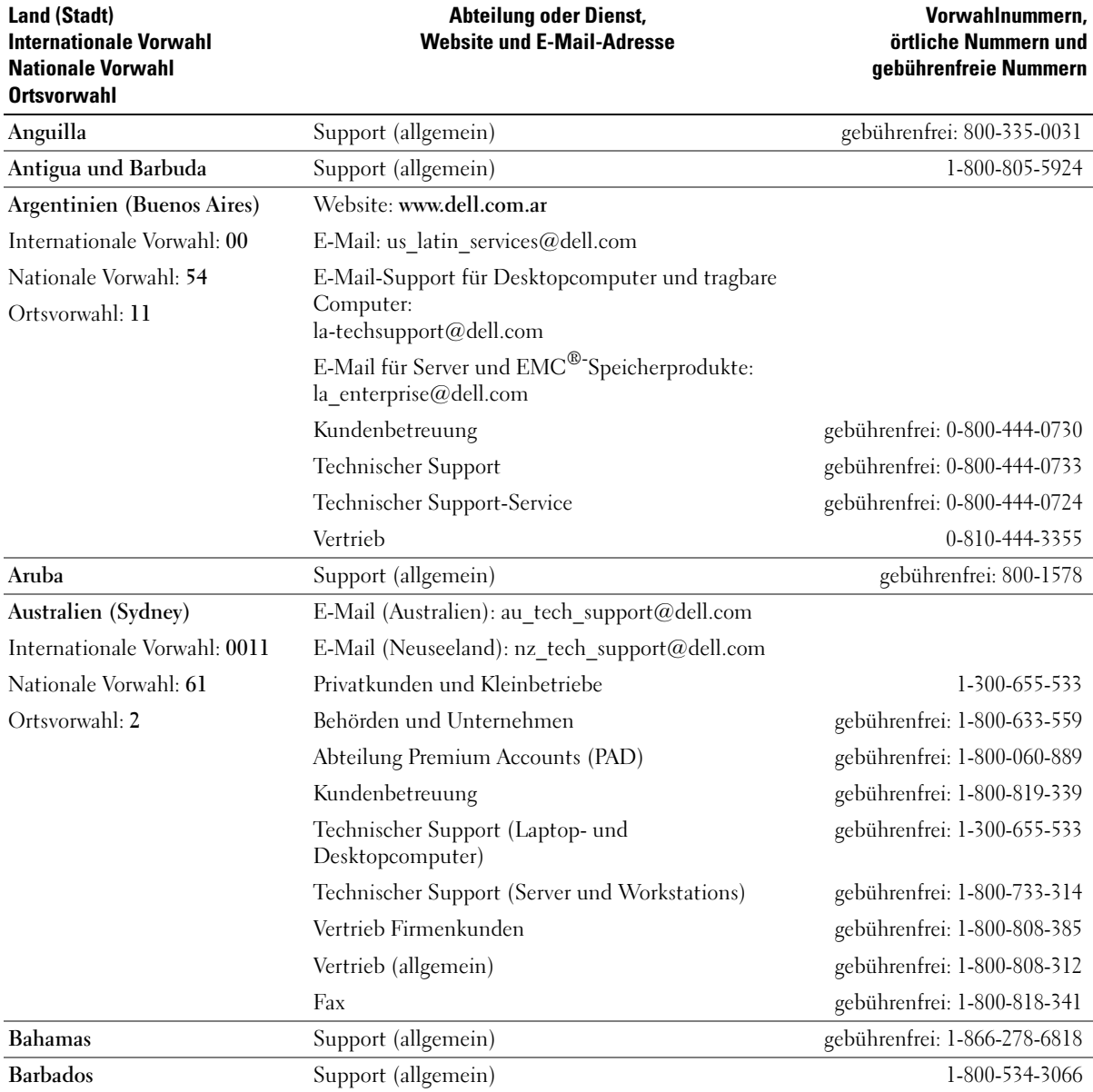

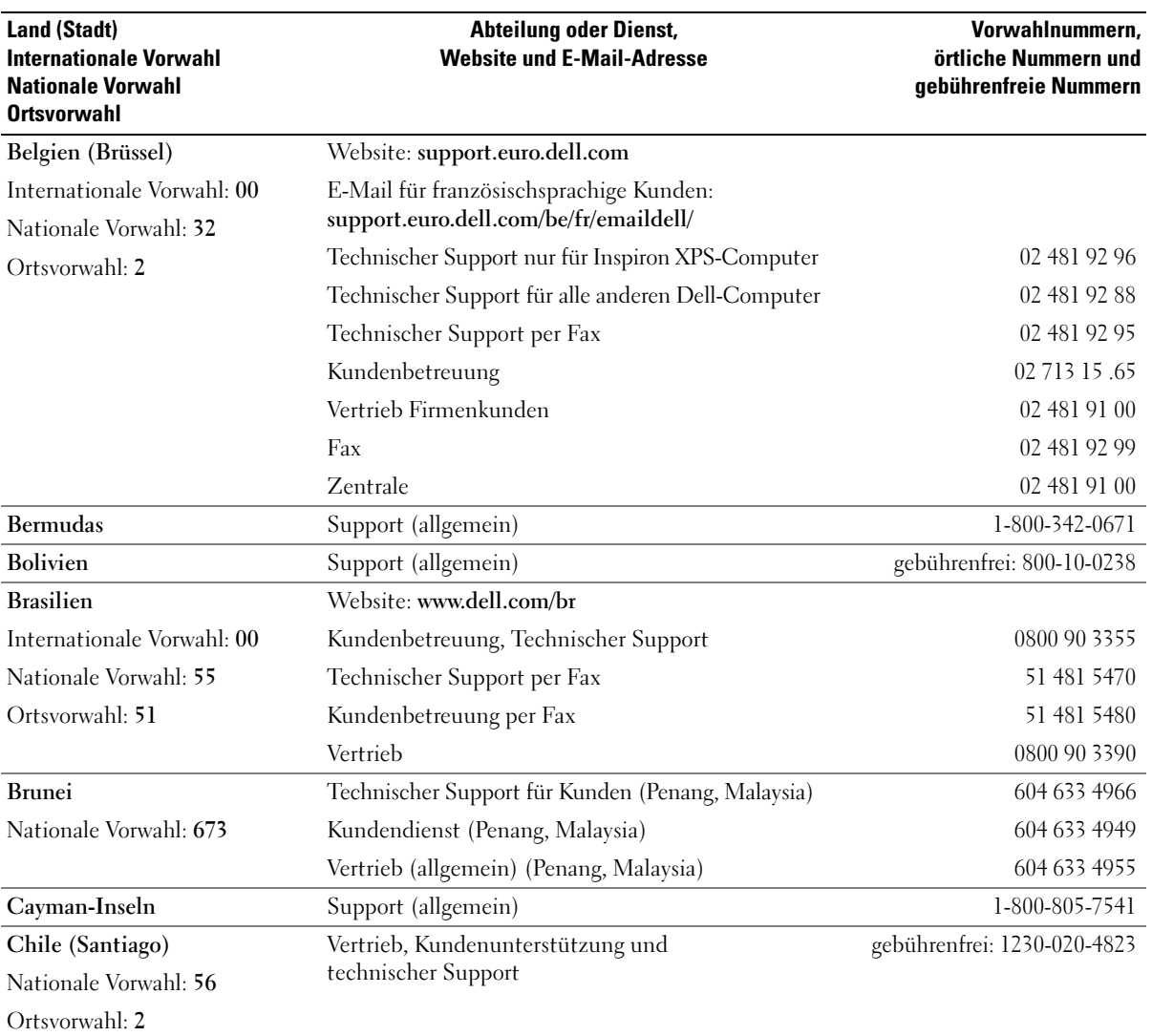

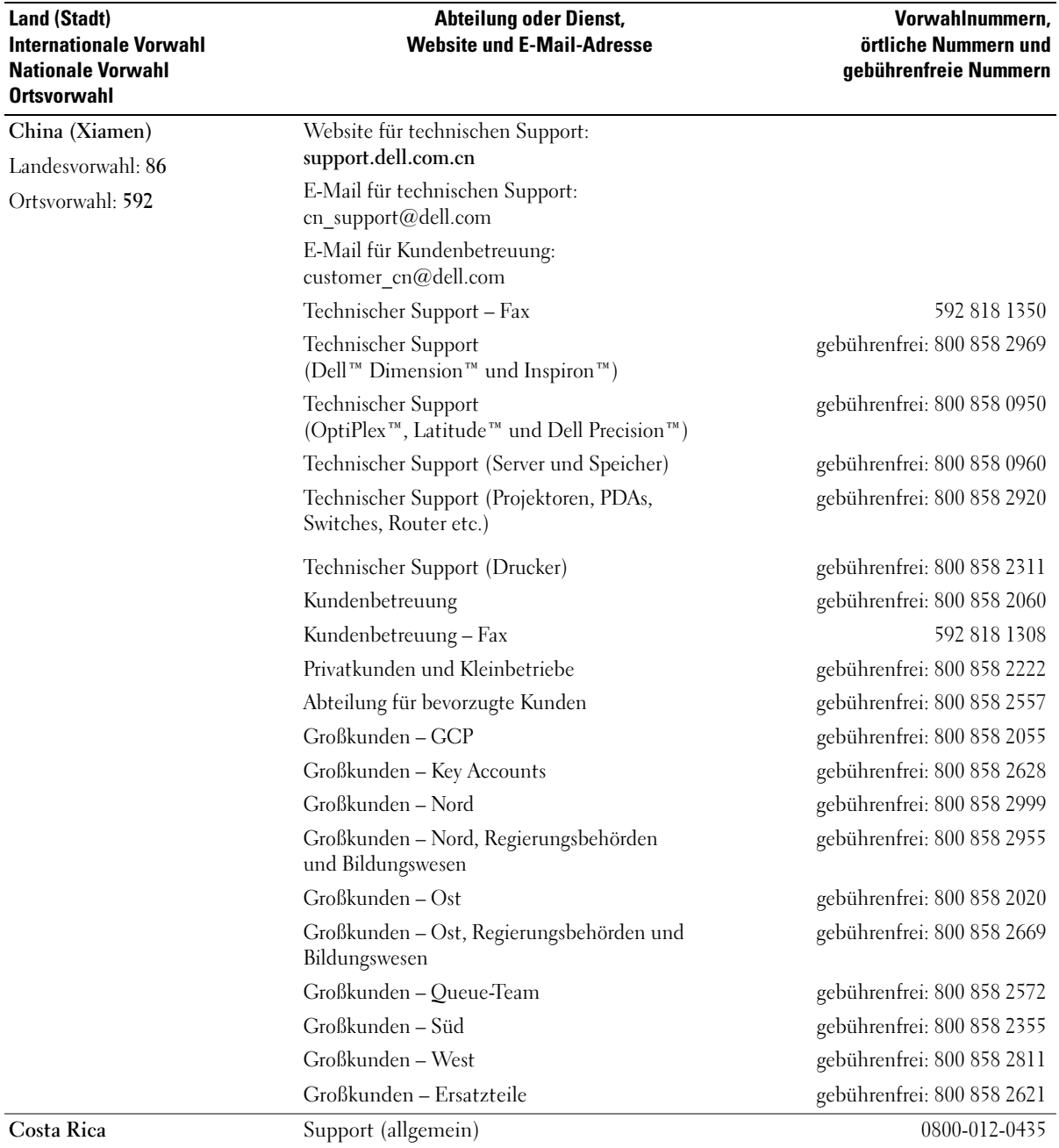

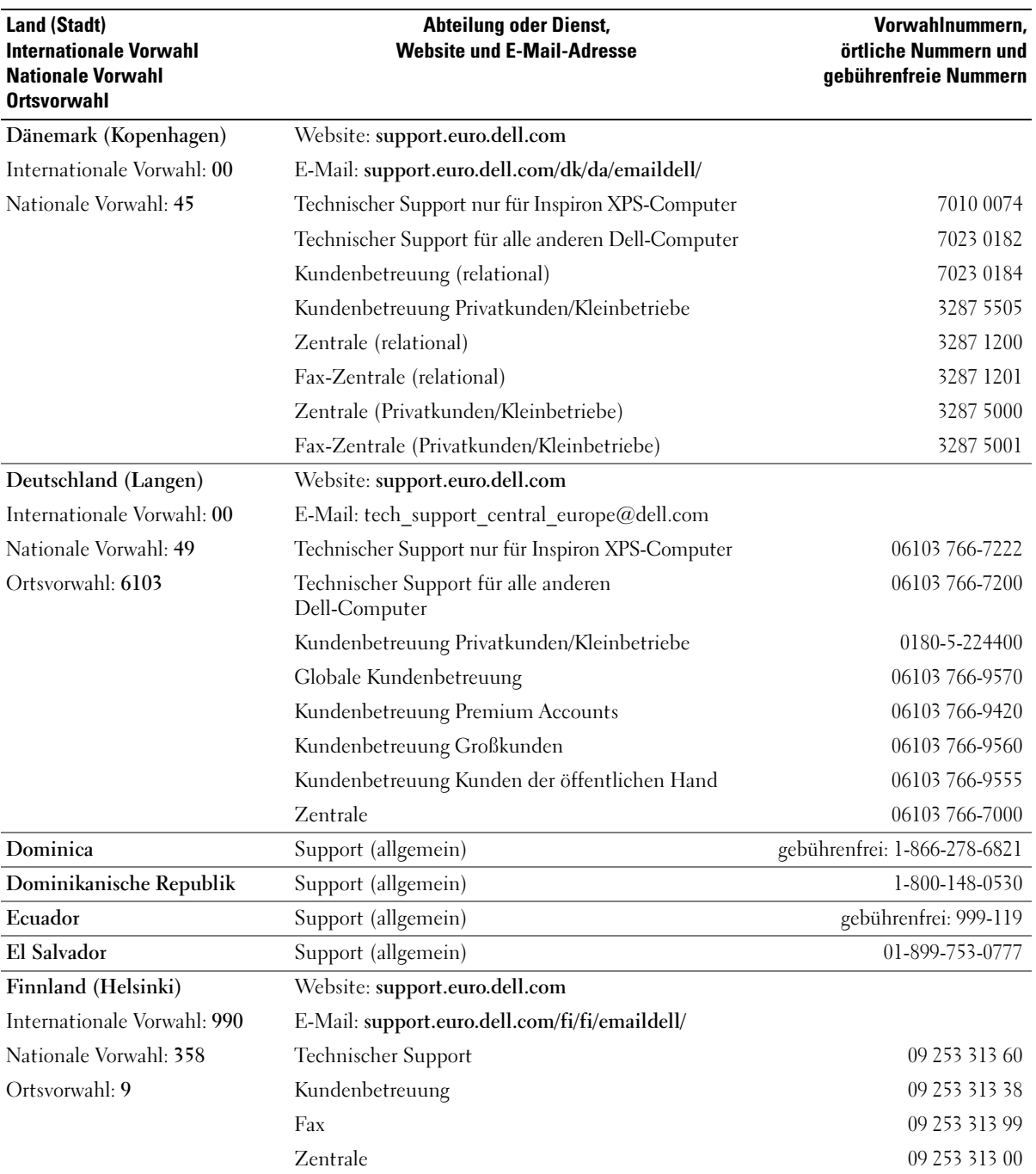

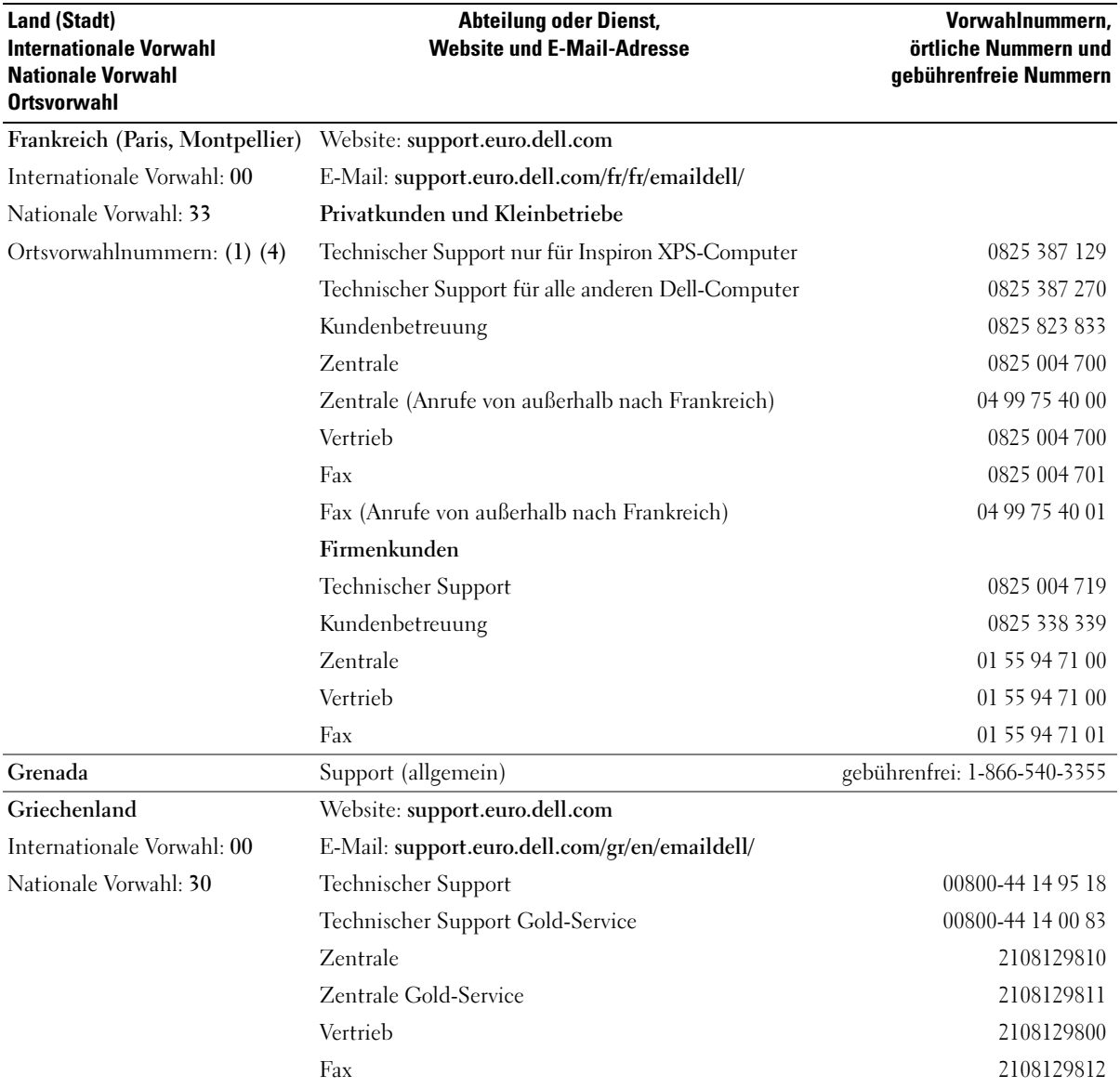

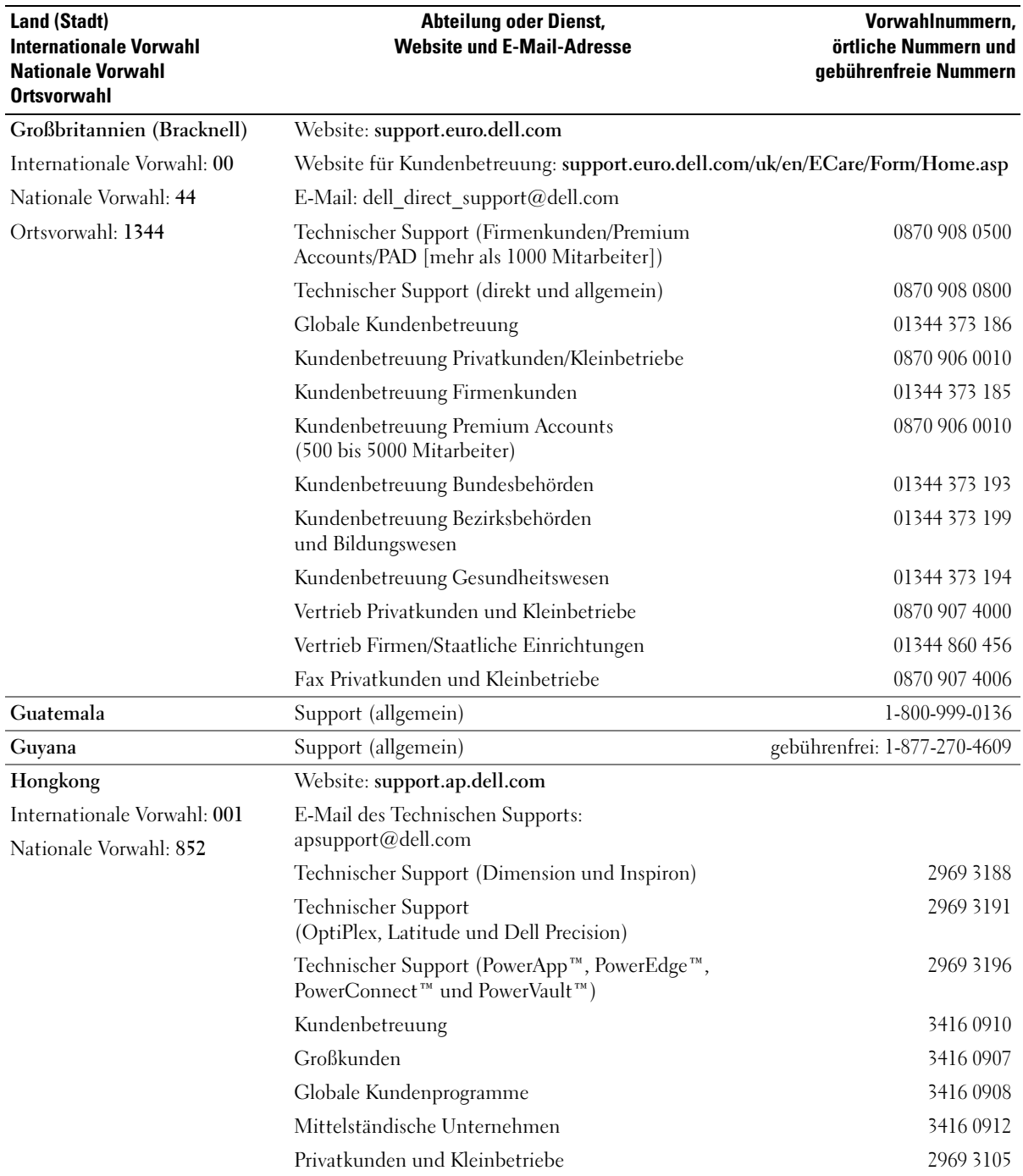

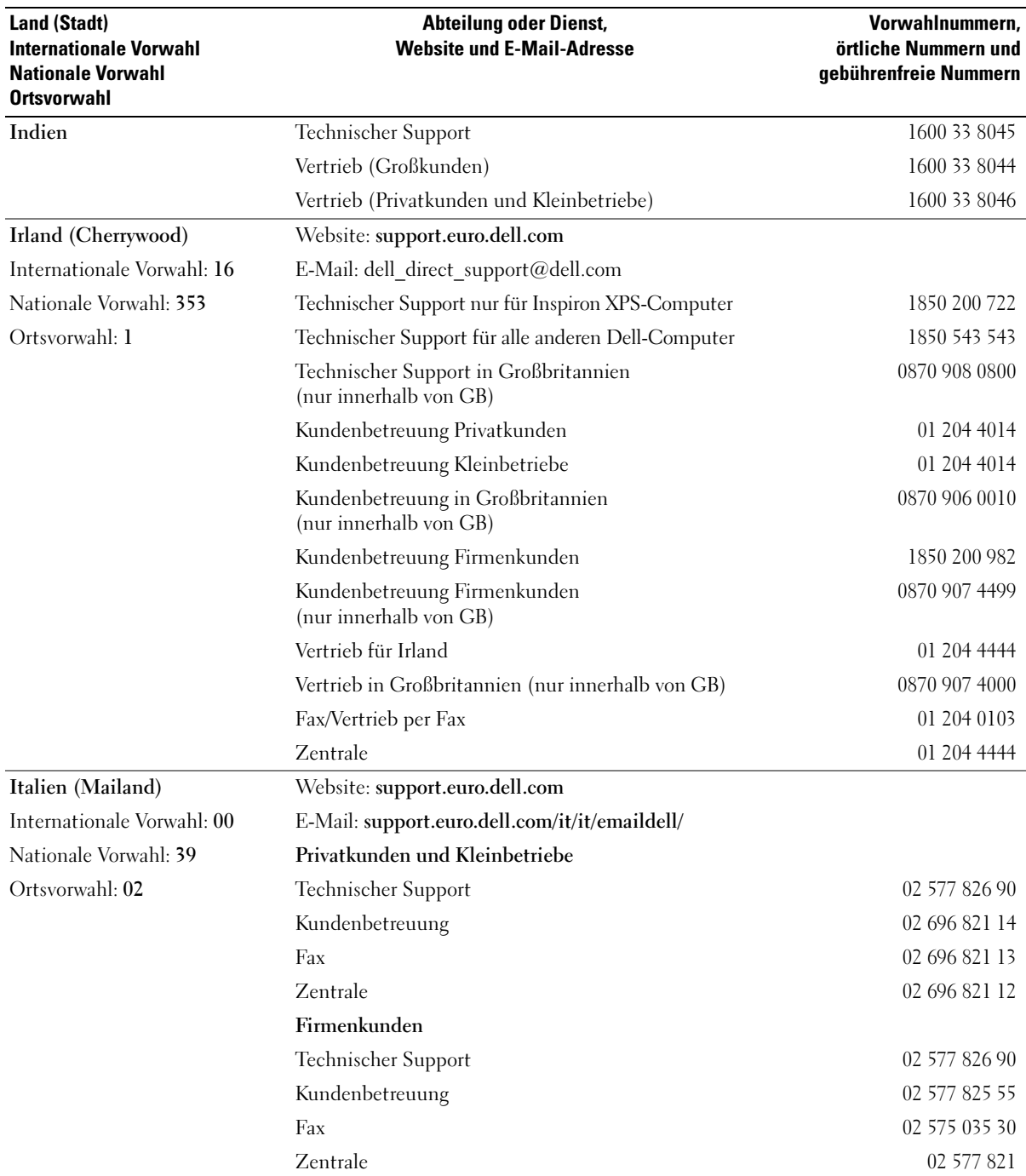

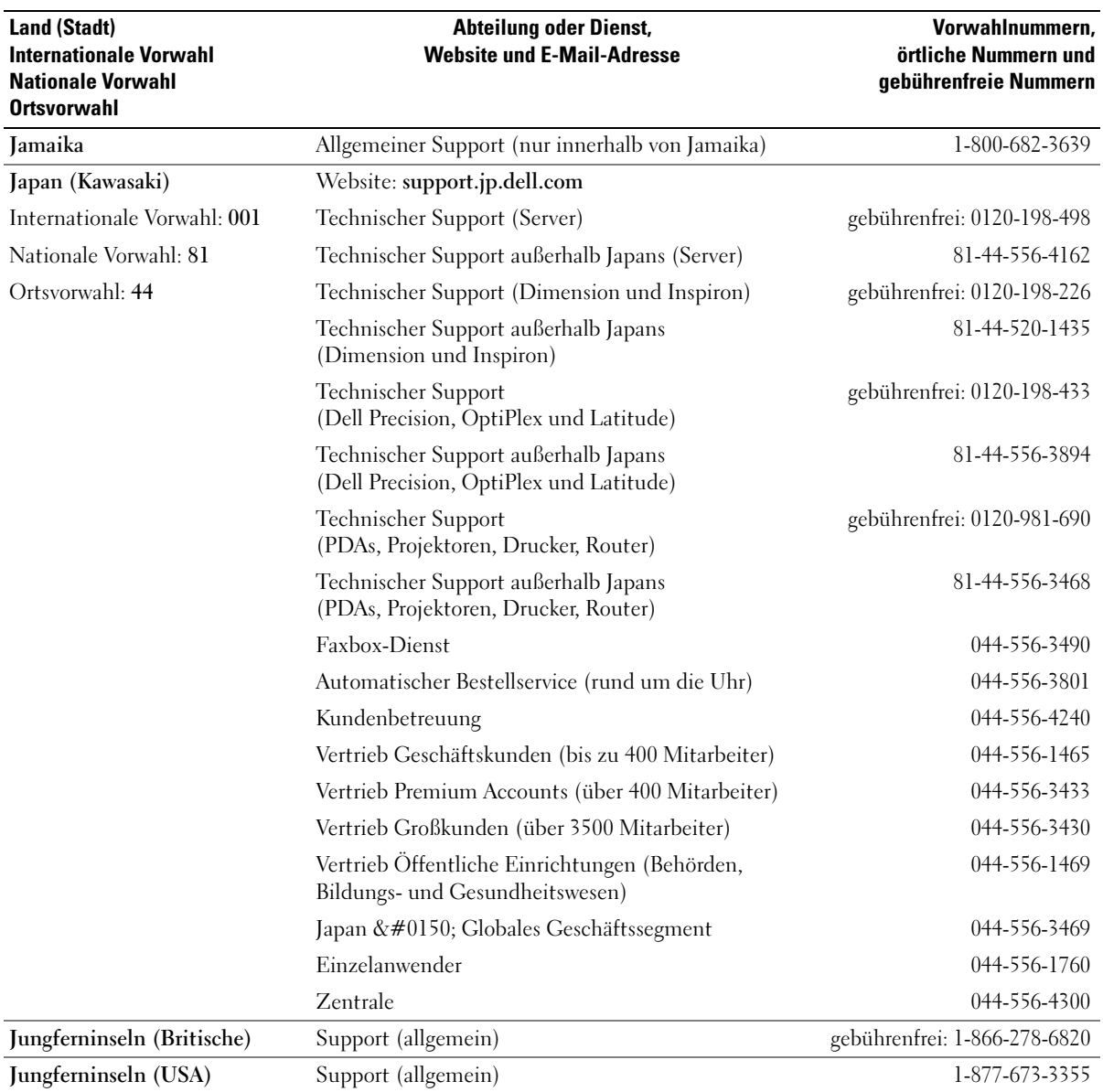

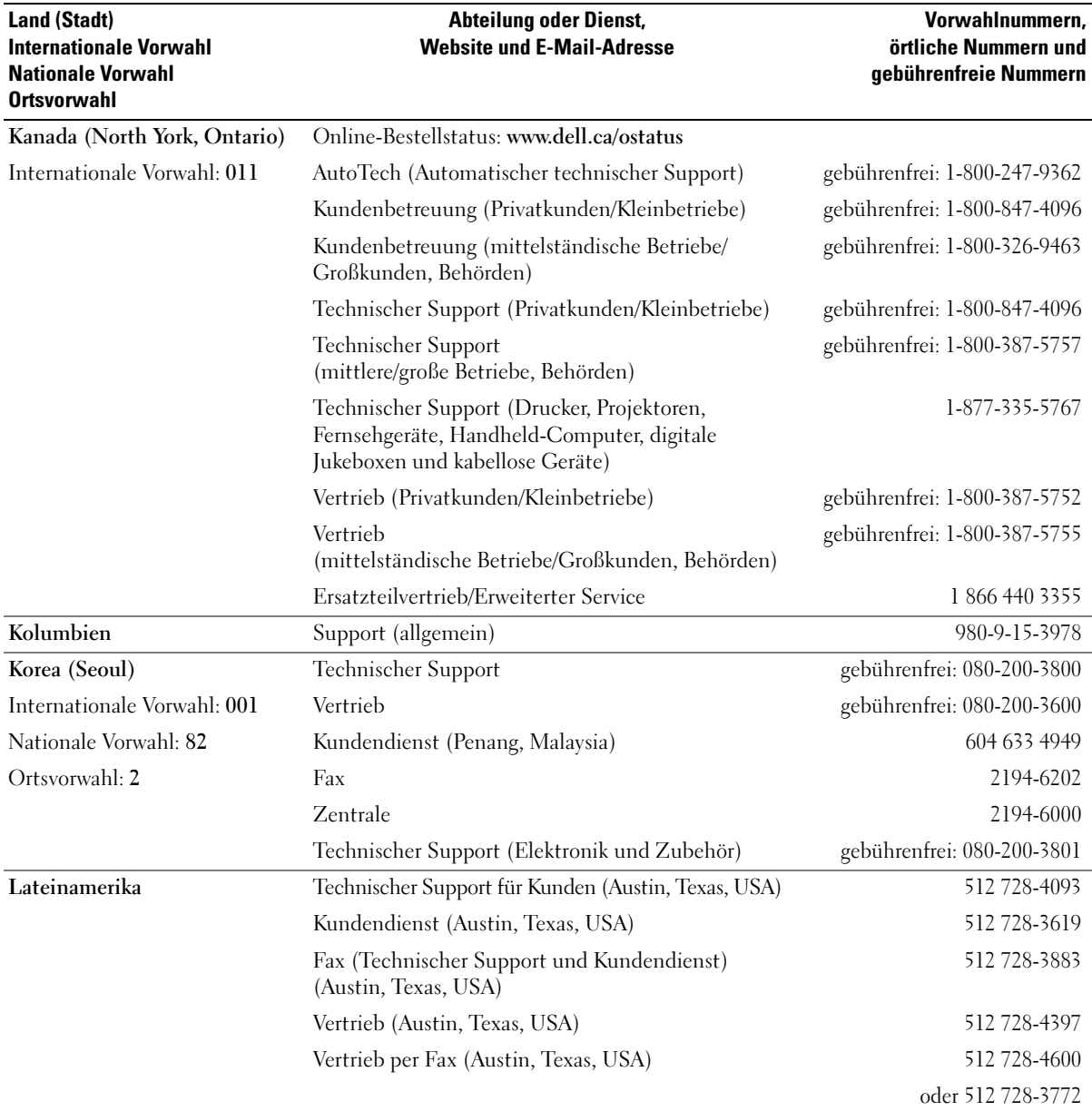

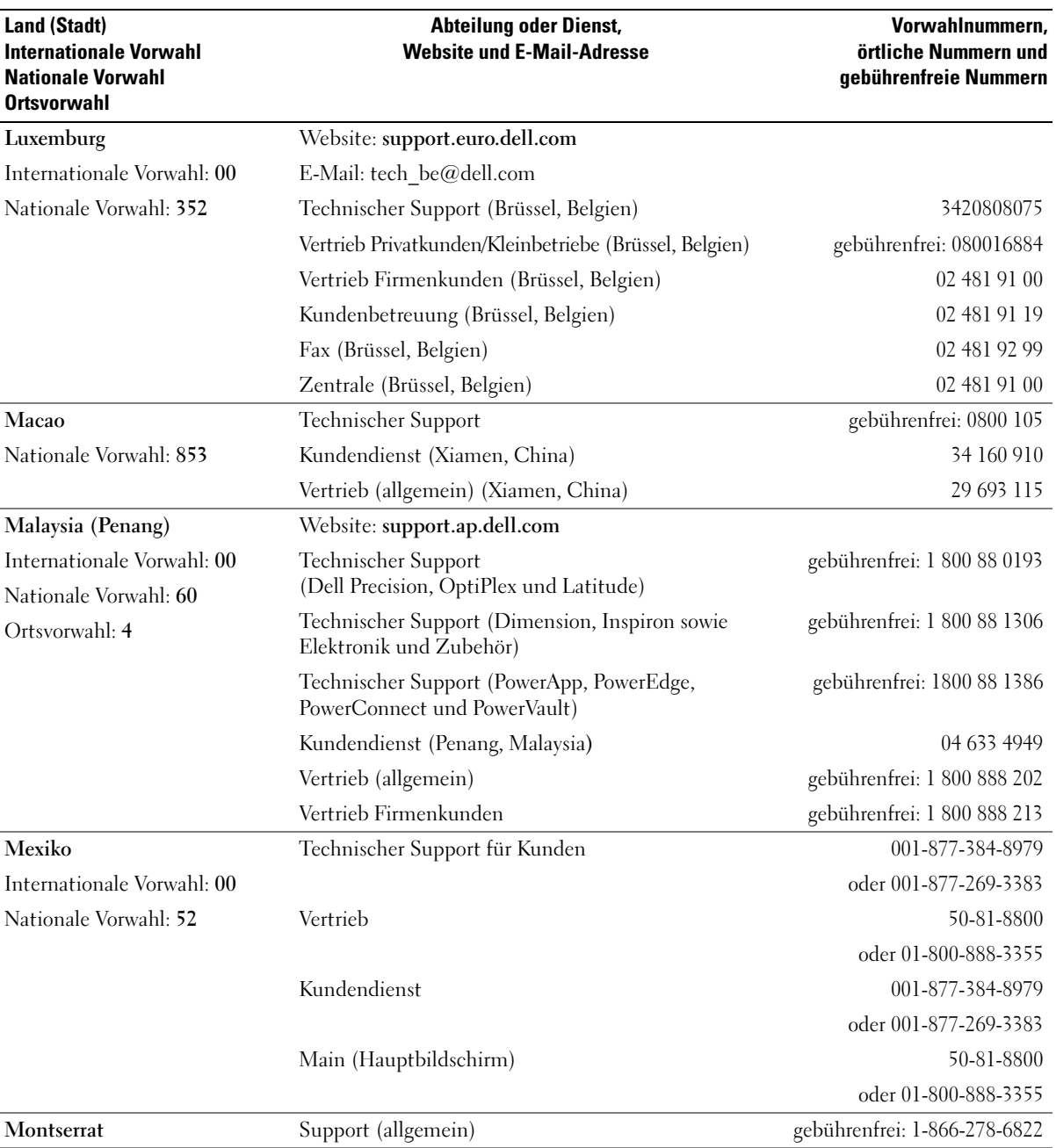

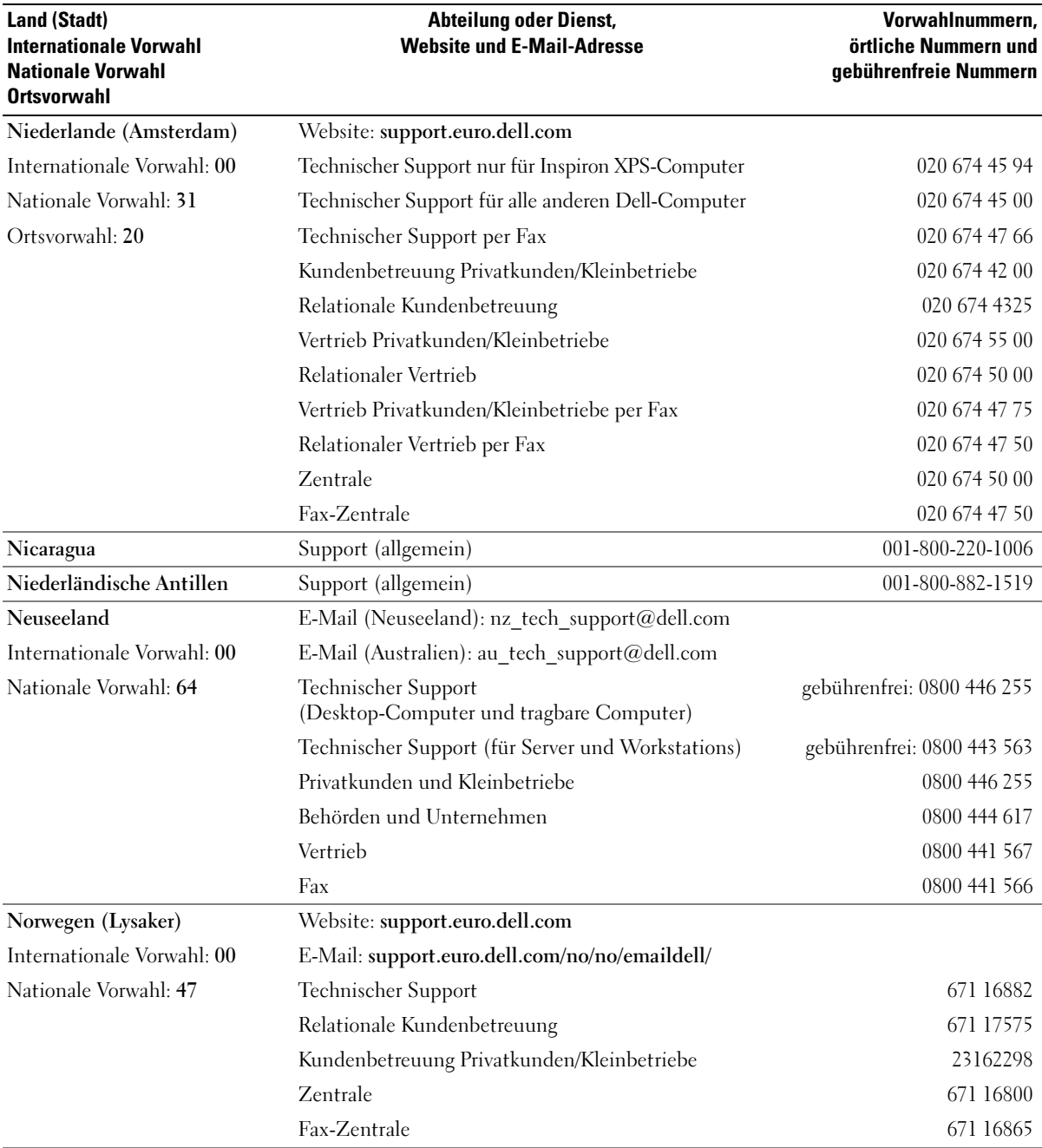

![](_page_135_Picture_237.jpeg)

![](_page_136_Picture_212.jpeg)

![](_page_137_Picture_211.jpeg)

![](_page_138_Picture_203.jpeg)

![](_page_139_Picture_195.jpeg)

# Index

### A

Abdeckung [Anbringen, 106](#page-105-1) Anschlüsse [Ausgang, 65](#page-64-0) [Center/LFE, 65](#page-64-0) [Eingang, 65](#page-64-0) [IEEE 1394, 64](#page-63-0) [Kopfhörer, 64](#page-63-1) [Mikrofon, 64-](#page-63-2)[65](#page-64-0) [Netzschalter, 65](#page-64-1) [Netzwerkadapter, 66](#page-65-1) [Sound, 65](#page-64-0) [Surround, 65](#page-64-0) [USB, 64,](#page-63-3) [66](#page-65-2) Anzeigen [Diagnose, 47,](#page-46-1) [64](#page-63-4) [Festplattenaktivität, 64](#page-63-5) [Vorderseite Computer, 47](#page-46-1) Assistenten [Assistent zum Übertragen](#page-28-0)  von Dateien und

Einstellungen, 29 [Netzwerkinstallations-](#page-24-0)Assistent, 25 [Programmkompatibilitäts-](#page-37-0)Assistent, 38

[Audio. Siehe](#page-43-0) Sound

#### B

Batterie [Austauschen, 104](#page-103-0) [Probleme, 31](#page-30-0) [Belüftungsöffnungen, 64](#page-63-6) [Frontblende, 64](#page-63-6) [BIOS, 111](#page-110-1)

### C

CD-/DVD-Laufwerk [Aktivitätsanzeige, 63](#page-62-0) [Auswurftaste, 63](#page-62-1) [Probleme, 32](#page-31-0) CD-RW-Laufwerk

[Probleme, 33](#page-32-0)

[CDs, 18](#page-17-0) [Wiedergabe, 16](#page-15-0)

CMOS-Einstellungen [Löschen, 120](#page-119-0)

Computer [Abstürze, 37-](#page-36-0)[38](#page-37-1) [Auf vorherigen Stand](#page-55-0)  zurücksetzen, 56 [Innenansicht, 68](#page-67-0) [Interne Komponenten, 68](#page-67-0) [Keine Reaktion, 37](#page-36-0)

#### D

Dell Programm "Dell Diagnostics", 51 [Support-Bedingungen, 122](#page-121-0) [Support-Website, 11](#page-10-0) [Dell Premier Support-](#page-8-0)[Website, 9,](#page-8-0) [11](#page-10-1) Diagnose [Anzeigen, 47,](#page-46-1) [64](#page-63-4) [Dell, 51](#page-50-0) [Diagnoseanzeigen, 47](#page-46-1) Dokumentation [Online, 11](#page-10-0) [Produktinformations](#page-8-1)handbuch, 9 [Setup-Übersicht, 9](#page-8-2) Drucker [Anschließen, 13](#page-12-0) [Einrichten, 13](#page-12-0) [Kabel, 13](#page-12-1) [Probleme, 42](#page-41-0) [USB, 14](#page-13-0) DVD-Laufwerk [Probleme, 32](#page-31-0) [DVDs, 18](#page-17-0)

[Wiedergabe, 16](#page-15-0)

### E

Eigenschaften von [Energieoptionen, 27](#page-26-0) Einstellungen [System-Setup, 111](#page-110-1) E-Mail [Probleme, 33](#page-32-1) Etiketten

[Microsoft Windows, 10](#page-9-0) [Service Tag \(Service-](#page-9-0)Kennnummer), 10 [Service-Kennnummer, 64](#page-63-7)

### F

Fehlerbeseitigung [Auf vorherigen Stand](#page-55-0)  zurücksetzen, 56 [Diagnoseanzeigen, 47](#page-46-1) [Hardware-Ratgeber, 55](#page-54-0) [Hilfe- und Supportcenter, 12](#page-11-0) Programm "Dell Diagnostics", 51 [Tipps, 31](#page-30-1) Fehlermeldungen [Diagnoseanzeigen, 47](#page-46-1) [Fehlerbeseitigung, 35](#page-34-0) [Festplatte prüfen, 33](#page-32-2) Festplattenlaufwerk [Aktivitätsanzeige, 64](#page-63-5) [Probleme, 33](#page-32-2) FlexBay-Laufwerk [Medienkartenlesegerät, 63](#page-62-2) Freigabeklinke

[Abdeckung, 63](#page-62-3)

### G

[Garantie, 9](#page-8-1)

#### H

Hardware Programm "Dell Diagnostics", 51 [Hardware-Ratgeber, 55](#page-54-0) [Hauptplatine. Siehe](#page-68-1)  Systemplatine [Hilfe- und Supportcenter, 12](#page-11-0) [Hyper-Threading, 29](#page-28-1)

### I

IEEE 1394 [Anschluss, 64](#page-63-0) [Informationsquellen, 9](#page-8-3) Installieren von Komponenten [Ausschalten des](#page-60-2)  Computers, 61 [Empfohlene Werkzeuge, 61](#page-60-3) [Vorbereitungen, 61](#page-60-4) Internet

[Probleme, 33](#page-32-1) [Verbindung, einrichten, 15](#page-14-0) [Verbindung, Info, 14](#page-13-1) [Verbindung, Optionen, 14](#page-13-1)

### K

Karten [PCI entfernen, 79](#page-78-0) [PCI Express, 79](#page-78-1) [PCI Express entfernen, 85](#page-84-0) [PCI Express installieren, 80](#page-79-0) [Steckplätze, 66](#page-65-3) Kopfhörer [Anschluss, 64](#page-63-1) Kopieren von CDs [Allgemeine Informationen, 18](#page-17-0) [Anleitung, 19](#page-18-0)

[Hilfreiche Tipps, 20](#page-19-0)

Kopieren von DVDs [Allgemeine Informationen, 18](#page-17-0) [Anleitung, 19](#page-18-0) [Hilfreiche Tipps, 20](#page-19-0)

#### L

[Laufwerkblende, 64,](#page-63-6) [88](#page-87-0) [Anbringen, 90](#page-89-0) [Entfernen, 88](#page-87-1) Laufwerkblendeneinsatz [Anbringen, 89](#page-88-0) [Entfernen, 89](#page-88-1) Laufwerke [Probleme, 32](#page-31-1) Lautsprecher [Lautstärke, 44](#page-43-0) [Probleme, 44](#page-43-0) Lautstärke

[Regeln, 44](#page-43-1)

#### M

Maus [Probleme, 39](#page-38-0) Medienkartenlesegerät [Einsetzen, 98-](#page-97-0)[99](#page-98-0) [Entfernen, 98](#page-97-0) [Probleme, 36](#page-35-0) [Verwenden, 21](#page-20-0) Meldungen [Fehler, 35](#page-34-0) [Microsoft Windows-](#page-9-0)Etikett, 10 Mikrofon [Anschluss, 64-](#page-63-2)[65](#page-64-0) Modem [Probleme, 33](#page-32-1) Monitor [Anzeigeeinstellungen, 24](#page-23-0) [DVI anschließen, 23-](#page-22-0)[24](#page-23-1) [Erweiterter Desktop-](#page-23-0)Modus, 24 [Klonmodus, 24](#page-23-0) [Leer, 45](#page-44-0) [Schlecht lesbar, 46](#page-45-0) [TV anschließen, 23-](#page-22-0)[24](#page-23-2) [VGA anschließen, 23-](#page-22-0)[24](#page-23-1) [Zwei anschließen, 23-](#page-22-0)[24](#page-23-1)

### N

Netzschalter [Anschluss, 65](#page-64-1) [Optionen, 27](#page-26-0) [Optionen, Ruhezustand, 28](#page-27-0) [Optionen, Schemas, 27](#page-26-1)

Netzschalter (Fortsetzung) [Probleme, 41](#page-40-1) [Ruhezustand,](#page-25-0) 26, [28](#page-27-0) [Schalter, 64](#page-63-8) [Sparen, 26](#page-25-1) [Stand-by-Modus, 26](#page-25-2) [Verwalten, 26](#page-25-1) Netzwerk [Anschluss, 66](#page-65-1) [Einrichten, 25](#page-24-1) [Netzwerkinstallations-](#page-24-0)Assistent, 25 [Probleme, 40](#page-39-0) [Netzwerkinstallations-](#page-24-0)Assistent, 25

#### P

Passwort [Jumper \(Steckbrücke\), 119](#page-118-0) [Löschen, 119](#page-118-0) [PC Restore, 58](#page-57-0) PCI Express-Karten [Einsetzen, 80](#page-79-0) [Entfernen, 85](#page-84-0) PCI-Karten [Entfernen, 79](#page-78-0)

Probleme [Allgemein, 37](#page-36-1) [Auf vorherigen Stand](#page-55-0)  zurücksetzen, 56 [Batterie, 31](#page-30-0) [Bildschirmdarstellung](#page-45-0)  schlecht lesbar, 46 [Blauer Bildschirm, 38](#page-37-1)

Probleme (Fortsetzung) [CD-Laufwerk, 32](#page-31-0) [CD-RW-Laufwerk, 33](#page-32-0) [Computer reagiert](#page-36-0)  nicht mehr, 37 [Computerabsturz, 37-](#page-36-0)[38](#page-37-1) [Diagnoseanzeigen, 47](#page-46-1) [Drucker, 42](#page-41-0) [DVD-Laufwerk, 32](#page-31-0) [Einstellen der Lautstärke, 44](#page-43-1) [E-Mail, 33](#page-32-1) [Fehlermeldungen, 35](#page-34-0) [Festplattenlaufwerk, 33](#page-32-2) [Internet, 33](#page-32-1) Keine Anzeige [auf dem Bildschirm, 45](#page-44-0) [Keine Anzeige auf dem](#page-44-0)  Monitor, 45 [Laufwerke, 32](#page-31-1) [Maus, 39](#page-38-0) [Medienkartenlesegerät, 36](#page-35-0) [Modem, 33](#page-32-1) [Monitordarstellung](#page-45-0)  schlecht lesbar, 46 [Netzschalter, 41](#page-40-1) [Netzwerk, 40](#page-39-0) Programm "Dell Diagnostics", 51 [Programm reagiert](#page-36-2)  nicht mehr, 37 [Programmabsturz, 38](#page-37-2) [Programme und Windows-](#page-37-0)Kompatibilität, 38 [Scanner, 43](#page-42-0) [Software, 37-](#page-36-2)[38](#page-37-2) [Sound und Lautsprecher, 44](#page-43-0) [Speicher, 39](#page-38-1) [Status der Stromanzeige, 41](#page-40-1) [Tastatur, 36](#page-35-1)

Probleme (Fortsetzung) [Technischer Support,](#page-121-0)  Bedingungen, 122 Tipps zur [Fehlerbeseitigung, 31](#page-30-1) [Programmkompatibilitäts-](#page-37-0)Assistent, 38

#### R

[Ruhezustand, 26,](#page-25-0) [28](#page-27-0)

### S

Scanner [Probleme, 43](#page-42-0) [Service Tag \(Service-](#page-9-0)Kennnummer), 10 [Service-Kennnummer, 64](#page-63-7) [Setup-Übersicht, 9](#page-8-2) [Sicherheitshinweise, 9](#page-8-1) Software [Hyper-Threading, 29](#page-28-1) [Probleme, 37-](#page-36-2)[38](#page-37-2) Sound [Lautstärke, 44](#page-43-0) [Probleme, 44](#page-43-0) [Soundanschlüsse, 65](#page-64-0) Speicher [Probleme, 39](#page-38-1) [Stand-by-Modus, 26](#page-25-2) Startreihenfolge [Ändern, 118](#page-117-0) [Info, 117](#page-116-0) [Optionseinstellungen, 117](#page-116-1) Stromanzeige [Status, 41](#page-40-1) Support [Bedingungen, 122](#page-121-0) [Systemplatine, 69](#page-68-1) System-Setup [Aufrufen, 112](#page-111-1) [Bildschirme, 112](#page-111-2) [Info, 111](#page-110-1) [Optionen, 113](#page-112-0) Systemstart [Von einem USB-Gerät, 118](#page-117-0) [Systemwiederherstellung, 56](#page-55-0)

### T

Tastatur [Probleme, 36](#page-35-1) Technische Daten [Anschlüsse, 109](#page-108-1) [Audio, 107](#page-106-0) [Bedienelemente und](#page-109-0)  Anzeigen, 110 [Erweiterungsbus, 108](#page-107-0) [Grafik, 107](#page-106-1) [Informationen zum](#page-106-2)  Computer, 107 [Laufwerke, 109](#page-108-2) [Maße und Gewicht, 110](#page-109-1) [Netzschalter, 110](#page-109-2) [Prozessor, 107](#page-106-3) [Speicher, 107](#page-106-4) [Technische, 107](#page-106-5) [Umgebungsbedingungen, 111](#page-110-2) Technischer Support [Bedingungen, 122](#page-121-0)

Treiber [Identifizieren, 53](#page-52-0) [Info, 53](#page-52-1) TV [Mit Computer](#page-22-0)  [verbinden, 23-](#page-22-0)[24](#page-23-2)

### U

[Übertragen von Daten auf](#page-28-0)  einen Zielcomputer, 29 USB [Anschlüsse, 64,](#page-63-3) [66](#page-65-2) [Starten von Geräten, 118](#page-117-0)

#### W

[Wiedergabe von CDs](#page-15-0)  und DVDs, 16 Windows XP [Assistent zum Übertragen](#page-28-0)  von Dateien und Einstellungen, 29 [Hardware-Ratgeber, 55](#page-54-0) [Hilfe- und Supportcenter, 12](#page-11-0) [Hyper-Threading, 29](#page-28-1) [Netzwerkinstallations-](#page-24-0)Assistent, 25 [Programmkompatibilitäts-](#page-37-0)Assistent, 38 [Scanner, 43](#page-42-1) [Systemwiederherstellung, 56](#page-55-0) [Zurücksetzen von](#page-53-0)  [Gerätetreibern, 54](#page-53-0)